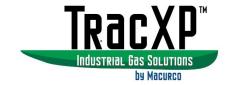

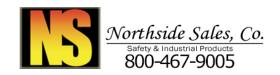

# TracXP™ TXP-C16X 16 Channel Controller User Instructions

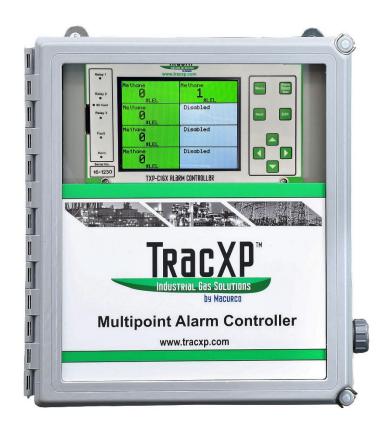

| RE | EV – 1.0 | [34-2900-0513-5]                                         | <b>2</b>   Page |
|----|----------|----------------------------------------------------------|-----------------|
|    | 3.4.5    | Zone                                                     | 34              |
|    | 3.4.4    | Channel On?                                              |                 |
|    | 3.4.3    | Decimal Points                                           |                 |
|    | 3.4.2    | Zero/Span                                                |                 |
|    | 3.4.1    | Info and Engineering Units                               |                 |
|    |          | ic Channel Configuration                                 |                 |
|    | 3.3.7    | View Sensor Life                                         |                 |
|    | 3.3.6    | Clear Event Log                                          |                 |
|    | 3.3.5    | View Event Log.                                          |                 |
|    | 3.3.4    | SD Card                                                  |                 |
|    | 3.3.3    | Mimic Mode                                               |                 |
|    | 3.3.2    | System Configure Menu                                    |                 |
|    | 3.3.1    | Version                                                  |                 |
|    | •        | tem Configuration Setup                                  |                 |
|    | 3.2.5    | Web Password                                             |                 |
|    | 3.2.4    | Web User                                                 |                 |
|    | 3.2.3    | Modbus / Web Code                                        |                 |
|    | 3.2.2    | Lock Code                                                |                 |
|    | 3.2.1    | Username                                                 |                 |
|    | 3.2 Sec  | urity Menu                                               |                 |
|    |          | oduction                                                 |                 |
| 3  |          | Operating Instructions                                   |                 |
|    | 2.4.5    | Analog Output Option                                     | 25              |
|    | 2.4.4    | Relay Options                                            | 22              |
|    | 2.4.3    | Isolated RS-485 Modbus® Option                           | 22              |
|    | 2.4.2    | Bridge Sensor Input Option                               |                 |
|    | 2.4.1    | Analog Input Option                                      | 19              |
|    | 2.4 Opt  | tion Board Wiring                                        | 19              |
|    | 2.3.3    | Modbus TCP                                               | 16              |
|    | 2.3.2    | RS-485 Modbus                                            | 15              |
|    | 2.3.1    | Common Relays                                            | 13              |
|    | 2.3 Sta  | ndard I/O Wiring                                         | 13              |
|    | 2.2.4    | Option Board Power                                       | 12              |
|    | 2.2.3    | CPU and Main I/O                                         |                 |
|    | 2.2.2    | AC power Supply                                          |                 |
|    | 2.2.1    | DC Power Supply                                          |                 |
|    |          | ver and Analog Outputs Wiring                            |                 |
|    | 2.1.3    | TXP-C16X Main I/O and Options Board Enclosure Capacities |                 |
|    | 2.1.2    | NEMA 4X Wall Mount Fiberglass Enclosure                  |                 |
|    | 2.1.1    | Panel/Rack Mount Enclosure                               |                 |
| _  |          | unting the Enclosure                                     |                 |
| 2  |          | neral Descriptionion Instructions                        |                 |
| 1  | •        | •                                                        |                 |
| 1  | Importa  | nt Safety Information                                    | 6               |

| 3.4. | 6 Deadband                                                         | 34 |
|------|--------------------------------------------------------------------|----|
| 3.4. | 7 Copy to Channel                                                  | 34 |
| 3.4. | 8 Copy to Group                                                    | 35 |
| 3.4. | 9 Restore Ch. Defaults                                             | 35 |
| 3.4. | 10 Linearize                                                       | 35 |
| 3.5  | Standard Features Setup                                            | 35 |
| 3.5. | 1 Alarm Settings                                                   | 35 |
| 3.5. | 2 Common Relays                                                    | 37 |
| 3.5. | 3 Standard RS-485 Modbus® and Optional RS-485 Modbus® Isolated I/O | 40 |
| 3.5. | 4 Modbus TCP                                                       | 46 |
| 3.6  | Optional I/O Setup                                                 | 50 |
| 3.6. | 1 Optional Relays                                                  | 50 |
| 3.6. | 2 Analog 4-20 mA and Bridge Input                                  | 52 |
| 3.6. | 3 Analog Output                                                    | 53 |
| 3.6. | 4 Wireless Communications                                          | 54 |
| 3.7  | Embedded Webpage                                                   | 58 |
| 3.7. | 1 System Screen                                                    | 59 |
| 3.7. | Zone Screen                                                        | 60 |
| 3.7. | 3 Channel Screen                                                   | 61 |
| 3.7. | 4 Event Log Screen                                                 | 62 |
| 3.7. | 5 Configure                                                        | 63 |
| 3.8  | Normal Operation                                                   | 70 |
| 3.9  | Fault Condition                                                    |    |
| 3.10 | Alarm Conditions                                                   | 71 |
| 3.11 | Communication Errors                                               | 71 |
| 3.12 | Low Battery                                                        |    |
| 3.13 | Calibrations                                                       |    |
| 3.14 | Markers                                                            |    |
| 3.14 |                                                                    |    |
| 3.14 |                                                                    |    |
| 3.14 |                                                                    |    |
| 3.14 |                                                                    |    |
| Cali | bration Procedure                                                  |    |
| 4.1  | Preparation                                                        |    |
| 4.2  | Menu Settings for Calibration                                      |    |
| 4.2. |                                                                    |    |
| 4.3  | Routine Calibration Procedure                                      |    |
| 4.4  | Bump Test Procedure                                                |    |
| Mai  | ntenance Procedure                                                 |    |
|      | gnostics and Troubleshooting                                       |    |
| 6.1  | Standard Relays                                                    |    |
| 6.2  | Discrete Relays                                                    |    |
| 6.3  | Programmable Relays                                                |    |
| 6.4  | Analog Inputs                                                      |    |
| - •  | <b>U</b> 1                                                         |    |

4

5 6

|    | 6.4.2 | 1 View Inputs                         | 80  |
|----|-------|---------------------------------------|-----|
|    | 6.4.2 | 2 Calibrate Board                     | 80  |
|    | 6.4.3 | 3 Analog Outputs                      | 80  |
|    | 6.5   | Piezo                                 | 81  |
|    | 6.6   | Serial Ports                          | 82  |
|    | 6.7   | I/O Board Configuration               | 83  |
| 7  | Арр   | endix A – Table of Figures            | 84  |
| 8  | App   | endix B – TXP-C16X Specifications     | 87  |
|    | 8.1   | DC Power Supply Requirements          | 87  |
|    | 8.1.2 | 1 600-Watt AC – 24 VDC Power Supply   | 87  |
|    | 8.1.2 | 2 150 Watt AC – 24 VDC Power Supply   | 87  |
|    | 8.2   | Relays                                | 88  |
|    | 8.2.2 | 1 Ambient Temperature Range           | 88  |
|    | 8.2.2 | 2 Humidity Range                      | 88  |
|    | 8.2.3 | 3 Altitude                            | 88  |
|    | 8.2.4 | 6                                     |     |
|    | 8.2.5 | Non-intrusive Magnetic Keypad         | 88  |
|    | 8.2.6 | 6 Approvals                           | 88  |
| 9  | App   | endix B – Modbus Table and Operations |     |
|    | 9.1   | Coils                                 | 89  |
|    | 9.2   | Discrete Inputs                       |     |
|    | 9.3   | Input Registers                       |     |
|    | 9.4   | Holding Registers                     |     |
|    | 9.5   | Zone Names                            |     |
|    | 9.6   | Standard Relay 1                      |     |
|    | 9.7   | Standard Relay 2                      |     |
|    | 9.8   | Standard Relay 3                      |     |
|    | 9.9   | Discrete Relays                       |     |
|    | 9.10  | Horn/Piezo                            |     |
|    | 9.11  | Channel Configuration                 |     |
|    | _     | 1 Alarm 1                             |     |
|    | 9.11  |                                       |     |
|    | 9.11  |                                       |     |
|    | 9.11  |                                       |     |
|    | 9.11  | •                                     |     |
|    | 9.11  | Č                                     |     |
|    | 9.12  | Programmable Relays                   |     |
| 10 |       | ppendix C – Antenna Selection         |     |
|    | 10.1  | Antenna Transmission Range            |     |
|    | 10.2  | Antenna Selection and Location        |     |
|    | 10.3  | Dipole and Collinear Antennas         |     |
|    | 10.4  | Yagi Antennas                         |     |
|    | 10.5  | Mounting Near other Antennas          |     |
|    | 10.6  | Coax Cables                           | 110 |
|    |       |                                       |     |

# TXP-C16X Instruction Manual

| 10.7 | Surge Protection and Grounding                 | 110 |
|------|------------------------------------------------|-----|
| 10.8 | Antenna Grounding                              | 111 |
|      | Connections to other Equipment                 |     |
| 11 . | Appendix D – Ordering Information              | 112 |
| 11.1 | Main Assemblies                                | 112 |
| 11.2 | Option and Replacement Boards                  | 112 |
| 11.3 | Wireless Options and Accessories               | 112 |
| 11.4 | Expansion Options                              | 113 |
| 12   | Macurco Gas Detection Product limited warranty | 114 |
| Tech | nical Support Contact Information              | 114 |
| Gene | eral Contact Information                       | 114 |

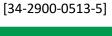

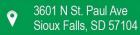

**5** | Page

# Important Safety Information

The following symbols are used in this manual to alert the user of important instrument operating issues:

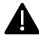

This symbol is intended to alert the user to the presence of important operating and maintenance (servicing) instructions.

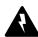

This symbol is intended to alert the user to the presence of dangerous voltage within the instrument enclosure that may be sufficient magnitude to constitute a risk of electric shock.

#### **WARNINGS:**

- Shock Hazard Disconnect or turn off power before servicing this instrument.
- NEMA 4X wall mount models should be fitted with a locking mechanism after installation to prevent access to high voltages by unauthorized personnel (see Figure 2.2).
- Only the combustible monitor portions of this instrument have been assessed by CSA for C22.2 No. 152 performance requirements.
- This equipment is suitable for use in Class I, Division 2, Groups A, B, C, and D or non-hazardous locations only.
- WARNING- EXPLOSION HAZARD- SUBSTITUTION OF COMPONENTS MAY IMPAIR SUITABILITY FOR CLASS I, DIVISION 2.
- WARNING- EXPLOSION HAZARD- DO NOT REPLACE FUSE UNLESS POWER HAS BEEN SWITCHED OFF OR THE AREA IS KNOWN TO BE NON-HAZARDOUS.
- WARNING- EXPLOSION HAZARD- DO NOT DISCONNECT EQUIPMENT UNLESS POWER HAS BEEN SWITCHED OFF OR THE AREA IS KNOWN TO BE NON-HAZARDOUS.
- Use a properly rated CERTIFIED AC power (mains) cable installed as per local or national codes
- A certified AC power (mains) disconnect or circuit breaker should be mounted near the controller and installed following applicable local and national codes. If a switch is used instead of a circuit breaker, a properly rate CERTIFIED fuse or current limiter is required to installed as per local or national codes. Markings for positions of the switch or breaker should state (I) for on and (O) for off.
- Clean only with a damp cloth without solvents.
- Equipment not used as prescribed within this manual may impair overall safety.

# 1.1 General Description

The TXP-C16X Controller is designed to display and control alarm events for up to 16 sensor data points. It may also be set as an 8-channel controller for applications needing fewer inputs. Three programmable standard alarm relays with features such as On and Off delays, Alarm Acknowledge, along with dedicated horn and fault relays make the TXP-C16X well suited for many multi-point monitoring applications. The TXP-C16X accepts analog, digital, Modbus and Modbus TCP inputs. The communication ports are programmable so the controller can be configured with multiple Master or Slave configurations. This allows the TXP-C16X to communicate with multiple inputs as well as PCs, PLCs, DCSs, or other TXP-C16X Controllers. The Ethernet port provides access to the embedded webpage. Options such as analog inputs and outputs, programmable relays and discrete relays are available with 8 Channels on each board.

The TXP-C16X is also capable of sending and receiving wireless data.

A color 320 x 240 pixel graphic LCD readout displays monitored data as bar graphs, trends and engineering units. System configuration is through user friendly menus or via the internal webpage. All configuration data is retained during power interruptions and can also be backed up and loaded using the included SD card.

REV - 1.0[34-2900-0513-5] 6 | Page

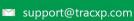

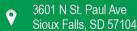

#### 2 Installation Instructions

#### 2.1 Mounting the Enclosure

- 2.1.1 Panel/Rack Mount Enclosure
  - The 19" Panel/Rack enclosure is supplied with hardware that allows mounting in either a full width 19" rack style cabinet or it may be panel mounted in a rectangular cutout.
  - Two 8 channel option boards may be mounted directly to the back of the enclosure.
  - Additional option boards must be located on another mounting plate, and a 3-foot length of cable is supplied for this purpose.
  - Weight is approximately 7 pounds.

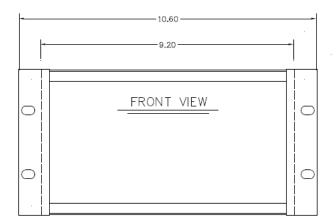

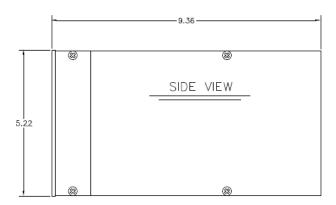

Rack / Panel Mount (19" rack spreader plates & panel not shown)

Figure 2-1 Panel/Rack Mount Dimensions

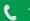

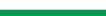

support@tracxp.com

**7** | Page

# 2.1.2 NEMA 4X Wall Mount Fiberglass Enclosure

- Wall Mountable
- NEMA 4X rated
- Suitable for outdoor use
- Weight is approximately 17 lbs.

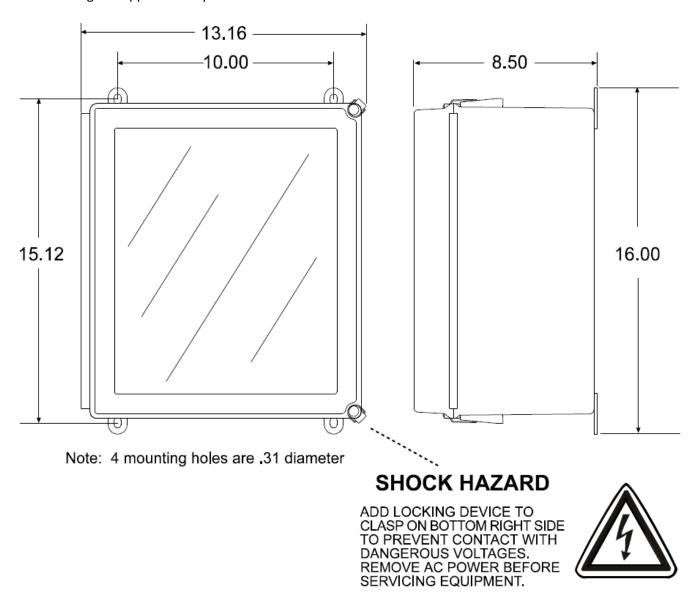

Figure 2-2 NEMA 4X Wall Mount Fiberglass Enclosure

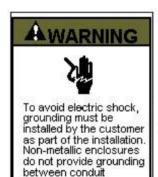

connections.

### GROUNDING OF EQUIPMENT AND CONDUIT

Ground in accordance with the requirements of the National Electrical Code.

Conduit hubs for metallic conduit must have a grounding bush ing attached to the hub on the inside of the enclosure. Ground ing bushings have provisions for connection of a grounding wire. Non-metallic conduit and hubs require the use of a grounding wire in the conduit. Grounding bushings are not required. System grounding is provided by connection wires from all con duit entries to the subpanel or to other suitable point which pro vides continuity. Any device having a metal portion or portions extending out of the enclosure must also be properly grounded.

#### TYPICAL GROUNDING ILLUSTRATIONS METALLIC CONDUIT NON-METALLIC CONDUIT

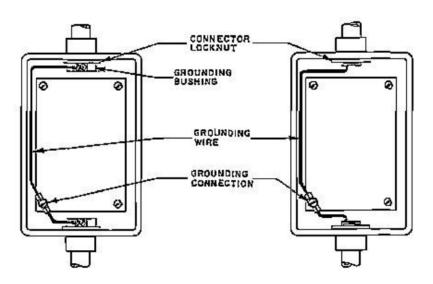

Figure 2-3 Grounding Instructions for Non-metallic Enclosures

- 2.1.3 TXP-C16X Main I/O and Options Board Enclosure Capacities
  - 91-2102-0000-20 Standard NEMA 4X Fiberglass Wall Mount
    - 2 Option Boards
    - Expansion Plate adds up to 4 Option Boards
  - 91-2202-0000-20 Standard 316 Stainless Steel Wall Mount
    - 2 Option Boards
    - Expansion Plate adds up to 4 Option Boards
  - 91-2302-0000-10 Cast Aluminum Wall Mount
    - 4 Option Boards
    - Expansion Plate adds up to 3 Option Boards
  - 91-2402-0000-20 Full 19" Rack Mount (one TXP-C16X)
    - 4 Option Boards
    - Expansion Plate adds up to 6 Option Boards
  - 91-2502-0000-20 Half Width 19" Rack/Panel Mount
    - 1 Option Board

REV - 1.0[34-2900-0513-5] **9** | Page

#### **Power and Analog Outputs Wiring** 2.2

# 2.2.1 DC Power Supply

Standard TXP-C16X power requirements are 10-30 VDC @ 12 watts applied to terminals 1 & 3(+) and 5 & 7(-) of TB4 on the standard I/O Board. Optional features increase power consumption as described below:

- 1. Discrete Relay Board option: add 3.5 watts per board (assumes all 8 relays are energized).
- 2. Programmable Relay Board option: add 3.5 watts per board (assumes all 8 relays are energized).
- 3. Analog Input Board option; add 1/2 watts per board plus transmitter power consumption.
- 4. 4-20 mA Output Board option; add 2.5 watts per board.
- 5. Bridge Sensor Input Board option: add 3 watts max per board with four modules installed (power consumption of the sensors not included).
- 6. Auxiliary Standard Relay Board option; add 2.5 watts.
- 7. Isolated Serial Expansion Board; add 1.5 watts.
- 8. TB4 terminals 2, 4, 6 & 8 of the standard I/O Board provide a maximum of 500 mA fused output power for powering of auxiliary external devices such as relays, lamps or transmitters. Power consumed from these terminals should be considered when calculating system power consumption.

# 2.2.2 AC power Supply

Optional AC power supplies are available for applications requiring local AC power connections. When installed at the factory, the 24 VDC output will be wired to the Main I/O and to any connected optional I/O boards.

# Optional 150-Watt 110-240 VAC – 24V DC Power Supply

The TXP-C16X Controller may be powered from 10-30 VDC. However, many applications require 24 VDC power for the monitors or transmitters providing inputs to the TXP-C16X. A 150-watt AC / DC power supply may be included for these applications (115 VAC or 230 VAC selected via slide switch). When ordered from the factory, it is pre-wired to provide 24 VDC primary power for the TXP-C16X controller as well as any transmitters or monitors that may be connected by the end user.

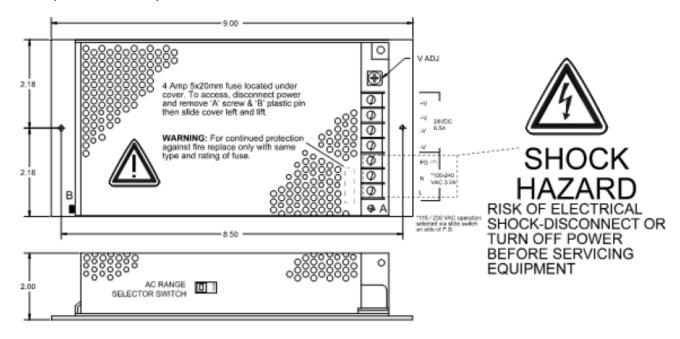

Figure 2-4 Optional 150-Watt 24 VDC Power Supply Dimensions

REV - 1.0[34-2900-0513-5] **10** | Page

# 2.2.2.2 Optional 600-Watt 110-240 VAC – 24V DC Power Supply

The TXP-C16X Controller may be powered from 10-30 VDC. However, many applications require 24 VDC power for the monitors or transmitters providing inputs to the TXP-C16X. A 600-watt AC / DC power supply may be included for these applications (115 VAC or 230 VAC). When ordered from the factory, it is pre-wired to provide 24 VDC primary power for the TXP-C16X controller as well as any transmitters or monitors that may be connected by the end user.

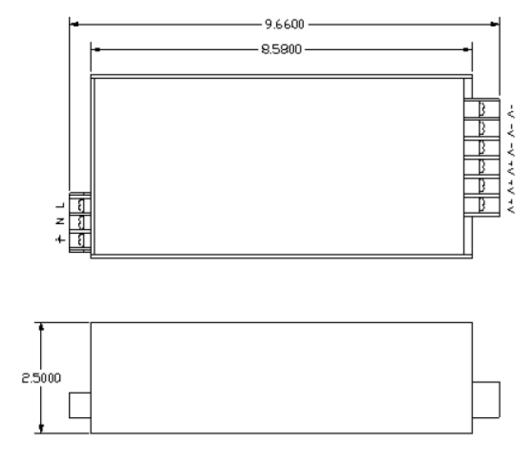

Figure 2-5 Optional 600-Watt 24 VDC Power Supply Dimensions

# 2.2.3 CPU and Main I/O

Standard TXP-C16X power requirements are 10-30 VDC applied to the DC In V+ and V- terminals of TB4 on the standard I/O Board. Recommended cable size is 16 AWG.

The DC Out V+ and V- Main I/O board terminals provide a 500 mA fused output of 24 VDC for supplying auxiliary equipment (strobes, horns, gas detectors, etc.).

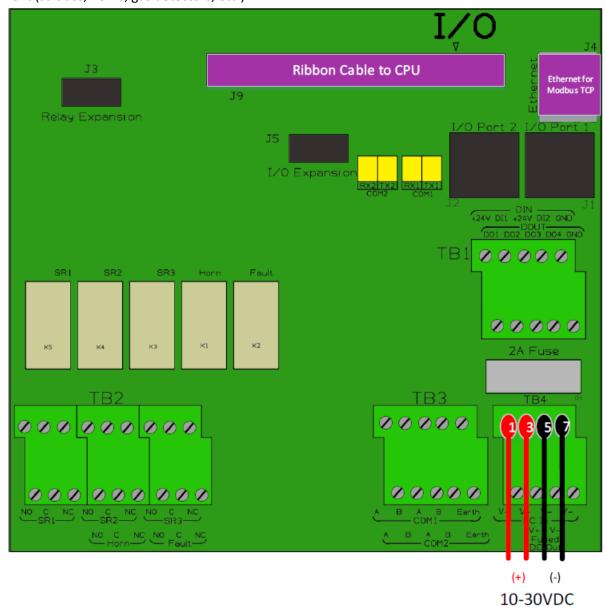

Figure 2-6 TXP-C16X Main I/O Power Wiring Diagram

# 2.2.4 Option Board Power

Recommended cabling for 24 VDC power supply to all option boards is 16 AWG. Power must be supplied to each option board on TB3 or TB4 (+ and – terminals) and can either be supplied from the DC Out terminals on the Main I/O Board, or directly from an optional power supply.

# 2.3 Standard I/O Wiring

# 2.3.1 Common Relays

The Common Relays are found on the Main I/O. There are 3 standard relays, a dedicated Horn Relay, and a dedicated Fault relay. All relays are Single Pole Double Throw (SPDT) relays and are rated at 5 Amps for 28 VDC and  $250 \,^{\sim}$  VAC Resistive Loads.

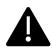

IMPORTANT: Appropriate diode (DC loads) or MOV (AC loads) snubber devices must be installed with inductive loads to prevent RFI noise spikes. Relay wiring should be kept separate from low level signal wiring.

Relay terminals are labeled NO for the Normally Open terminal, C for the Closed terminal and NC for the Normally Closed Terminal. The NO and NC nomenclature comes from the normal state of the relay (deenergized state). The Fault Relay (and standard relays when placed in Failsafe Mode) is normally in the energized state and becomes de-energized when the Fault (alarm) condition is reached. See below diagrams for wiring the Common relays in Normal, Failsafe and Fault modes.

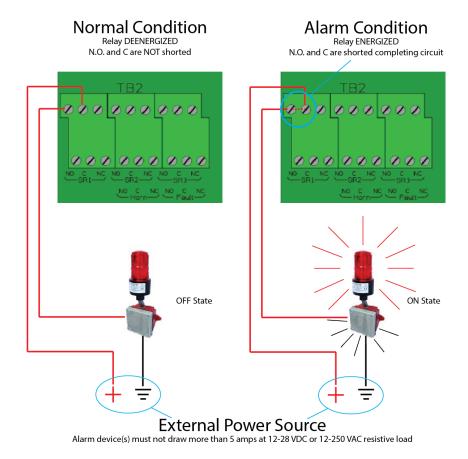

Figure 2-7 Normal Relay Operation

1-844-325-3050

REV - 1.0

[34-2900-0513-5]

#### **FAILSAFE RELAY OPERATION**

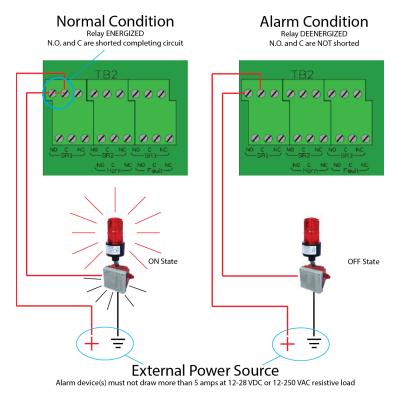

Figure 2-8 Failsafe Relay Operations

# **FAULT RELAY OPERATION**

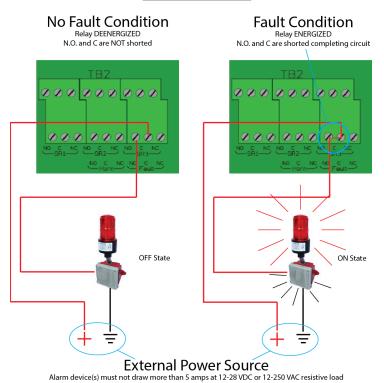

Figure 2-9 Fault Relay Operation

REV - 1.0[34-2900-0513-5]

### 2.3.2 RS-485 Modbus

Recommended cabling for RS-485 communications is 24-18 AWG shielded twisted pair. Multiple devices may be connected on a single RS-485 loop using unique remote IDs. When connecting devices in series, be sure that terminating resistors are removed from all but the final device on the communication loop.

Power for connected RS-485 may be drawn from TB4 terminals 2, 4, 6 & 8 of the standard I/O Board. These terminals provide a maximum of 500 mA fused output power for powering of auxiliary external devices such as relays, lamps or transmitters. Power consumed from these terminals should be considered when calculating system power consumption. The CPU board is powered via a ribbon cable connected to the Main I/O.

Communication Port 1 (COM1) and Communication Port 2 (COM 2) are both found on terminal TB3. To simplify 2-wire daisy chains by providing additional terminals for cable connections, terminals 1 and 5 (2 and 6) are tied together on TB3 as well as terminals 3 and 7 (4 and 8) of COM 1 (COM 2).

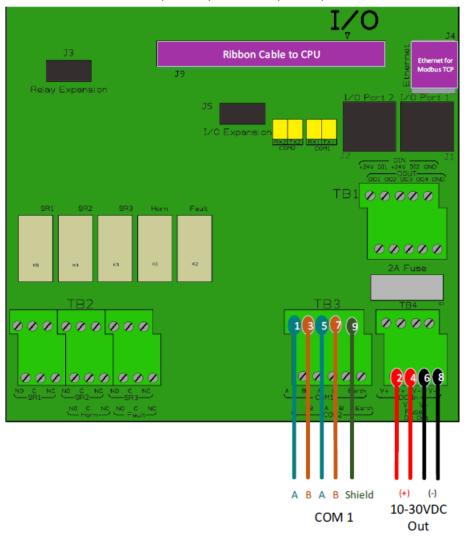

Figure 2-10 RS-485 Modbus Wiring Diagram

#### 2.3.3 Modbus TCP

A shielded Ethernet Cable should be used to connect the TXP-C16X to the network as described below through the Ethernet port on the Main I/O (J4 Ethernet Port).

# Direct Connection with Crossover Cable or Hub/Switch

If a network is not available, or if it is desired to keep the TXP-C16X and PC(s) completely separated from other computers, a simple network can be created.

The simplest network can be created by connecting the TXP-C16X to a PC directly using an Ethernet crossover cable. Many modern computers have automatic detection/switching on the port. In most cases a normal patch cable can directly connect the TXP-C16X to a PC.

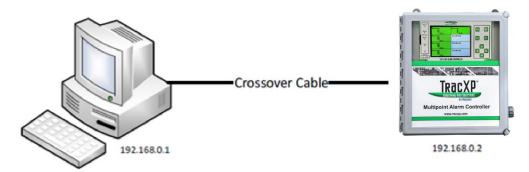

Figure 2-11 Modbus TCP Direct Connection using a Crossover Cable

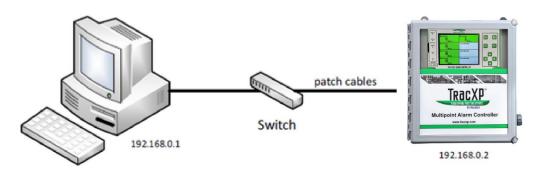

Figure 2-12 Modbus TCP Direct Connection using a Hub or Switch

These simple networks will not likely have access to a DHCP server. In this case, if the TXP-C16X is configured for DHCP, it will automatically select an IP address on the subnet 169.254.x.x. This subnet uses a netmask of 255.255.0.0 and is compatible with the default IP addresses chosen by Microsoft Windows.

If connecting to a new TXP-C16X with firmware version 2.12 or later, no configuration changes will be needed to connect a PC. Simply connect the PC with a patch cable. Then view the TXP-C16X 'Communication Settings'->'Network Settings' menu. The IP address field will show a value which can be entered into the web browser to view the webpage.

The recommended option for a permanent network is to setup a static IP on the TXP-C16X and any other devices (or computers) on the network.

#### 2.3.3.2 Connecting to an Existing Local Area Network (LAN)

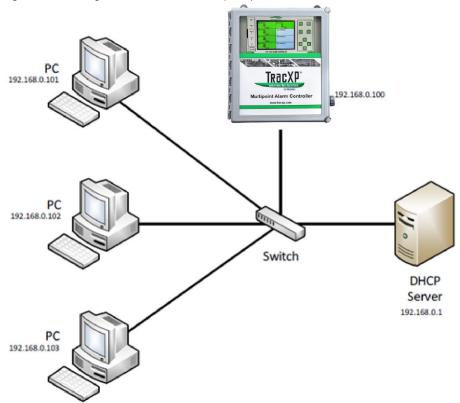

Figure 2-13 Modbus TCP Connection over a Local Area Network

A typical network will have a DHCP server, a switch (sometimes combined) and several devices connected to that switch. A TXP-C16X can normally be added to such a network simply by connecting the Ethernet port to the switch using an Ethernet patch cable. The TXP-C16X's default settings will allow it to obtain an IP address from the DHCP server. Once this happens, the TXP-C16X can be accessed from computers and other devices on the network. Computers access the TXP-C16X by hostname, or by IP address.

If more than one TXP-C16X is on the network, and if they need to communicate with each other, it is recommended to use a static IP configuration (see section 10.4). This is because there is a possibility that a dynamic address will be changed by the DHCP server. If the IP address is changed, communication will fail. Static configuration is necessary when using Modbus® TCP master or Mimic mode over TCP/IP.

If accessing the TXP-C16X from a computer or other device that can resolve its hostname, dynamic configuration is fine.

**17** | Page

[34-2900-0513-5]

# 192.168.0.2 192.168.0.100 oint Alarm Control 192.168.0.1 ModbusTCP Slave 192.168.1.101 Router Switch Firewall 192.168.1.1 192.168.0.20 PC PC 192.168.1.102 PC 192.168.0.4 192.168.0.3

#### 2.3.3.3 Connecting to an Isolated Network

Figure 2-14 Modbus TCP Connection over an Isolated Network

Another possible network configuration for the TXP-C16X involves connecting the controller, with Modbus®TCP slave devices, and possibly computers on a network. This network can then be isolated from a larger company network using a router/firewall. The isolated network will not see any traffic from the company network unless port forwarding rules are setup in the router. This configuration offers greater security and improved network performance when the company network has a large amount of traffic.

When creating an isolated network, make sure to use a different private IP address range than the outside network. For example, if the main network uses 192.168.0.0 – 192.168.0.255 with a netmask of 255.255.255.0, the isolated network could use 192.168.1.0 - 192.168.1.255 with the same netmask.

Port forwarding rules can usually be configured to only allow certain computers outside the firewall access to the TXP-C16X. The method for creating forwarding rules is heavily dependent on the router/firewall being used. See router documentation. The IP address or MAC address of the source (outside computer), Incoming port, destination (TXP-C16X) IP address, destination port, and protocol will need to be set. The source IP address should be set to allow a range or single IP Address. Some firewalls can restrict access by MAC address. This can be used instead of or in addition to the source IP address. The protocols for forwarding rules should be TCP/IP. The destination ports should be 80 for access to the web server, and 502 for access to Modbus®TCP.

In most cases, a router and firewall will separate the network from the internet. It is not recommended to forward ports from the internet to a TXP-C16X. In cases where offsite access is needed, a VPN or tunnel connection could be used to get inside the network.

REV - 1.0

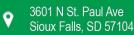

# 2.4 Option Board Wiring

10-30 VDC must be applied to TB3 or TB4 of all optional I/O boards.

Option boards are powered from 10-30 VDC. TB4 terminals 2, 4, 6 & 8 of the standard I/O Board provide a maximum of 500 mA fused output power for powering of auxiliary external devices such as relays, lamps or transmitters. If additional power is required, option boards may be powered directly from the optional 150-Watt or 600-Watt power supply.

# 2.4.1 Analog Input Option

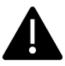

In compliance with CSA C22.2 No. 152 certification, the 4-20 mA input does not include or imply approval of the LEL gas detection apparatus such as sensors, transmitters, or devices connected to the system. In order to maintain CSA Certification of the system, all the 4-20 mA gas detection instruments connected to the input must also be CSA Certified.

Many transmitters or sensors have analog output signals and the 12-bit Analog Input Board, shown below, is available to accept these. TB1 and TB2, 12 positions each, offer 3 terminals per channel for distributing power and receiving analog inputs. These are EXC and HI / LO inputs.

When the transmitters are hi power three wire units it is recommended, this power be supplied to each option board with its own pair of wires connected directly to the DC power supply.

Precision 150-ohm 5-watt resistors (R1 – R16) between each channel's IN LO and IN HI terminals are termination resistors for 4-20 mA inputs.

EXC and LO terminals are bussed together internally. EXC terminals are tied directly to TB3 and TB4 +24 VDC and LO terminals are tied to TB3 and TB4 power supply common. Bussing allows transmitter power to be brought into the system at a single point (TB3 or TB4) and distributed back out at each channel's EXC/LO terminals to simplify field wiring. The below figure includes typical wiring to 2 and 3 wire 4-20 mA transmitters.

For configuration and setup instructions refer to Chapter 4.3.1.

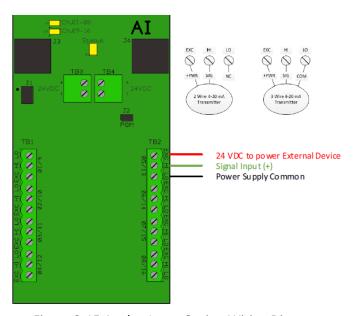

Figure 2-15 Analog Input Option Wiring Diagram [34-2900-0513-5]

#### **Bridge Sensor Input Option** 2.4.2

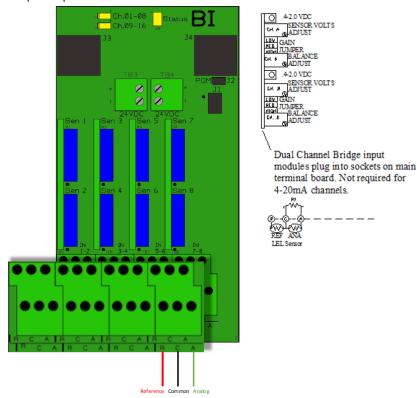

Figure 2-16 Bridge Input Wiring Diagram

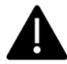

**Caution:** Improper initial setup of the Bridge Input Option could damage the attached bridge sensor. Complete the Bridge Sensor Initial Setup in Chapter 3.4.2.1 prior to initial powering of the sensor.

An optional 16-channel, 12-bit Bridge Sensor Input board allows popular gas detectors to be connected directly to the TXP-C16X without additional signal conditioning or transmitters. Up to eight dual channel Bridge Sensor Input modules may be installed in each 16-channel I2C Bridge Sensor Board. Each Bridge Sensor Input channel is equipped with a bridge amplifier and balance potentiometer and an adjustable switching regulator for setting the correct sensor excitation voltage. A three-position coarse gain jumper allows setting the gain of the bridge amplifier. Fault supervision circuitry forces the TXP-C16X into a FAULT condition upon sensor failure or removal.

This option may also be configured to accept 4-20 mA inputs for mixing bridge sensors and current loops into the same board. Placing any channel's 2 position Bridge/4-20 mA jumper into 4-20 mA position and installing the associated precision 100-ohm socketed resistor allows 4-20 mA signals to be applied to its C & A terminals. The Bridge Sensor Input sensor modules are not required for channels accepting 4-20 mA.

After performing the one-time only Bridge Sensor Input Board Initial Setup as described below, all subsequent calibrations are by the TXP-C16X's electronic Cal Mode menus.

After initial setup, configuration setting of a channel for a bridge input can be found in Chapter 4.3.2.

\*Catalytic sensors connected directly to the TXP-C16X should be limited to ranges of 0-1000 ppm.

REV - 1.0[34-2900-0513-5] **20** | Page

# 2.4.2.1 Bridge Sensor Input Board Initial Setup

Catalytic bead sensors vary widely in power requirements and sensitivity. It is therefore important to configure each channel to match the sensor with which it will operate.

Prior to connecting sensors:

- 1. Apply power to the system.
- 2. Measure the voltage between each channel's A and R terminals
- Set the Voltage Adjust potentiometers for the correct sensor excitation voltage. This may range from 1.5 volts to 7.5 volts depending upon sensor specifications.

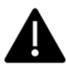

Sensors may be damaged by accidental over voltage conditions. It is recommended the Voltage Adjust potentiometer screws be covered by a dollop of RTV or similar material after completion of this procedure to avoid accidental over voltage conditions.

- Remove system power
- 5. Connect sensor wires to the R-C-A terminals as described in the previous section.
- 6. Apply system power
- 7. Confirm correct voltage across each sensor's A & R terminals.

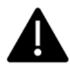

Note: If sensor wires are long, it may be necessary to measure the excitation voltage at the sensor end to compensate for power losses in the wiring.

- 8. Measure voltage at the channel's red test point, TB3 common as your common.
- 9. Adjust the Balance potentiometer for .4 volts at the test point, with zero air on that sensor.
- 10. Apply 50% span gas to the sensor and allow the test point voltage to stabilize.

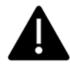

Note: Two volts = 100% input to the A – D Converter and .4 volts = 0%. Therefore, 1.2 volts = 50%.

11. Place the 3 position Coarse Gain jumper into the position which reads between .8 volts and 1.2 volts on the test point with 50% gas on the sensor.

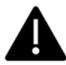

Note: Gain settings for each jumper position are as follows: no jumper = 1, LOW = 7, MED = 21, HI = 41. Multiple jumpers have an additive affect upon gain, so the LOW and MED jumpers together provide a gain of 28.

Initial setup is now complete, and normally only requires repeating if a sensor is replaced.

Final calibration of this channel may now be performed using the TXP-C16X's electronic Cal Mode feature described in Chapter 5.

# 2.4.3 Isolated RS-485 Modbus® Option

The Isolated RS-485 Modbus® Option plugs in to the I/O Expansion Connector (J5) on the Main I/O board. Adding this option provides two additional communication ports, which are wired in a similar fashion to the Standard Communication Ports as described in Chapter 3.3.3. Setup for these Comm Ports (Comm Port 3 and 4) is identical to the Standard Communication Ports, which can be found in Chapter 4.2.1.

# 2.4.4 Relay Options

The Programmable and Discrete relay options add 8 relays per board. The Auxiliary Relay Option adds 5 relays to the Main I/O, which mimic the common relays. All relays are 5 Amp Single Pole Double Throw (SPDT) relays and are rated at 5 Amps for 28 VDC and 250 ~ VAC Resistive Loads.

# 2.4.4.1 Auxiliary Relay Option

The Auxiliary Relay Option plugs in to the Relay Expansion Connector (J3) on the Main I/O board. Adding this option provides five additional standard relays, which are wired in the same fashion as the Common Relays (described in Chapter 3.3.1). Setup for these relays is completed when setting up the Common Relays as described in Chapter 4.2.4.

# 2.4.4.2 Programmable Relay Option

The TXP-C16X supports up to two Programmable Relay Option Boards for a total of 16 fully programmable relays.

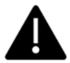

IMPORTANT: Appropriate diode (DC loads) or MOV (AC loads) snubber devices must be installed with inductive loads to prevent RFI noise spikes. Relay wiring should be kept separate from low level signal wiring.

Terminals for the Programmable Relays are found on TB1 and TB2.

Relay terminals are labeled NO for the Normally Open terminal, C for the Closed Terminal and NC for the Normally Closed Terminal. The NO and NC nomenclature comes from the normal state of the relay (deenergized state). The Fault Relay (or relays when placed in Failsafe Mode) is normally in the energized state and becomes de-energized when the Fault (alarm) condition is reached.

Only two wires are needed for wiring of relays. A typical wiring would have power wired to the C terminal, and the NO and C terminals wired to the alarm device. Under normal operations the circuit between the two terminals is open. When the alarm state is reached, the NO contact closes, and completes the circuit, energizing the alarm device.

When a Standard Relay is configured for Failsafe Mode (or the Fault Relay), the alarm condition is used to deenergize a device such as a Green Steady Light (all clear). In this case, the light is wired to the C and NO terminals, and Power is wired to the C terminal just as described previously. However, since the relay is in Failsafe mode, the circuit is complete, and the device is powered. When the alarm (fault) state is reached, the relay deenergizes, and the light turns off. This is very useful for indicating a loss of power to a device.

When powering multiple devices with the same voltage requirements, placing wires across the C terminals of the relays with common load requirements can simplify wiring.

TB5 provides an open collector failure detection output. If communication is lost with the CPU board or if the relay board's processor fails, the positive terminal of TB5 is pulled low.

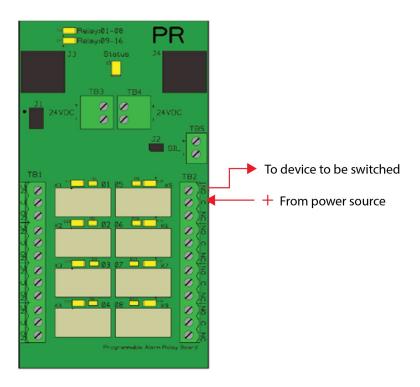

Figure 2-17 Programmable Relay Option Wiring Diagram

**23** | Page

REV - 1.0

[34-2900-0513-5]

# 2.4.4.3 Discrete Relay Option

Each Discrete Relay Option board provides 8 addressable relays for the TXP-C16X.

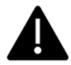

IMPORTANT: Appropriate diode (DC loads) or MOV (AC loads) snubber devices must be installed with inductive loads to prevent RFI noise spikes. Relay wiring should be kept separate from low level signal wiring. Terminals for the Discrete Relays are found on TB1 for channels 1/9, 3/11, 5/13, 7/15 and TB2 for channels 2/10, 4/12, 6/14, 8/16 (channels depend on the channel group assigned to the

board).

Relay terminals are labeled NO for the Normally Open terminal, C for the Closed Terminal and NC for the Normally Closed Terminal. The NO and NC nomenclature comes from the normal state of the relay (deenergized state). The Fault Relay (or relays when placed in Failsafe Mode) is normally in the energized state and becomes de-energized when the Fault (alarm) condition is reached.

Only two wires are needed for wiring of relays. A typical wiring would have power wired to the C terminal, and the NO and C terminals wired to the alarm device. Under normal operations the circuit between the two terminals is open. When the alarm state is reached, the NO contact closes, and completes the circuit, energizing the alarm device.

When a Standard Relay is configured for Failsafe Mode (or the Fault Relay), the alarm condition is used to deenergize a device such as a Green Steady Light (all clear). In this case, the light is wired to the C and NO terminals, and Power is wired to the C terminal just as described previously. However, since the relay is in Failsafe mode, the circuit is complete, and the device is powered. When the alarm (fault) state is reached, the relay deenergizes, and the light turns off. This is very useful for indicating a loss of power to a device.

When powering multiple devices with the same voltage requirements, placing wires across the C terminals of the relays with common load requirements can simplify wiring.

TB5 provides an open collector failure detection output. If communication is lost with the CPU board or if the relay board's processor fails, the positive terminal of TB5 is pulled low.

After wiring is complete, the boards can be configured as described in Chapter 4.3.1.2.

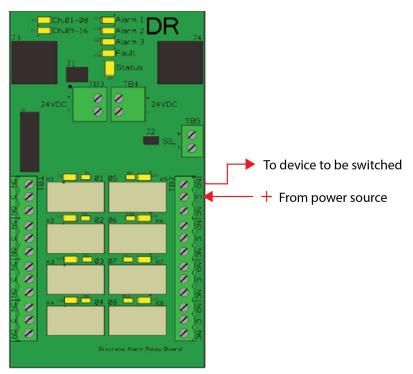

Figure 2-18 Discrete Relay Option Wiring Diagram

# **Analog Output Option**

The optional 16 bit 4-20 mA Analog Output Board transmits each channel's output and is scaled from 4 mA for 0% readings and 20 mA for 100% readings. Loop drive capability depends upon the level of the TXP-C16X's primary DC power supply. With at least 20 volts DC primary power they are capable of driving 20 mA through a 750-ohm load. Outputs are self-powered, and DC power should not be provided by the receiving device. Each board has 8 channels, two are required for 16 channel applications.

Terminals for the Analog Outputs are found on TB1 for channels 1/9, 3/11, 5/13, 7/15 and TB2 for channels 2/10, 4/12, 6/14, 8/16 (channels depend on the channel group assigned to the board).

The analog output board has a failure detection circuit. If the output board's processor fails, or if communication is lost with the CPU board, then the outputs of all channels go to 0 mA.

**25** | Page

#### 3 General Operating Instructions

#### 3.1 Introduction

Swiping a magnetic wand past or pressing the Menu key, from any of the Data Display screens, displays the Main Menu. In the Main Data Screen Up, Down, Left and Right keys maneuver the selection bar between the channels and Edit selects the highlighted Channel to enter the Channel Configuration menus.

The Up and Down keys maneuver the selection bar up and down menu items and Edit selects the highlighted item to enter the sub-menus. All items with a sub-menu are indicated by a right facing arrow at the end of the line. To edit menu item values, swipe or press the Edit key, and use the Up and Down keys to edit the value. Once the desired value is entered, swipe the Edit key again to save the value. Swipe the Next key to reverse out of a sub-menu.

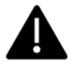

Important: Some values require a Technician Sequence to be entered to change their values. This is to prevent the operator from inadvertently changing the values. When prompted to "Enter technician

sequence:" simply swipe the Up key four times to unlock the value for editing.

All system and channel configuration menu items are also editable from the embedded webpage (Chapter 4.5).

# 3.2 Security Menu

A password entered in the Security Menu allows locking all menus. Viewing menus is not denied, however, attempts to edit variables flashes the Locked message on the LCD.

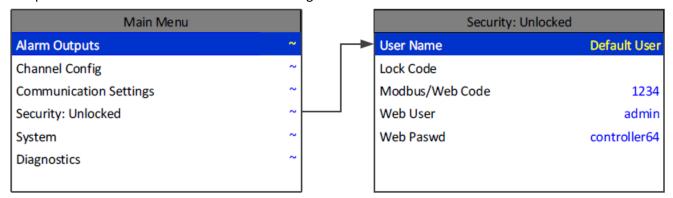

Figure 3-1 Security Menu

# 3.2.1 Username

Authorized individuals locking the system should first enter a name, phone number, or other contact information into the 10-digit field so they can be contacted to unlock the unit at a later date.

# 3.2.2 Lock Code

To lock or unlock the system the correct 4-digit authorization number must be entered into the Lock Code field. The TXP-C16X will ask this 4-digit code to be re-entered and then it will be locked. Once locked, re-entering the code will unlock the unit.

It is very important to record the 4-digit code. However, if lost the controller may be unlocked by entering the override code: 8621

**REV - 1.0** [34-2900-0513-5] **26** | Page

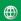

# 3.2.3 Modbus / Web Code

The Modbus® database is normally locked. The register 40099 is used to unlock the unit and allow writes. When written with the unlock code (found in the security menu). The database unlocks and stays unlocked while writes occur and for 10 minutes of being idle. The default Modbus® lock code is "1234".

# 3.2.4 Web User

Web User allows the user to change the Username for use when logging in to the Embedded Webpage.

# 3.2.5 Web Password

Web Password allows the user to change the password for use when logging in to the Embedded Webpage.

# 3.3 System Configuration Setup

# 3.3.1 Version

The Version line in the System menu displays the version of firmware that is programmed in the controller.

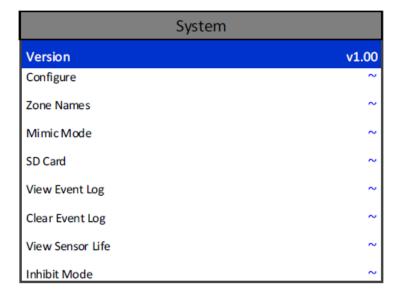

Figure 3-2 System Menu

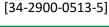

Sioux Falls, SD 57104

**27** | Page

# 3.3.2 System Configure Menu

Some items needing configuration are not specific to a channel but affect the entire TXP-C16X system. These are located in the Configure entry menu shown on the right side of the figure below. System Configuration menus are accessed by pointing to the desired item and pressing Edit.

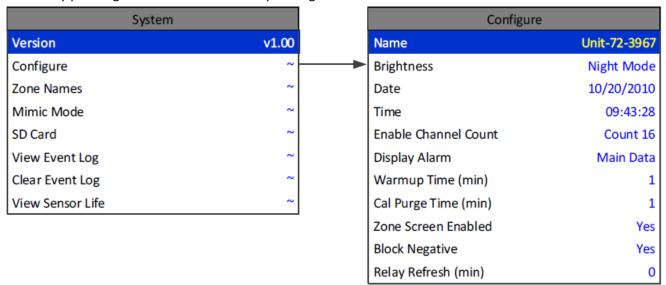

Figure 3-3 System Configuration Menu

#### 3.3.2.1 Name

Assign the controller a name for use in the backup configuration file name on the SD card. The controller name is limited to 16 characters.

# 3.3.2.2 Brightness

The Configure menu item identified as Brightness allows users to adjust the LCD brightness based on three levels, Normal, High and Night Mode. To adjust the brightness level suitable to the ambient lighting, highlight Brightness and press Edit to cycle through the available settings, and press Next to accept the desired setting.

### 3.3.2.3 Date and Time

Adjust the date and time here for use in Data and Event Logging. This is a factory setting but may need to be adjusted to reflect the end user's location.

# 3.3.2.4 Enabled Channel Count

For applications that do not need 16 channels, the TXP-C16X can be configured to display channels. With fewer channels to be displayed in Main Data screen the cells expand for better resolution.

# 3.3.2.5 Display Alarm

Utilizing the display alarm feature in the System menu allows the TXP-C16X controller to force the LCD to the Main Data or Zone screens when an alarm level is reached. This proves to be useful if a channel or zone must be displayed when in alarm. The Main Data screen is the default alarm screen from the factory. Turning this setting off means the display will not change screens when an alarm level is reached.

### 3.3.2.6 Warmup and Cal Purge Time

Warmup and Cal Purge Time are available to prevent unwanted alarm trips during these times. This time can be adjusted up to five minutes for sensors that take a long time to warmup or drift back down after a calibration.

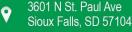

### 3.3.2.7 Zone Screen Enabled

In some applications, all points are linked together in one large ZONE. In these applications the ZONE screen does not need to be displayed. Turning Zone Screen Enabled to No causes scrolling through the screens to skip the Zone screen.

# 3.3.2.8 Block Negative

This setting prevents negative channel values from being displayed and applies to all channels.

#### 3.3.2.9 Relay Refresh

The Relay Refresh selection allows reactivation of Acknowledged alarms after the time period expires. This feature is used primarily to restart audible alarm devices after having been silenced by an acknowledge function (via serial port or pressing the Alarm Reset button). An entry of 0 seconds effectively disables the Alarm Refresh function. Maximum of 60 minutes is allowed.

#### 3.3.2.10 Zone Names

Zones 1-8 names can be edited for a quick reference while in the zone screen. These 16-character names show up in the title bar of each zone.

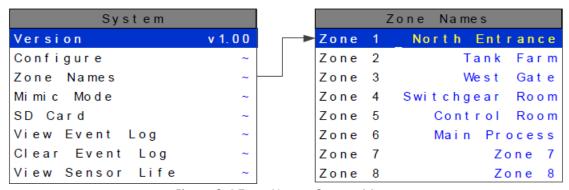

Figure 3-4 Zone Names System Menu

REV - 1.0

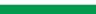

support@tracxp.com

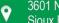

#### 3.3.3 Mimic Mode

When Mimic Mode is enabled, the TXP-C16X will duplicate the data and alarms of another TXP-C16X which can be connected by either RS-485 Modbus® or Modbus® TCP/IP. Entering the communications port and slave ID allows the TXP-C16X to automatically retrieve programmed configuration parameters from the Main controller. The Mimic controller's communication port must be configured as the Modbus® Master and the Main controller's communication port is set to Modbus® Slave. Once connected, the Mimic controller will update automatically one minute after any parameter is changed in the Main controller. Alarm Reset from either controller will acknowledge any relay with Acknowledge set to Yes.

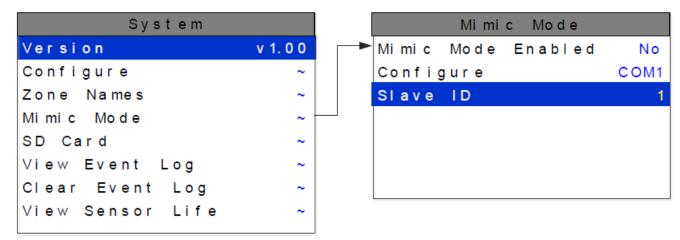

Figure 3-5 Mimic Mode System Menu

# 3.3.4 SD Card

A 4 gigabyte SD card comes standard with each TXP-C16X. This SD card is not needed for normal operation but is useful for data logging and backing up configuration settings.

When the data logger is enabled, every ten minutes the Min, Max, Average, Alarm 1/2/3 status, Fault status, Calibration status, and Alarm Reset for each active channel is written to the SD card in one-minute intervals. The log files are stored on the SD card by date. Each day a new file is created and stored in a directory structure as follows: UNIT\_NAME\YEAR\MONTH\DAY.csv. The files are comma delimited text files and work with MS Excel, which can be used to create historical plots of the data.

The first line in the file contains a date stamp. The next line is the header. The header shows the name of each column. The AVG fields in the header list the zero and span values for that channel. The zero and span can be used when creating plots. Another line exists for each minute of the day. Those lines are time stamped with the hour and minute.

The numeric format of the MIN, MAX, and AVG values are based on channel settings. The decimal precision is the same that is viewed from the unit. This can be adjusted with the decimal points parameter in each channel's Configure menu.

The SD Card can store more than 10 years of historical data, but backups of the card should be performed periodically. Backing up logs requires removing the SD card and inserting it in a PC that has a card reader interface. The standard 4GB SD card can be replaced with SD cards up to 32GB if desired.

REV - 1.0

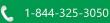

[34-2900-0513-5]

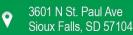

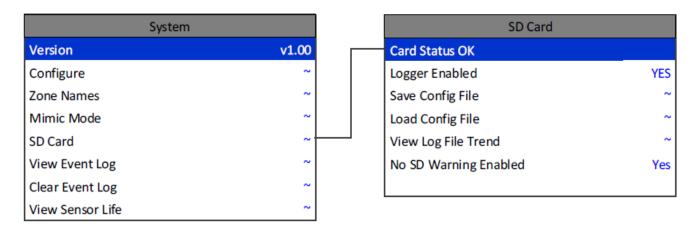

Figure 3-6 SD Card System Menu

### 3.3.4.1 Card Status

When the SD card is properly inserted into the card slot Card Status will display OK. If the No SD Warning Enabled setting is set to Yes, and the SD card is removed or becomes corrupt the green LED on the display panel will blink continuously, and Card Status will say Card Not Found.

# 3.3.4.2 Logger Enabled

Enabling the Data Logger allows the TXP-C16X to record the channel data for all active channels.

# 3.3.4.3 Save Config File

By selecting Save Config File the current configuration file will be backed up on the SD card. This can be beneficial in the event of a board failure or if multiple TXP-C16Xs must be programmed the same.

The filename of the save will be **UnitNameDDMMYY.cfg** where DDMMYY is the current date. Saving configuration will overwrite previous saves from the same date. It is recommended to backup configuration once a unit has been fully configured and tested.

# 3.3.4.4 Load Config File

Once a file is backed up on the SD card it can be loaded back into the TXP-C16X to change the current configuration to a previous configuration, or the SD card can be moved to another unit and the configuration can be copied to the second unit. This is done by selecting Load Config File, selecting the file with the name and date of the configuration file that is to be copied.

#### 3.3.4.5 View Log File Trend

View Log File Trend displays historic 24 hours of data using the 24-Hour Trend screen format. The user selects the date to be displayed and all active channels for that day are loaded into the TXP-C16X. Use the Up and Down buttons to scroll through the 16 channels of Historic data. The TXP-C16X 24 Hour Historic Trend data screen is identified by the cyan background color in the graph area. All alarm processing is active during viewing of historic trend and if a new alarm becomes present a prompt will ask the user if they would like to continue viewing the historic data or exit this mode and view real time readings.

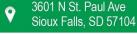

# 3.3.5 View Event Log

The TXP-C16X logs the last 2000 events, first in first out, in non-volatile memory so an SD card is NOT necessary to view the event log. The events are time and date stamped and if channel specific the number is shown in the right column. Use the Up and Down buttons to scroll through the events. Logged Events include: Alarm 1 In, Alarm 1 Out, Alarm 2 In, Alarm 2 Out, Alarm 3 In, Alarm 3 Out, Fault In, Fault Out, Comm Error, Config Error, IO Error, Cal In, Cal Out, System Boot, Cold Boot, Alarm Reset, Remote Alarm Reset, Alarm Refresh, Marker, Configuration Change, and Event Log Cleared.

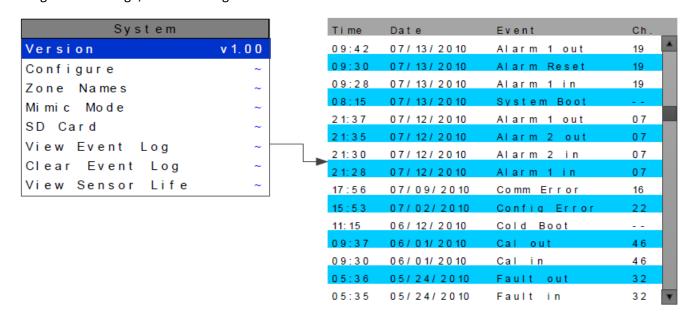

Figure 3-7 View Event Log System Menu

### 3.3.6 Clear Event Log

After initial setup and testing of the controller, CLEAR EVENT LOG is used to manually clear all events in the log file. If the event log is not cleared the older events will be pushed out as new ones occur.

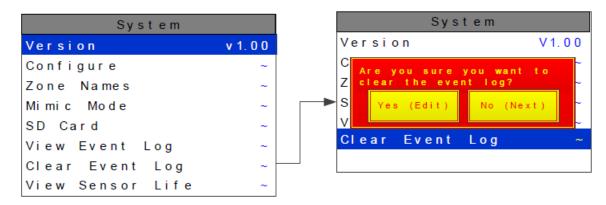

Figure 3-8 Clear Event Log System Menu

[34-2900-0513-5]

#### 3.3.7 View Sensor Life

Sensor Life is available when at least one channel has Sensor Life activated in the Marker menu (See Chapter4.12). The Sensor Info screen displays each channel's sensor status as illustrated below. Channels with Sensor Life disabled are indicate by Ch. # Disabled below the bar. Cal Required indicates no Calibration Marker value has been received by the TXP-C16X.

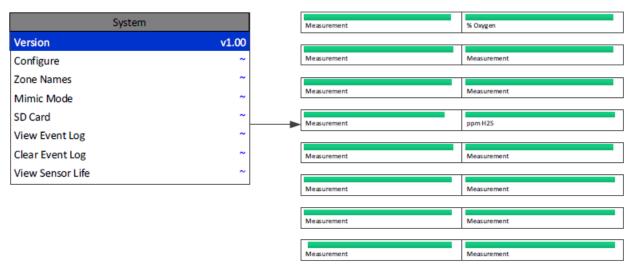

Figure 3-9 View Sensor Life System Menu

# 3.4 Basic Channel Configuration

From the entry level setup menu below, the Channel Configure menu may be entered for setting variables defining how the controller presents monitored data to the various graphic displays.

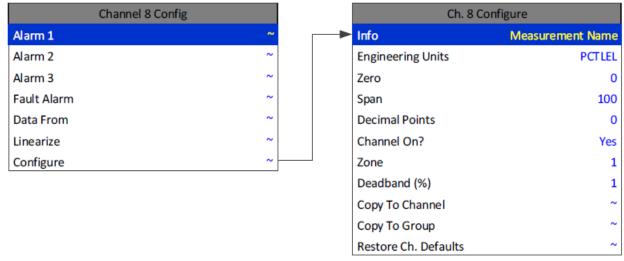

Figure 3-10 Channel Configuration Menu

# 3.4.1 Info and Engineering Units

The first two items in this menu are for entering the 16-character Measurement Name and 6-character engineering unit (Eunits) ASCII fields. Eunits should define the units of measure for what this channel is to display. Measurement Name should describe the source of this data in the user's terminology.

REV - 1.0[34-2900-0513-5] **33** | Page

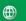

# 3.4.2 Zero/Span

The Zero/Span entries allow configuration of the measurement range displayed by this channel. Measurement Range works along with A/D Counts menus to define the range of the input signal's engineering units. For example, if a channel's input is 4-20 mA from a transmitter monitoring 0 to 10 ppm chlorine, then the Zero value should equal 0.000 and the Span value equal 10.00. The six ASCII engineering units previously entered are automatically displayed at the top of each menu as a reminder. Four digits must appear in this entry so trailing 0's may appear here that are not displayed on other data screens.

#### 3.4.3 Decimal Points

Resolution of displayed channel values is configured in this menu by setting the number digits trailing the decimal point. Values are limited to a maximum of four digits, and a polarity sign. An auto-ranging feature displays the highest resolution allowed by this menu's decimal point entry.

For example, if three decimal points are entered, and the range is 0 to 100 ppm, the reading will be 0.000 at 0 ppm and 100.0 at 100 ppm. However, this may be undesirable due to the high resolution at zero unless the sensor's output is extremely stable. If decimal points are limited to one, the 0 ppm reading becomes 0.0 and the 100 ppm reading remains 100.0. Resolution may be limited further by setting decimal points to 0. In the above example, this would cause 0 ppm to display 0 and 100 ppm to display 100.

#### 3.4.4 Channel On?

The Channel On? entry determines if this channel is to be utilized. Turning it off will cause the controller to never process inputs applied to this channel and no alarms will be tripped or data displayed. Inactive channels will be grayed out on the Main Data screen and skipped when scrolling through the 30 Minute Trend screens. Channels may be turned off in groups of 8. This is done in the System Setup menu.

### 3.4.5 7one

The ZONE feature allows assigning of channels into up to eight possible Zones. This is useful for applications that may need all like gases or inputs from a certain area to be grouped together. Once the channels are assigned to a certain group, relays can be configured to respond to only the channels in this Zone.

#### 3.4.6 Deadband

Deadband allows forcing low values to continue to read zero. This is useful when there are small amounts of background gases that cause fluctuating readouts above zero. The highest amount of deadband allowed is 5%. The 4-20 mA output is affected by this menu item and will remain at 4 mA until the input gets above the programmed deadband level.

# 3.4.7 Copy to Channel

This menu simplifies the Setup procedure by allowing similar channels to be copied from one to another. For example, if some channels are identical except for the Measurement Name entry, one channel could be configured and copied to the other channels that are the same. Only Measurement Name then must be configured on the copied channels. Use Edit, Up and Down to select channel numbers and Edit once more to copy.

REV - 1.0

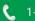

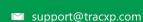

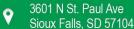

# 3.4.8 Copy to Group

This menu simplifies the Setup procedure by allowing one channel to be copied to a whole group of channels. For example, if some groups of 4 channels are identical except for the Measurement Name entry; one channel could be configured and copied to the whole group at one time. Only Measurement Name then must be configured on the copied channels. Use Edit, Up and Down to select the group to be copied then point to Copy Now? Press Edit once more to copy.

# 3.4.9 Restore Ch. Defaults

This menu allows the user to reset a specific channel to factory defaults without affecting any other channels. This is useful if a channel must be changed to a different input. All channel configuration will be reset, and the user can configure the new parameters from the factory defaults. A confirming dialog box will appear before the channel is reset protecting against an accidental restore.

# 3.4.10 Linearize

The Linearization menu allows each channel to have its own linearization curve stored in the controller's non-volatile memory. Input versus output points must be entered in percent of full-scale values. This means if the range is 0-200 ppm H2S then 100 ppm is 50% of full scale. Zero input will provide a zero output and 100% input a 100% output. Nine intermediate points may be entered to define the curve.

This is particularly useful in applications such as measuring tank levels in a spherical tank.

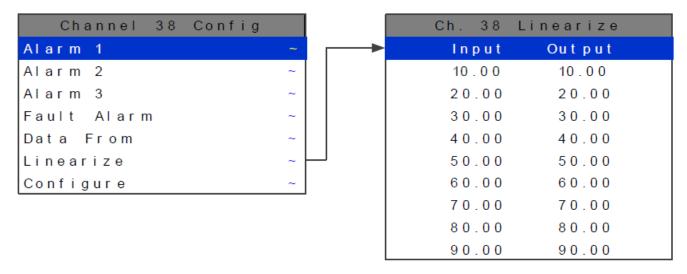

Figure 3-11 Linearize Settings Menu

# 3.5 Standard Features Setup

Standard Features are those features which are present in all configurations of the TXP-C16X. The only necessary hardware for a TXP-C16X is the Main CPU assembly and the Main I/O assembly.

# 3.5.1 Alarm Settings

Each Channel has its own set of Alarm 1, 2 and 3 settings. To edit a channel's alarm settings, use the Up, Down, Left and Right buttons to highlight the desired channel and press the Edit key.

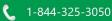

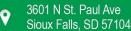

#### 3.5.1.1 Alarm 1, Alarm 2, Alarm 3 Menus

Alarms 1, 2, and 3 are identical except A1 does not have the option to change the color, it is always yellow, and only A3 can be turned off if not needed. The following parameters can be accessed while in the Alarm Menus.

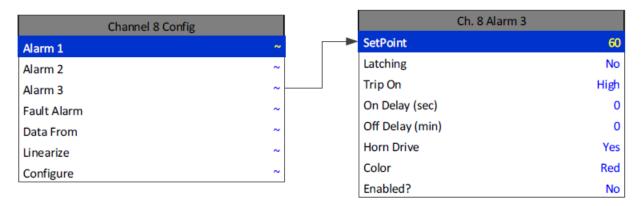

Figure 3-12 Channel Settings Alarm Menu

# 3.5.1.1.1 Setpoint

Setpoint is the value where the alarm trips. It is entered in engineering units. For example, if a channel monitors 0-50 ppm H2S, and the alarm must trip at 10 ppm, the correct Setpoint is 10.00.

If the desired setpoint is unknown, an Alarm setting of 1 to 20% of full scale, Alarm 2 to 40% of full scale and Alarm 3 to 60% of full scale is recommended.

#### 3.5.1.1.2 Latching

Latching determines either manual or automatic alarm reset operation. When set to Yes, the channel requires a manual Alarm Reset to unlatch the alarm even though an alarm condition no longer exists, and alarm group's common relay, front panel LED, and optional discrete relay to latch. When set to No, all alarm outputs for this channel are allowed to automatically reset as soon as the alarm condition clears.

# 3.5.1.1.3 Trip On

Trip On should be set too High for increasing alarms and Low for decreasing alarms to determine if the alarm activates upon exceeding or falling below the setpoint.

### 3.5.1.1.4 On and Off Delays

The On Delay and Off Delay entries allow time delays affecting how long the setpoint must be surpassed before an alarm event transition occurs. On delays are limited to 10 seconds while Off delays may be as long as 120 minutes.

On Delays are useful in many applications to prevent nuisance alarms and unwanted cycling into and out of alarm conditions.

Off Delays are useful for allowing alarm events to continue even after the alarm has cleared. An example of this is when the Alarm state is reached, and a relay is activated that energizes a ventilation fan. The Off Delay will allow the ventilation fan to continue to run up to two hours after the alarm condition has cleared.

[34-2900-0513-5]

REV - 1.0

1-844-325-<u>3050</u>

#### 3.5.1.1.5 Horn On

The Horn On entry allows linking this alarm to the common horn relay. When set to No the alarm has no effect on the horn relay. Entering Yes causes this alarm to turn the horn relay on steady, or, to pulse it depending upon horn relay configuration (Chapter 4.3.2.2).

#### 3.5.1.1.6 Color

The Color menu selection gives the option of assigning Alarm 2 and Alarm 3 different colors besides the default, red. The options are red, blue and orange.

#### 3.5.1.1.7 Enabled

Most applications require only two alarm levels, the default configuration has the Alarm 3 Enabled menu option set to No. Setting Enabled to Yes activates the Alarm 3 alarm level if needed.

# 3.5.1.1.8 Fault Alarm

The Fault Alarm activates when the input is out of range in the negative direction. The fault level is always low trip and the dedicated common fault relay is always failsafe. The minimum setting is -10% of full scale. The factory default setting is -10, which is -10% of 100, or default full scale value. If the full-scale value is changed the fault value is automatically updated to reflect the new value. For example, if the fault level is -10 and the fullscale value is changed from 100 to 50 the fault level will automatically change to -5 which is -10% of the new fullscale value. If the fault level is -5 (-5% of full scale) and the full-scale value is changed from 100 to 50 the fault level will automatically change to -2.5 which is -5% of the new full-scale value.

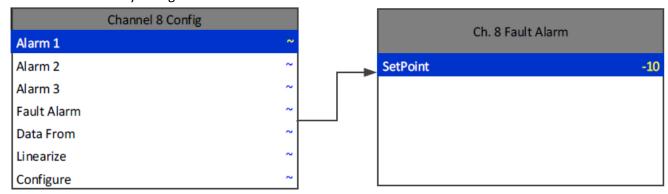

Figure 3-13 Fault Alarm Channel Config Menu

# 3.5.2 Common Relays

The Common Relays are found on the Main I/O. There are three standard relays, a dedicated Horn Relay, and a dedicated Fault relays. All relays are 5 Amp Single Pole Double Throw (SPDT) relays and are rated at 5 Amps for 28 VDC and 250 ~ VAC Resistive Loads.

# 3.5.2.1 Standard Relays

Every TXP-C16X comes standard with three programmable relays that the user can individually program to suit their needs. This is achieved through the Standard Relay menus accessed from the ALARM OUTPUTS menu. All the standard relay's menus are identical. Under the Standard Relay menu, the user can configure the following.

REV - 1.0

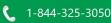

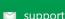

[34-2900-0513-5]

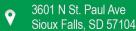

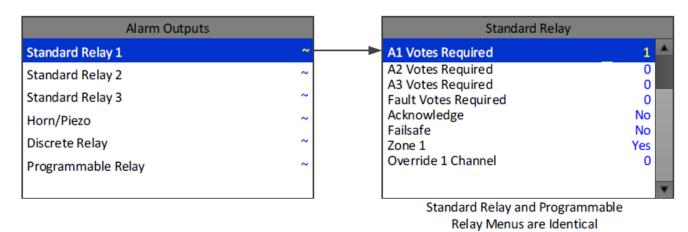

Figure 3-14 Standard Relay Configuration Menu

# 3.5.2.2 A1 A2, A3 and Fault Votes Required

A1 Votes Required, A2 Votes Required, A3 Votes Required and Fault Votes Required are the number of A1, A2, A3 and Fault level alarms that must be present for the relay to activate. This allows creation of logical AND function equations that control standard relays. Default settings for standard relay 1 are A1 Votes = 01, A2 Votes = 00, & A3 Votes = 00, which causes relay 1 to trip if any channel has an A1 level alarm active. Default settings for standard relay 2 are A1 Votes = 00, A2 Votes = 01, & A3 Votes = 00, which causes relay 2 to trip if any channel has an A2 level alarm active. Example: If either default setting is modified such that A1 Votes = 02 and A2 Votes = 01, then any two channels must have an A1 level alarm active and any one channel must have an A2 level alarm active to trip that relay.

**REMEMBER!** One of the A1s and the A2 could be on the same channel. These level alarms must come from a channel included in the Zone entry described below.

# 3.5.2.3 Acknowledge

Turning Acknowledge Yes allows the standard relay to be deactivated during alarm conditions by an Alarm Reset. This is useful if an audible device is being driven by the relay.

#### 3.5.2.4 Failsafe

Failsafe controls relay activation for this standard relay. Failsafe Yes causes the relay to de-energize during alarm conditions and energize when there is no alarm. Thereby, a power failure forces the relay contact to the alarm position. Note the standard Fault relay is always failsafe and may be monitored separately to indicate loss of power conditions in many applications.

#### 3.5.2.5 Zone 1-8

Zones offer additional flexibility by controlling which channel zones trip this menu's standard alarm relay. There are eight possible zones that can be assigned to the relays individually. Some applications have different types of sensors, or sensors in different areas connected to the same TXP-C16X Controller. In these cases, it may be undesirable for a sensor in one area to trip the same relay as a sensor in another area. The Zone menus may restrict this. For example, channels 1-3 might be set to trip standard relay 1 while channels 4-6 trip standard relay 2. This is done by assigning channels 1-3 to zone 1 and channels 4-6 to zone 2 and turning only zone 1 to YES for Standard relay 1 and only zone 2 to YES for standard relay 2. Another possibility is channels 1-3 be set to trip standard relay 1 while channels 4-6 trip relays on an optional discrete relay PCB configured for Alarm 1.

[34-2900-0513-5]

REV - 1.0

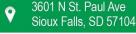

#### 3.5.2.6 Override Channels 1-8

Override allows entering one of the 256 different alarms that will trip this relay regardless of the Votes or Zone entries. There are four alarms per channel and 16 channels and any one of these alarms may be used as the Override. This feature is useful when one channel's alarm has more significance than the others.

Up to eight override alarms may be entered per relay.

# 3.5.2.7 Horn/Piezo Relay

The TXP-C16X is equipped with a dedicated Horn Relay and a low decibel audible piezo which chirps when keys are pressed and may be configured to audibly indicate alarm conditions.

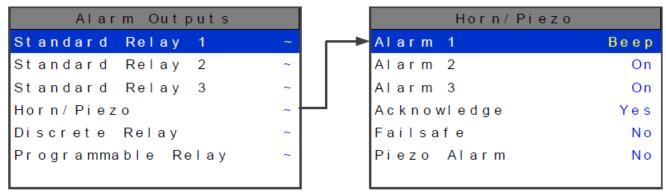

Figure 3-15 Horn/Piezo Relay Configuration menu

#### 3.5.2.8 Alarm 1, Alarm 2 and Alarm 3

Alarm 1, Alarm 2 and Alarm 3 menus control how this alarm level from each channel will affect the standard horn relay. Choices are OFF, ON or BEEP (one Hz. Pulsating). As an example, A1 conditions might pulse the horn (BEEP) and A2 conditions to cause a steady horn (ON). Any other combination of these 3 choices is possible for A1, A2, and A3 levels affecting the horn relay. This feature is very useful since it allows the horn relay to serve as another level A1, level A2, level A3 or both. Individual channel alarms may also be configured to not affect the Horn relay on a channel by channel basis.

# 3.5.2.9 Acknowledge

Turning Acknowledge set to Yes allows the Horn relay to be deactivated during alarm conditions by an Alarm Reset. This is useful if an audible device is being driven by the relay

## 3.5.2.10 Failsafe

Failsafe controls relay activation for this relay. Failsafe set to Yes causes the horn relay to de-energize during alarm conditions and energize when there is no alarm. Thereby, a power failure forces the relay contact to the alarm position.

#### 3.5.2.11 Piezo Alarm

Piezo Alarm On causes the audible piezo to duplicate the action of the horn relay. This feature may be used to provide a low decibel indication of the status of the system's horn.

REV - 1.0

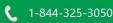

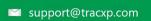

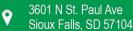

# 3.5.3 Standard RS-485 Modbus® and Optional RS-485 Modbus® Isolated I/O

# 3.5.3.1 Communication Setting Menu

Communication Settings menu is accessed through the Main Menu. This menu is used to configure the four possible communication ports. Once in the Communication Settings entry menu, use Up and Down to scroll up or down to select the communication port that is to be configured. Once the correct com port is selected pressing Edit brings you to that com port's configuration menu. Com ports 1-4 have identical menus and are shown only once.

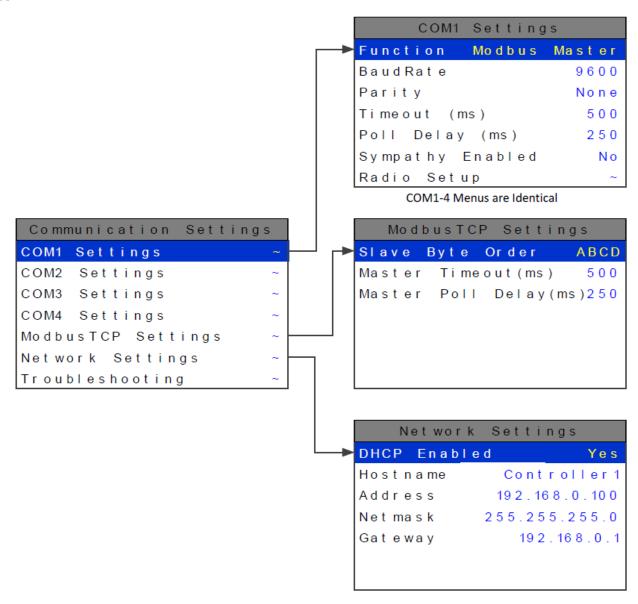

Figure 3-16 Communication Settings Menus

#### 3.5.3.1.1 COM 1-4 Settings

The four Modbus® RS-485 ports can be individually configured multiple ways using the following menus.

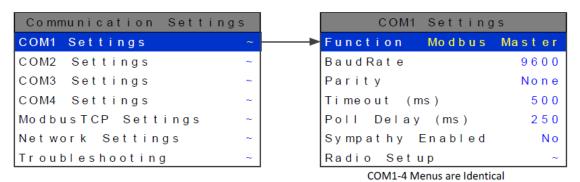

Figure 3-17 Comm Settings Menu

#### 3.5.3.1.2 Function

The Function parameter allows the communication ports to be set as Modbus® Master, Modbus® Slave, Wireless Monitor, Redundant Port, or Disabled.

#### 3.5.3.1.3 Modbus® Master

Master mode allows the communication port to poll any device using the Modbus® RTU protocol. This setting is also utilized for Wireless Modbus® Master.

#### 3.5.3.1.4 Modbus Slave

Slave mode allows the communication port to be polled by any Modbus® Master device using the Modbus® RTU protocol. This setting is also utilized for Wireless Modbus® Slave.

#### 3.5.3.1.5 Wireless Monitor

This mode is exclusively for wireless communication to the TXP-WTA series wireless gas detectors.

# 3.5.3.1.6 Redundant Port

This setting allows the user to create a redundant port which uses the settings from another port that is already configured. Redundant mode works with ports configured as Modbus® Master. When configured as a redundant port, the Primary port communicates until it gets a communication error. The TXP-C16X then switches to the redundant port and continues to poll the slave nodes. When communication has switched to the redundant port the TXP-C16X trips the Fault relay, beeps, and displays a warning telling the user there has been a communication error. The user is able to ignore the warning for 12 hours or Test the Primary port. Ignoring the problem gives technicians time to trouble shoot and fix the problem. If the problem is not going to be fixed, the warning message can be cleared permanently by disabling the redundant port. If the user chooses to test the port and it passes, a success message will appear, and the error message will be cleared.

Before a Primary port switches to its redundant port, a scan must fail 3 times. All channels setup to use the primary port are polled. At the end of the scan, if an error has occurred on any channel, the error count is incremented. After 3 scans fail, the redundant port takes over communication. If the redundant port also fails 3 times, communication is switched back to the primary port. When both ports fail, the TXP-C16X will continuously switch between primary and redundant port.

Individual channels do not enter Comm Error mode unless both primary and redundant port failures occur. Manual tests can be performed on the redundant or primary port by going into the redundant port's com setting menu and selecting Test Redundant Port or Test Primary Port. While in this menu, the TXP-C16X also gives the active port on the screen.

#### 3.5.3.1.7 Disabled

Select Disable to turn the port off if not needed.

#### 3.5.3.1.8 Baud rate

This setting allows user to set the data rate of the communication port. The options include 9600, 19200, 38400, 57600, and 115200.

### 3.5.3.1.9 Parity

A Parity bit is a bit that is added to ensure the number of bits with the value of 1 in a set of bits is even or odd. Parity bits are used as the simplest form of error detecting code. Default is None.

## 3.5.3.1.10 Timeout

The Master Timeout menu item affects the TXP-C16X's master Modbus® ports. Timeout is the length of time in milliseconds the controller waits before a Modbus® request fails. Three consecutive failed requests must occur before a communication error is indicated. This item is useful for optimizing throughput to the TXP-C16X from other slave RTUs.

# 3.5.3.1.11 Poll Delay

The time in milliseconds the unit will delay between Modbus® master requests.

# 3.5.3.1.12 Sympathy Enabled

The sympathy feature allows multiple TXP-C16X controllers, communicating on the same communication port, to go into an alarm condition simultaneously when any one TXP-C16X controller detects an alarm condition. If Sympathy Enabled is set to YES then the TXP-C16X controller, which is the master in the network, broadcasts alarm flags to all TXP-C16X's in the network. TXP-C16X controllers that are configured to react to these flags then energize their relays configured to trip for that alarm. The following sympathy parameters only show up if sympathy is set to Yes.

# 3.5.3.1.13 FAULT Transmit

When set to YES the TXP-C16X broadcasts the Fault alarm flag out of the communication port. This option is only available if Sympathy Enabled is set to Yes.

# 3.5.3.1.14 A1 Transmit

When set to YES the TXP-C16X broadcasts the alarm 1 alarm flag out of the communication port. This option is only available if Sympathy Enabled is set to Yes.

# 3.5.3.1.15 A2 Transmit

When set to YES the TXP-C16X broadcasts the alarm 2 alarm flag out of the communication port. This option is only available if Sympathy Enabled is set to Yes.

#### 3.5.3.1.16 Sympathy A2 Ack

When set to YES the TXP-C16X broadcasts the alarm acknowledge flag to acknowledge all TXP-C40 relays on the network configured to be acknowledgeable. This option is only available if Sympathy Enabled is set to Yes.

#### 3.5.3.1.17 A3 Transmit

When set to YES the TXP-C16X broadcasts the alarm 3 alarm flag out of the communication port. This option is only available if Sympathy Enabled is set to Yes.

# 3.5.3.1.18 Radio Setup

Radio Setup is used to configure radio kits that are connected directly to the TXP-C16X (Chapter 4.5.6).

## 3.5.3.1.19 Slave Byte Order

If Modbus® Slave is selected, a BYTE ODER entry appears in the menu. Slave Byte Order determines Word and Byte alignment of data at the remote Modbus® transmitter when sending its 4-byte IEEE Floating Point values. With the select bar on this entry, Edit toggles between the 4 possible modes. Min / Max Raw values are not used in this mode.

#### 3.5.3.1.20 Wireless Timeout

If Wireless Monitor is selected, a Wireless Timeout entry appears in the menu. The Edit button toggles between 1m, 6m, 12m, and 18m. These represent the number of minutes the TXP-C16X will wait before going into Comm Error.

# 3.5.3.1.21 Troubleshooting

The Troubleshooting option in the communication settings menu can prove to be very helpful when setting up communications through the TXP-C16X's numerous communication ports. This feature allows the user to see how many messages were either corrupt when received or not received at all.

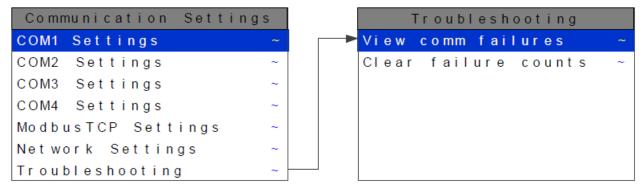

Figure 3-18 Communication Troubleshooting Menu

**REV - 1.0** 

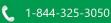

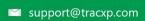

[34-2900-0513-5]

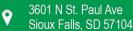

#### 3.5.3.1.22 View Comm Failures

When View Comm Failures is selected the screen below is shown. Each individual channel is shown, and it is color coded by the communication port that it is configured for in its own Data From menu. If the channel is not configured to receive data from a communication port, it is shown in grey.

Communication port 1 is shown in cyan, communication port 2 in orange, communication port 3 in magenta, communication port 4 in blue, and the Ethernet port in yellow.

The number that is shown after the channel number represents the number of times a query was sent out and either a corrupt message was received, or no message was received at all. When trouble shooting a specific channel or communication port a simple test can be performed by resetting this number and recording the number of communication failures received after a known amount of time has passed. Make a change to the system and repeat the test for the same duration. Compare the results to see if the change has helped the problem.

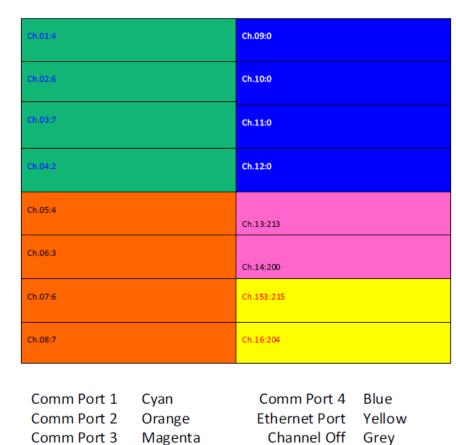

Figure 3-19 View Comm Failures Menu

#### 3.5.3.1.23 Clear Failure Counts

Selecting this option clears the communication failure counter so test can be run, or old data can be cleared after communication ports are configured.

REV - 1.0

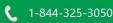

**44** | Page

[34-2900-0513-5]

# 3.5.3.1.24 Channel Configuration

To configure a channel for Modbus® input use the Up, Down, Left and Right buttons to highlight the desired channel, and press Edit. Use the Down button to highlight the Data From menu, and press Edit. Pressing Edit on the Src menu item choose between Modbus® 16 Bit, Modbus® 16 Bit Signed and Modbus®

32 Bit. Channel 8 Config Ch. 8 Data From Src Modbus 16bit Alarm 1 Min Raw 800 Alarm 2 Max Raw 4000 Alarm 3 Remote ID Alias 31001 Fault Alarm Function Code Data From Interface COM 1 Marker Menu Linearize

Figure 3-20 Channel Data from Menu

#### 3.5.3.1.25 Min and Max Raw

Configure

Min Raw and Max Raw counts entries included in Input Data From: menus define the range of input counts that provide Measurement Range read-out values. This menu entry is determined by the A/D converter resolution of the channel's input. For example, if the input is a 10-bit Modbus® device with zero at 200 counts and 100% at 1000 counts, then this menu's MIN should be set at 200 and MAX at 1000. If communicating with the TXP-C16X's optional 12-bit Analog Input PCB the MIN should be 800 and the MAX 4000.

If the input device's resolution is unknown, the live counts variable on the Combination screen displays actual raw A/D counts currently being read by this channel. This reading may be used to test the input device for what A/D counts are provided for zero and 100% if these values are unknown. Forcing the input device to read zero should provide the A/D counts value needed to make this channel's display also read zero. Likewise, forcing the input device to read 100% should provide the A/D counts value needed to make the TXP-C16X channel's display also read 100%.

Note: Each Data From: item has a matching default Min/Max counts value of 20% to 100% with ± 5% over/under range applied. If the default value is incorrect for the input device, it should be edited.

#### 3.5.3.1.26 Remote ID

When the Data From is set to receive input through the Communications ports, this is where the salve's unique ID number is entered. Remote ID numbers up to 247 are valid.

#### 3.5.3.1.27 Alias

The Alias register numbers define the location of the variable representing the input value of the Modbus® data received through the Communications ports. This number must be obtained from the manufacturer of the Modbus® RTU device.

#### 3.5.3.1.28 Function Code

The Function Code is the code used to write configuration parameters to the Modbus® registers. Modbus registers and write codes are discussed in detail in Appendix 3.

REV - 1.0[34-2900-0513-5] **45** | Page

#### 3.5.3.1.29 Interface

The Interface assigns what communication port the Modbus® slave or Wireless radio is connected to and the channel will get its data from. The communication port that is assigned here must be configured as a Modbus® Master or Wireless Monitor in the Communications Menu (see section 2.5.1).

#### 3.5.3.1.30 Slave Byte Order

If Modbus® 32 BIT is selected, a Byte Order entry appears at the bottom of the menu. This determines WORD and BYTE alignment of data at the remote Modbus® transmitter when sending its 4-byte IEEE Floating Point values. With the select bar on this entry, the Edit toggles between the 4 possible modes.

# 3.5.3.1.31 Marker Menu

Marker Menu setup is discussed in Chapter 4.13.

#### 3.5.4 Modbus TCP

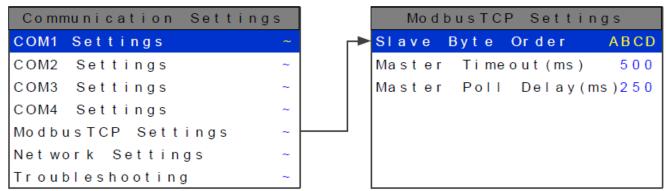

Figure 3-21 Modbus TCP Settings Menu

# 3.5.4.1 Slave Byte Order

Slave Byte Order determines Word and Byte alignment of data at the remote Modbus® transmitter when sending its 4-byte IEEE Floating Point values. With the select bar on this entry, Edit toggles between the 4 possible modes. Min / Max Raw values are not used in this mode.

# 3.5.4.2 Master Timeout

The time in milliseconds before the unit gives up on a Modbus® request and moves on to the next channel. After three consecutive timeouts, the channel enters the Comm Error state.

#### 3.5.4.3 Master Poll Delay

The time in milliseconds the unit will delay between Modbus® master requests.

Typical installation utilize Dynamic IP Configuration as described below. In installations which require Static IP configuration refer to your operating systems instructions to complete the connection after completing the steps in Chapter 4.4.2.

**REV - 1.0** 

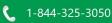

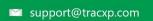

[34-2900-0513-5]

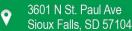

#### 3.5.4.4 Dynamic IP Configuration

The TXP-C16X defaults to use a dynamic IP address. This setting may be used if a DHCP server is available on the network. It is recommended for TXP-C16Xs unless there are multiple TXP-C16Xs that need to communicate with each other.

| Net work   | Settings         |
|------------|------------------|
| DHCP Enabl | e d Yes          |
| Hostname   | Unit - 72 - 1000 |
| Address    | 192.168.0.100    |
| Net mask   | 255.255.255.0    |
| Gateway    | 192.168.0.1      |
|            |                  |
|            |                  |

Figure 3-22 Dynamic IP Network Settings Menu

To enable dynamic IP, set DHCP to Yes in the network settings menu. Power must be cycled before this change takes effect. Make sure to exit the menu so the settings are saved before cycling power. A PC will normally have DHCP enabled by default. If not, consult your operating system's instructions to determine how to change this setting.

# 3.5.4.5 Static IP Configuration

If you are setting up static IPs on a larger company network, make sure to consult your IT administrator to obtain an IP address. The IT administrator can also provide the correct netmask, and gateway. In this case, do not choose your own addresses or you could cause an address conflict with other devices on the network.

On the TXP-C16X, in the network settings menu, disable DHCP. The IP address should be set to 192.168.0.x where 'x' is any number from 0-255. A typical address would be 192.168.0.2. The netmask should be set to 255.255.25.0. The gateway can be left as 0.0.0.0 unless the TXP-C16X will be accessing Modbus®TCP devices outside a router/firewall. If the TXP-C16X needs to poll outside devices, the gateway IP should be set. This is typically the IP address of a router.

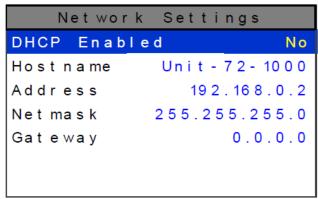

Figure 3-23 Network Setting Menu

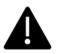

After making changes to the network settings menu a power cycle is required. Make sure to exit the menu before cycling power so that the changes are saved.

**REV - 1.0** [34-2900-0513-5] **47** | Page

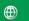

# *3.5.4.6 Testing Connections*

To verify that a TXP-C16X is accessible, bring up a command prompt. In windows, this can be found by going to 'start' -> 'run'. Then type 'cmd' and press ok. From the command prompt, type ping and then the IP address of the unit. Verify that 4 reply lines are printed.

```
C:\>ping 192.168.0.2
Pinging 192.168.0.2 with 32 bytes of data:
Reply from 192.168.0.2: bytes=32 time<1ms TTL=128
Reply from 192.168.0.2: bytes=32 time<1ms TTL=128
Reply from 192.168.0.2: bytes=32 time<1ms TTL=128
Reply from 192.168.0.2: bytes=32 time<1ms TTL=128
Ping statistics for 192.168.0.2:
Packets: Sent = 4, Received = 4, Lost = 0 (0% loss),
Approximate round trip times in milli-seconds:
Minimum = 0ms, Maximum = 0ms, Average = 0ms
```

To test access by hostname: Type ping and then the hostname of the unit.

REV - 1.0

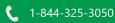

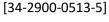

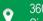

```
C:\>ping unit-72-1000
Pinging unit-72-1000 [192.168.0.2] with 32 bytes of data:
Reply from 192.168.0.2: bytes=32 time<1ms TTL=128
Reply from 192.168.0.2: bytes=32 time<1ms TTL=128
Reply from 192.168.0.2: bytes=32 time<1ms TTL=128
Reply from 192.168.0.2: bytes=32 time<1ms TTL=128
Ping statistics for 192.168.0.2:
Packets: Sent = 4, Received = 4, Lost = 0 (0% loss),
Approximate round trip times in milli-seconds:
Minimum = 0ms, Maximum = 0ms, Average = 0ms
```

If pinging the hostname fails, but pinging the IP address does not, it may indicate a DNS problem. The command 'ipconfig /flushdns' may help if network settings have been changed recently on the TXP-C16X. Otherwise, the webpage can be accessed by IP address rather than hostname.

The web links for the TXP-C16X when using the configuration as shown above are http://192.168.0.2/ or http://unit-72-1000/.

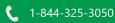

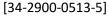

**49** | Page

REV - 1.0

# 3.6 Optional I/O Setup

Each Optional I/O board must be assigned to a channel group (either 1-8 or 9-16). The current channel group the board is assigned to be is indicated at the top of the option board by a green LED. To change the assigned channel group, perform the following:

- 1. Enter the Diagnostics Menu
  - a. Press the Main Menu button
  - b. Press the Up button to highlight Diagnostics
  - c. Press Edit three times to enter the Diagnostics Menu
- 2. Press Up to highlight I/O Board Config
- 3. Press Edit
- 4. Remove the PGM Jumper (J2) on the option board you wish to configure
- 5. Press Edit until the desired channel group is displayed
- 6. Replace the PGM Jumper (J2)
- 7. Press Next twice
- 8. Press Edit to accept the changes, and reboot the controller

The Channel group LED should now be illuminated next to the desired channel group.

# 3.6.1 Optional Relays

# 3.6.1.1 Programmable Relays

Each Optional I/O board must be assigned to a channel group (either 1-8 or 9-16). The current channel group a board is assigned to will be indicated at the top of the option board by a green LED. To change the assigned channel group, perform the following:

- 1. Enter the Diagnostics Menu
  - a. Press the Main Menu button
  - b. Press the Up button to highlight Diagnostics
  - c. Press Edit three times to enter the Diagnostics Menu
- 2. Press Up to highlight I/O Board Config
- 3. Press Edit
- 4. Remove the PGM Jumper (J2) on the option board you wish to configure
- 5. Press Edit until the desired channel group is displayed
- 6. Replace the PGM Jumper (J2)
- 7. Press Next twice
- 8. Press Edit to accept the changes, and reboot the controller

The Channel group LED should now be illuminated next to the desired channel group.

#### 3.6.1.2 A1 A2, A3 and Fault Votes Required

A1 Votes Required, A2 Votes Required, A3 Votes Required and Fault Votes Required are the number of A1, A2, A3 and Fault level alarms that must be present for the relay to activate. This allows creation of logical AND function equations that control standard relays. Default settings for standard relay 1 are A1 Votes = 01 A2 Votes = 00 & A3 Votes = 00 which causes relay 1 to trip if any channel has an A1 level alarm active. Default settings for standard relay 2 are A1 Votes = 00 A2 Votes = 01 & A3 Votes = 00 which causes relay 2 to trip if any channel has an A2 level alarm active. Example: If either default setting is modified such that A1 Votes = 02 and A2 Votes = 01, then any two channels must have an A1 level alarm active and any one channel must have an A2 level alarm active to trip that relay.

**REMEMBER!** One of the A1s and the A2 could be on the same channel. These level alarms must come from a channel included in the Zone entry described below.

REV - 1.0**50** | Page [34-2900-0513-5]

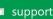

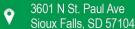

# 3.6.1.3 Acknowledge

Turning Acknowledge Yes allows the standard relay to be deactivated during alarm conditions by an Alarm Reset. This is useful if an audible device is being driven by the relay

# 3.6.1.4 Failsafe

Failsafe controls relay activation for this standard relay. Failsafe Yes causes the relay to de-energize during alarm conditions and energize when there is no alarm. Thereby, a power failure forces the relay contact to the alarm position. Note the standard Fault relay is always failsafe and may be monitored separately to indicate loss of power conditions in many applications.

# 3.6.1.5 Zone 1-8

Zones offer additional flexibility by controlling which channel zones trip this menu's standard alarm relay. There are eight possible zones that can be assigned to the relays individually. Some applications have different types of sensors, or sensors in different areas connected to the same TXP-C16X Controller. In these cases, it may be undesirable for a sensor in one area to trip the same relay as a sensor in another area. The Zone menus may restrict this. For example, channels 1-3 might be set to trip standard relay 1 while channels 4-6 trip standard relay 2. This is done by assigning channels 1-3 to zone 1 and channels 4-6 to zone 2 and turning only zone 1 to YES for Standard relay 1 and only zone 2 to YES for standard relay 2. Another possibility is channels 1-3 be set to trip standard relay 1 while channels 4-6 trip relays on an optional discrete relay PCB configured for Alarm 1.

#### 3.6.1.6 Override Channels 1-8

Override allows entering one of the 256 different alarms that will trip this relay regardless of the Votes or Zone entries. There are four alarms per channel and 16 channels and any one of these alarms may be used as the Override. This feature is useful when one channel's alarm has more significance than the others. Up to eight override alarms may be entered per relay.

# 3.6.1.7 Discrete Relays

Each Optional Discrete Relay board must be assigned to a channel group (either 1-8 or 9-16) and an alarm level. The current channel group and alarm level the board is assigned to be is indicated at the top of the option board by green LEDs. To change the assigned channel group or alarm level perform the following:

- 1. Enter the Diagnostics Menu
  - a. Press the Main Menu button
  - b. Press the Up button to highlight Diagnostics
  - c. Press Edit three times to enter the Diagnostics Menu
- 2. Press Up to highlight I/O Board Config
- 3. Press Edit
- 4. Remove the PGM Jumper (J2) on the option board you wish to configure
- 5. Highlight the channel range menu item
- 6. Press Edit until the desired channel range is displayed
- 7. Press Down to highlight the Alarm
- 8. Press Edit to change the Alarm setting to the desire alarm
- 9. Replace the PGM Jumper (J2)
- 10. Press Next twice
- 11. Press Edit to accept the changes, and reboot the controller

The Channel Range and Alarm LED should now be illuminated next to the desired settings.

REV - 1.0[34-2900-0513-5] **51** | Page If it is desired to have Alarm 1, 2 or 3 be failsafe, this setting can be changed in the Discrete Relay Settings Menu. To reach this menu, enter the Main Menu, highlight the Alarm Outputs Menu Item and press Edit. Highlight Discrete Relay, and Press Edit.

Setup of the Discrete Relays is now complete.

# 3.6.2 Analog 4-20 mA and Bridge Input

Each Optional I/O board must be assigned to a channel group (either 1-8 or 9-16). The current channel group the board is assigned to be is indicated at the top of the option board by a green LED. To change the assigned channel group, perform the following:

- 1. Enter the Diagnostics Menu
  - a. Press the Main Menu button
  - b. Press the Up button to highlight Diagnostics
  - c. Press Edit three times to enter the Diagnostics Menu
- 2. Press Up to highlight I/O Board Config
- 3. Press Edit
- 4. Remove the PGM Jumper (J2) on the option board you wish to configure
- 5. Press Edit until the desired channel group is displayed
- 6. Replace the PGM Jumper (J2)
- 7. Press Next twice
- 8. Press Edit to accept the changes, and reboot the controller

The Channel group LED should now be illuminated next to the desired channel group.

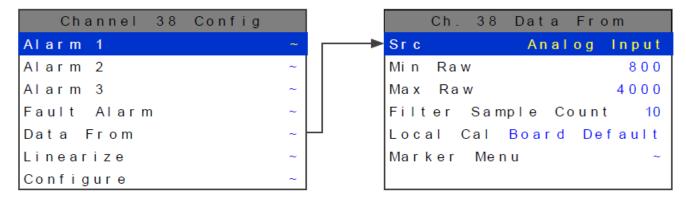

Figure 3-24 Analog Input Data from Menu

To Configure a channel for an Analog 4-20 mA or Bridge Input, highlight the Src menu item and press Edit until Analog Input is selected.

REV - 1.0

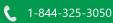

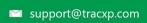

[34-2900-0513-5]

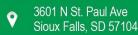

### 3.6.2.1 Min and Max Raw

Min Raw and Max Raw counts entries included in Input Data From: menus define the range of input counts that provide Measurement Range read-out values. This menu entry is determined by the A/D converter resolution of the channel's input. For example, if the input is a 10-bit Modbus® device with zero at 200 counts and 100% at 1000 counts, then this menu's MIN should be set at 200 and MAX at 1000. If communicating with the TXP-C16X's optional 12-bit Analog Input PCB the MIN should be 800 and the MAX 4000.

If the input device's resolution is unknown, the live counts variable on the Combination screen displays actual raw A/D counts currently being read by this channel. This reading may be used to test the input device for what A/D counts are provided for zero and 100% if these values are unknown. Forcing the input device to read zero should provide the A/D counts value needed to make this channel's display also read zero. Likewise, forcing the input device to read 100% should provide the A/D counts value needed to make the TXP-C16X channel's display also read 100%.

Note: Each Data From: item has a matching default Min/Max counts value of 20% to 100% with ± 5% over/under range applied. If the default value is incorrect for the input device, it should be edited.

# 3.6.2.2 Filter Sample Count

The Filter Sample Count is the number of samples from an Analog Input channel that are averaged together before displayed. The valid range is 1-40 with the default value of 10. If a channel has a noisy input the sample rate can be increased causing the noise to average itself out. This higher number of samples cause the channel to react slower to input.

If an input is reacting to exposure of target gas too slowly, the Filter Sample Count can be reduced as long as the additional noise is permissible.

#### 3.6.2.3 Local Cal

Local Cal is available with the Analog Input option. There are three choices Board Default, On, and Off. With the Analog Input option used for both the Analog and Bridge input boards, Board Default automatically turns the local calibration feature On for the Bridge input and Off for the Analog Input. If there is a need to calibrate a channel locally and the board default is Off it can be manually changed.

Calibration is discussed in detail in Chapter 5.

## 3.6.2.4 Marker Menu

Marker Menu setup is discussed in Chapter 4.13.

# 3.6.3 Analog Output

Each Optional I/O board must be assigned to a channel group (either 1-8 or 9-16). The current channel group the board is assigned to be is indicated at the top of the option board by a green LED. To change the assigned channel group, perform the following:

- Enter the Diagnostics Menu
  - a. Press the Main Menu button
  - b. Press the Up button to highlight Diagnostics
  - c. Press Edit three times to enter the Diagnostics Menu
- 2. Press Up to highlight I/O Board Config
- 3. Press Edit
- 4. Remove the PGM Jumper (J2) on the option board you wish to configure

REV - 1.0[34-2900-0513-5] **53** | Page

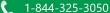

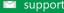

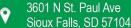

- 5. Press Edit until the desired channel group is displayed
- 6. Replace the PGM Jumper (J2)
- 7. Press Next twice
- 8. Press Edit to accept the changes, and reboot the controller

The Channel group LED should now be illuminated next to the desired channel group.

Once the Channel Range has been assigned the Terminal Pair on the Analog Output board will transmit the associated channel's reading on a 4-20mA signal. For instructions on how to test the Analog Outputs refer to Chapter 7.5.

# 3.6.4 Wireless Communications

For details on wiring the wireless option board, refer to Chapter 3.4.

The TXP-C16X's communication ports may be connected to a FHSS (Frequency Hopping Spread Spectrum) wireless radio modem shown in the figure below. There are two different frequency options offered, 900 MHz and 2.4 GHz. 900 MHz is available in a single port modem (88-8000-0050-00) or dual port modem (88-8000-0060-00). 2.4 GHz is also available in a single port (88-8000-0070-00) or dual port modem (88-8000-0080-00). The dual port radio modems have two radio modules installed and can be used to receive and transmit data simultaneously. The radio kit options allow Wireless Modbus® Slave operations, providing data to a Modbus® master (master side of network requires additional radio), and Wireless Modbus® Master accepting wireless data from Modbus® slaves (slaves side of network requires additional radio).

- When used in the Wireless Modbus® Master mode, the radio must be connected to the TXP-C16X's RS-485 port configured for Modbus® Master.
- When used in the Wireless Modbus® Slave mode, the radio must be connected to the TXP-C16X's RS-485 port configured for Modbus® Master
- Each transceiver on a wireless network must have their Radio Setup menus configured to share the same hopping channel (0-32) and System ID (0-255) to communicate.
- All TracXP wireless transceivers utilize a Server-Client network where Clients synchronize their hopping to the Server.
  - The Server transmits a beacon at the beginning of every hop (50 times per second).
  - Client transceivers listen for this beacon and upon hearing it will indicate InRange with the LED on the radio modem board and synchronize their hopping with the Server.
  - o Each network should consist of only one Server.
  - There should never be two servers on the same RF Channel number in the same coverage area as the interference between the two servers will severely hinder RF communications.
  - The Server must be in a powered location
  - Servers typically should be centrally located since all Clients must receive the beacon in order to communicate.

REV - 1.0

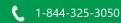

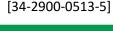

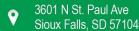

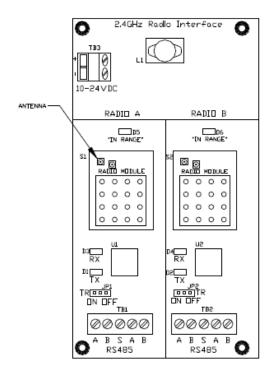

Figure 3-25 2.4 GHz Radio Modem

Note: 88-8000-0070-00 has one Radio Module installed, 88-8000-0080-00 has two Radio Modules installed

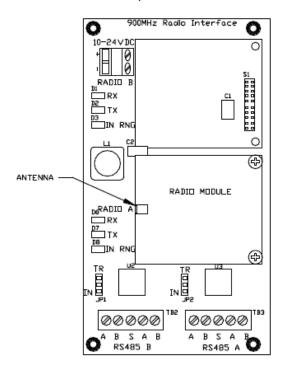

Figure 3-26 900 MHz Radio Modern

Note: The 900 MHz Radio Interface Board has one Radio Module installed, and the 2.4 GHz Radio Board has two Radio Modules installed

REV - 1.0[34-2900-0513-5] **55** | Page

#### 3.6.4.1 Wireless Communications Setup

The TXP-C16X utilizes wireless technology to make setup simplified with three easy steps.

1. Power on the TXP-WTA.

**Note:** Once the detector is on the data screen, you may notice high or low values out of the full-scale range. These values should quickly return to the zero-gas value if no gas is present. No false alarms should be indicated at this time as the zero-gas value will be transmitted by the detector during the user-defined warmup delay period (up to 5 minutes).

- 2. Using the magnetic interface, navigate the menus to:
  - a. Ensure the Network ID matches the Network ID of the controller.
  - b. Set the RTU number to the desired number.
- 3. Verify proper operation by ensuring readings on gas detector and controller match.

### 3.6.4.2 Wireless Modbus

Radio modules connected to the TXP-C16X's communication port may be configured through the Radio Setup menu. Enter the Radio Setup Menu by moving the selection bar over Radio Setup and press Edit.

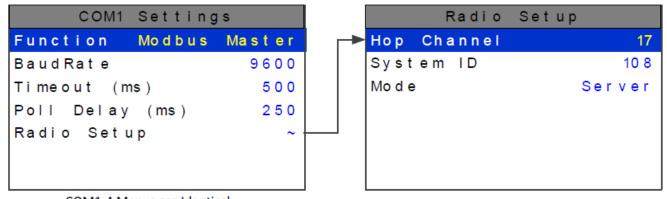

COM1-4 Menus are Identical

Figure 3-27 Wireless Modbus Radio Setup

Hop Channel may be set from 1-32 using the TXP-C16X keypad and assigns the pseudo-random radio frequency hopping pattern. A transceiver will not go InRange of, or communicate with, a transceiver operating on a different Hop Channel.

System ID may be set from 1-255 using the TXP-C16X keypad and is similar to a password character or network number and makes network eavesdropping more difficult. A transceiver will not go in range of or communicate with a transceiver operating on a different System ID.

Mode may be set for CLIENT or SERVER. For a single TXP-C16X communicating to up to 16 wireless transceivers, Mode must = Server. If an application calls for multiple TXP-C16X locations, only one may be set for Server and all others must be Clients. This single Server transmits a beacon which all of the network's Clients synchronize to. ONLY ONE SERVER PER NETWORK.

REV - 1.0

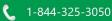

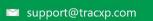

[34-2900-0513-5]

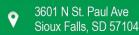

### 3.6.4.2.1 Wireless Modbus Slave Mode

Wireless Modbus® allows one or many TXP-C16Xs to function as wireless Modbus® slaves by connecting their RS-485 Modbus® slave ports to a radio modem. These wireless networks require a Modbus® master such as a DCS, HMI or another TracXP Controller; also equipped with a radio modem. As in all TracXP wireless networks, one transceiver must be designated as Server and all others as Clients. No special configuration is required by the master or slave since this is a standard Modbus® RTU network. However, radios must have the same Hop Channel and System ID settings to communicate.

The entire TXP-C16X Modbus® database, including registers and supported Function Codes, is documented in Appendix 3.

# 3.6.4.2.2 Wireless Modbus Master Mode

Each Channel's Data From menu must be configured with the correct Modbus® values to match the slave device. Wired and wireless inputs may be mixed between the TXP-C16X's channels, so it is also possible to accept wired signals from analog input option PCB's described in Chapter 4.3.1.

This is a popular application when the Modbus® slave is another remote TXP-C16X, TXP-C64 or our TXP-C40 controller available with built in radio modem compatible with the TXP-C16X Radio Kit. Other Modbus® slave devices may also be converted to wireless by addition of another Radio Kit at the slave's location.

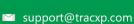

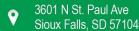

# 3.7 Embedded Webpage

All TXP-C16X controllers come standard with an embedded webpage. The webpage gives remote access to view and configure parameters inside the controller. There are two levels of security clearance. The first level allows the user to view channel status and configuration while the second level allows the user to change configuration parameters directly from the computer.

The webpage requires a modern web browser. Supported browsers include Internet Explorer 8\*, Google Chrome, or Mozilla Firefox 2+. Viewing pages in an outdated browser will result in improperly drawn pages.

In order to view the webpage first the user must know the IP address or, if DHCP enabled, the controller's hostname. This information can be viewed from the Network Settings Menu. Once the name or address is entered into a browser a pop-up box asks the user for the username and password. The name and password are fixed.

NAME: admin

PASSWORD: controller16

After access is gained the user will be able to see channel data, event logs and configuration. If a parameter needs to be changed the user must enter the Modbus®/Web Code before the controller will accept the change. The default Modbus® Lock Code is 1234. The login username, password and Modbus®/Web Code can be changed in the Security menu found in the Main Menu under Modbus® Lock Code.

\* Internet Explorer does not allow access to hostnames that contain a '\_' character.

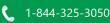

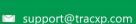

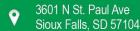

# 3.7.1 System Screen

The System screen shown below displays all active channels at once. It is capable of displaying 8 or 16 channels depending on the controller's configuration. This screen, very similar to the Main Data screen, displays measurement name and uses colored cells that flash with new alarms to indicate alarm conditions. Once the alarms have been acknowledged by an operator the cell will remain the appropriate color but will stop flashing, showing the alarm has been acknowledged.

The five standard relays states are shown at the bottom of the screen. The boxes duplicate the LED behavior as seen when looking at the unit. A flashing box indicates an unacknowledged relay, a red box indicates an energized (de-energized for failsafe) relay.

While in the System screen, use the mouse to click on any cell to go directly to that channel's individual data screens. The unused channels are grayed out when turned off.

Viewing only channels belonging to a certain zone can be enabled using the zone drop down box. Selecting a zone will cause channels belonging to other zones to dim.

The System screen is updated automatically every 15 seconds.

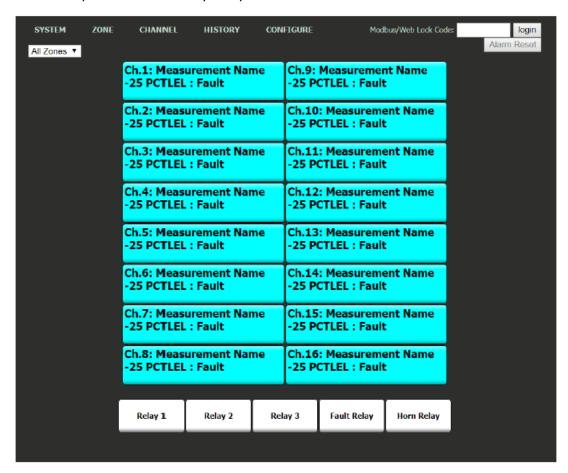

Figure 3-28 Webpage System Screen

#### 3.7.2 Zone Screen

The webpage's Zone screen (below) displays the eight possible zones simultaneously. If an alarm condition occurs the user will be able to quickly see in what zone the situation is occurring. Each active zone is divided into alarm levels which are green until an alarm is present. Inactive zones and alarm levels are grayed out. If an alarm should occur, the zone name field will flash and the corresponding box in the assigned zone will turn the color of the alarm that is present or alternate if two different colors are present. Once the alarm has been acknowledged the name field will stop flashing.

To display all the channels included in any zone, use the mouse to click that zone box. The System screen will appear with all the channels that are included in the selected zone displayed in color and the channels that are not in the selected zone dimmed.

The zone screen is updated automatically every 15 seconds.

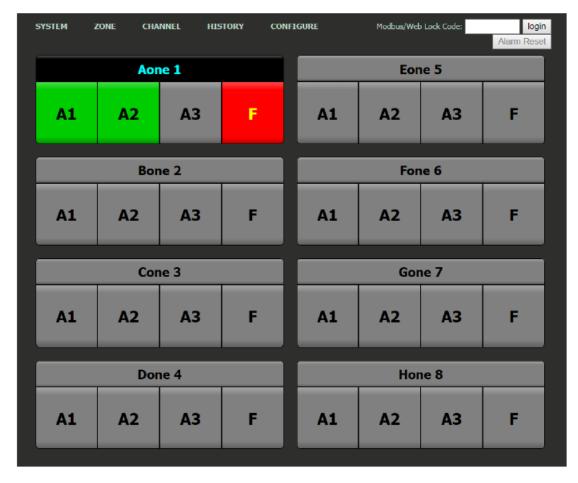

Figure 3-29 Webpage Zone Screen

REV - 1.0

#### 3.7.3 Channel Screen

The Channel screen shown below displays a 24-hour trend of input data for the channel selected. Vertical tic marks are each hour and horizontal tic marks are each 10% of full scale. Colored lines indicate alarm levels. Since each data point must be collected for several minutes before it may be displayed, it is likely input values will fluctuate during this interval. Therefore, MAX, MIN and AVERAGE values are stored in the controller for each subinterval. Checking the Min, Max and Avg box in the lower left corner turns the respective lines on and off. If there is no trend data available, the corresponding section of the graph will be grayed out. This will occur on power interruptions.

The top portion of each trend screen indicates channel number, real time reading in engineering units, and measurement name. When a channel reaches alarm state, the colored bar changes to the color that represents that alarm level and flashes. Once the alarm is acknowledged the bar stops flashing.

The top portion of the page updates automatically every 15 seconds. The trend is updated when a channel is changed or the 'Refresh Trend' button is pressed.

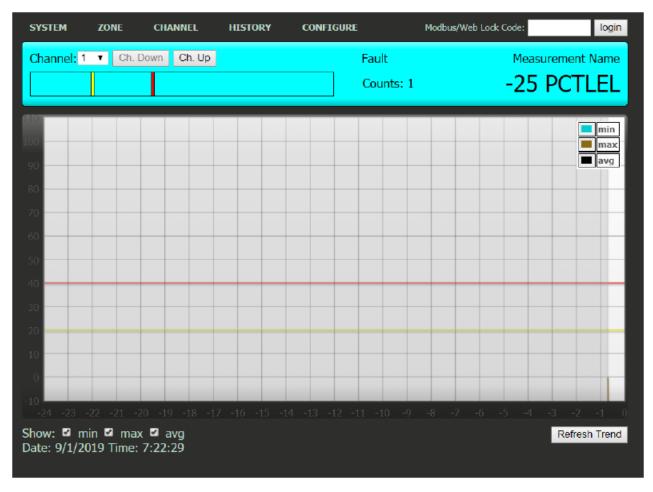

Figure 3-30 Webpage Channel Screen

REV - 1.0

**61** | Page

[34-2900-0513-5]

# 3.7.4 Event Log Screen

The Event Log Screen displays the last 2000 events logged in the TXP-C16X. The events are logged in a first in first out format, in non-volatile memory so an SD card is not necessary to view the event log. These events include Alarms In and Out, Alarm Resets, Calibrations, System and Cold Boots, and Communication and Configuration Errors. The events are time and date stamped and if channel specific the number is shown in the right column in the figure below.

| SYSTEM | ZONE      | CHANNEL               | HISTORY | CONFIGURE   | Modbus/Web Lock Code: | login |
|--------|-----------|-----------------------|---------|-------------|-----------------------|-------|
|        | D:        | ate                   | Time    | Event       | <br>Channel           |       |
|        | _         | 9/01/2019             | 06:42   | Fault in    | 16                    |       |
|        | _         | 9/01/2019             | 06:42   | Fault in    | 15                    |       |
|        | _         | 9/01/2019             | 06:42   | Fault in    | 14                    |       |
|        |           | 9/01/2019             | 06:42   | Fault in    | 13                    |       |
|        | _         | 9/01/2019             | 06:42   | Fault in    | 12                    |       |
|        | _         | 9/01/2019             | 06:42   | Fault in    | 11                    |       |
|        | 09        | 9/01/2019             | 06:42   | Fault in    | 10                    |       |
|        | 09        | 9/01/2019             | 06:42   | Fault in    | 09                    |       |
|        | 09        | 9/01/2019             | 06:42   | Fault in    | 08                    |       |
|        | 09        | 9/01/2019             | 06:42   | Fault in    | 07                    |       |
|        | 09        | 9/01/2019             | 06:42   | Fault in    | 06                    |       |
|        | 09        | 9/01/2019             | 06:42   | Fault in    | 05                    |       |
|        | 09        | 9/01/2019             | 06:42   | Fault in    | 04                    |       |
|        | 09        | 9/01/2019             | 06:42   | Fault in    | 03                    |       |
|        | 09        | 9/01/2019             | 06:42   | Fault in    | 02                    |       |
|        |           | 9/01/2019             | 06:42   | Fault in    | 01                    |       |
|        | <u>09</u> | 9/01/2019             | 06:41   | System boot | <u></u>               |       |
|        | 09        | 9/01/2019             | 06:39   | System boot | <del></del>           |       |
|        | 0         | 7/03/201 <del>9</del> | 09:32   | Fault in    | 08                    |       |
|        |           | 7/03/2019             | 09:32   | Fault in    | 07                    |       |
|        |           | 7/03/2019             | 09:32   | Fault in    | 06                    |       |
|        | _         | 7/03/2019             | 09:32   | Fault in    | 05                    |       |
|        | _         | 7/03/2019             | 09:32   | Fault in    | 04                    |       |
|        |           | 7/03/2019             | 09:32   | Fault in    | 03                    |       |
|        |           | 7/03/2019             | 09:32   | Fault in    | 02                    |       |
|        | _         | 7/03/2019             | 09:32   | Fault in    | 01                    |       |
|        |           | 7/03/2019             | 09:32   | Fault in    | <u> 16</u>            |       |
|        | _         | 7/03/2019             | 09:32   | Fault in    | 15                    |       |
|        |           | 7/03/2019             | 09:32   | Fault in    | 14                    |       |
|        | _         | 7/03/2019             | 09:32   | Fault in    | 13                    |       |
|        | 07        | 7/03/2019             | 09:32   | Fault in    | 12                    |       |

Figure 3-31 Webpage Event Log

# 3.7.5 Configure

The configuration pages allow viewing and editing of most system parameters. The exceptions are communication and security settings which must be set from the unit's keypad interface. All changes made to the configuration parameters will not be saved until the user has entered the correct login password and the Save Button is clicked. For more information on how to configure the TXP-C16X refer to Chapters 4.2 and 4.3.

# 3.7.5.1 Alarm Outputs

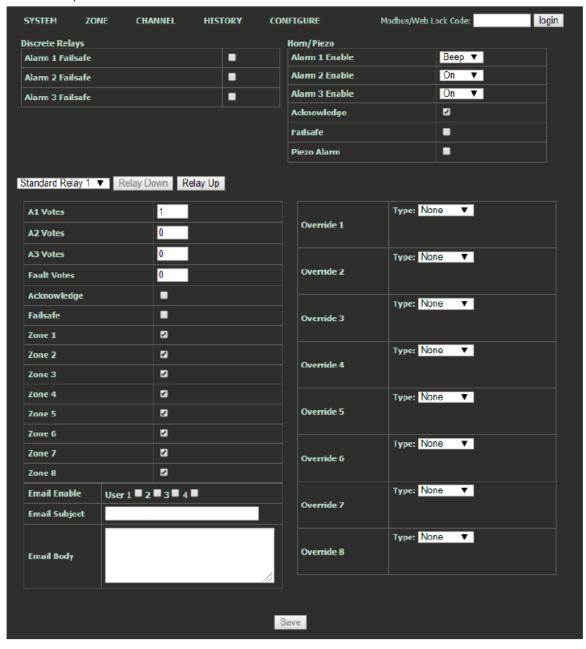

Figure 3-32 Webpage Alarm Outputs Menu

#### 3.7.5.2 Channel Configuration

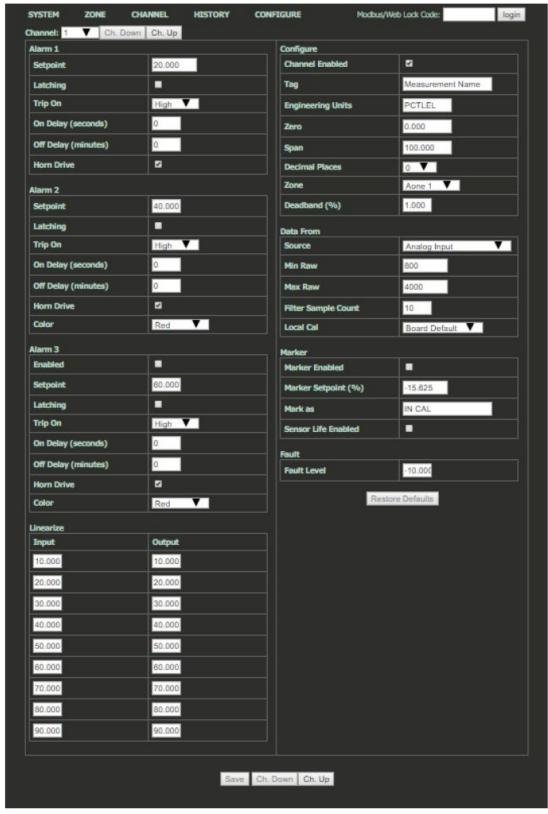

Figure 3-33 Webpage Channel Configuration Menu

REV - 1.0[34-2900-0513-5] **64** | Page

# 3.7.5.3 Copy Channels

The Copy Channels function allows the user to configure a single channel and copy those configuration settings to multiple other channels. This can significantly reduce setup time by allowing the user to quickly enter channel data of inputs with similar parameters.

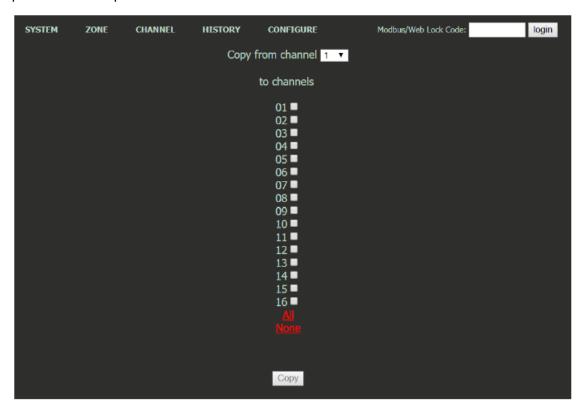

Figure 3-34 Webpage Copy Channels Menu

**65** | Page

REV - 1.0

#### 3.7.5.4 Programmable Relays

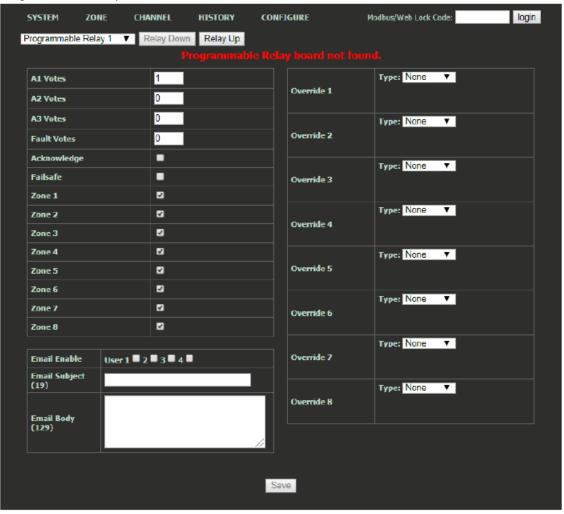

Figure 3-35 Webpage Programmable Relays Menu

**66** | Page

REV - 1.0

# 3.7.5.5 System Configuration

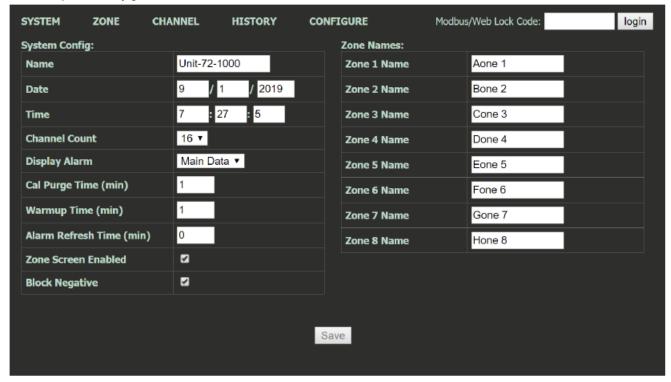

Figure 3-36 Webpage System Configuration Menu

# 3.7.5.6 Email Configuration SYSTEM ZONE

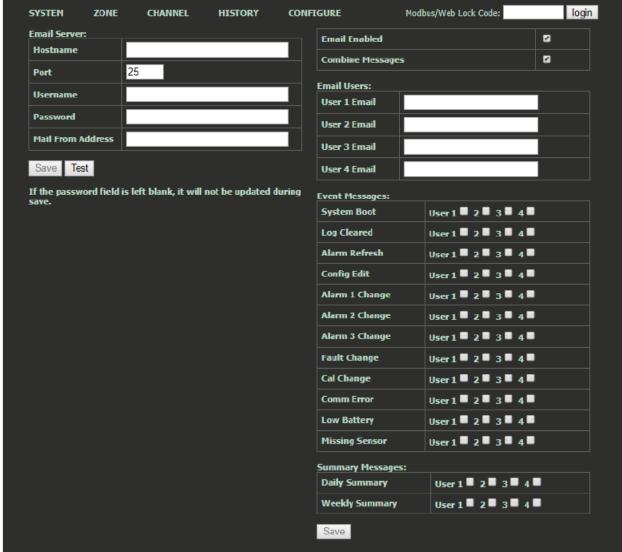

Figure 3-37 Webpage Email Configuration Menu

## 3.7.5.6.1 Email Server Setup

To configure the email function included with the TXP-C16X it is first required to enter information about the outbound email server you will be using.

Hostname is the name of the host server of the outgoing email server you will be using (e.g. smtp.gmail.com for Gmail's SMTP server). Check with your email service provider for more details. The Port is the server port that will be used.

Username and Password are the Username and Password associated with the email address that will be sending the emails (e.g. Username: outgoingemail@gmail.com password: Password).

Once these settings are entered, click Save.

support@tracxp.com

#### 3.7.5.6.2 Email Setup

- 1. Check the Email Enabled checkbox to enable the email function
- 2. Check the Combine Messages checkbox to combine multiple emails into a single email
- 3. Assign up to four email recipients by entering their email addresses in the Email Users fields
- 4. Check the Event Message Box associated with the users who need to receive email notifications for the associated events
- 5. Check the Summary Message Box associated with the users who need to receive email summaries of events daily and/or weekly.

# 3.7.5.7 Configuration Upload/Download

The configuration upload/download page allows transferring system configuration to or from the unit via the webpage. When the download link is clicked, the unit saves the current configuration into a file and transfers it to the user. It should be saved as a .cfg file. When uploading configuration, select a .cfg file and press upload. Note that the maximum length of a filename for an uploaded file is 28 characters. After a successful upload, the unit will restart, and the webpage will attempt to refresh after 30 seconds.

It is recommended to downloading the Config File once the system is successfully setup and tested to be functioning as desired. This will allow the user quickly to reconfigure a replacement unit in the event of a catastrophic failure of the TXP-C16X or provide a reliable configuration setup for similar applications in different areas.

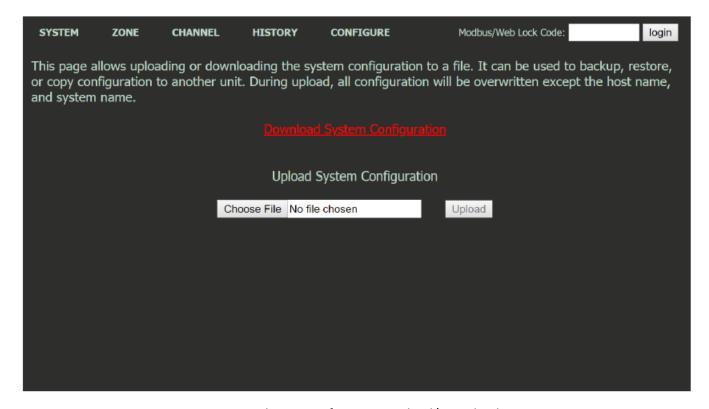

Figure 3-38 Webpage Configuration Upload/Download Menu

[34-2900-0513-5]

REV - 1.0

# 3.8 Normal Operation

During normal operation the input data is displayed on one of five data display screens as shown below. To cycle through the data display screens, use a press or use a magnet to swipe the Next key until the desired screen is reached.

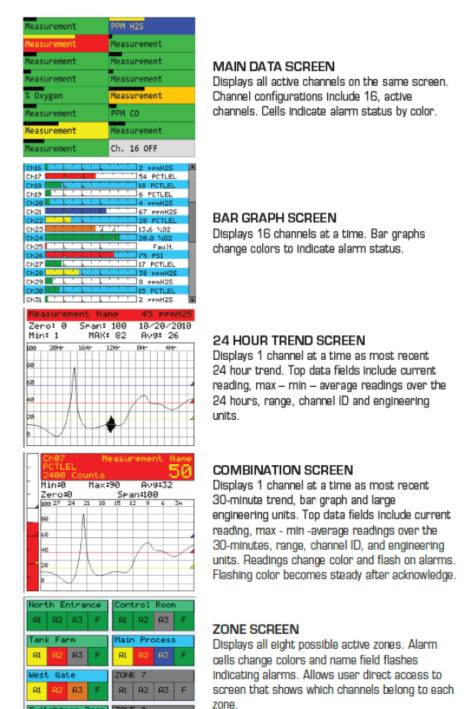

Figure 3-39 TXP-C16X Data Display Screens

AI A2 A3 F

# 3.9 Fault Condition

The Fault alarm is used to indicate a condition when there is a failure from the sensor or an out of range state has been reached. It is recommended to set the fault alarm level to -10% of the span value. For example, if an H2S sensor is installed with a span value of 100, the fault should be set at -10, or if an oxygen sensor is installed with a span value of 25, the fault setting should be -2.5.

The Fault relay is always Failsafe. This is necessary for the relay to de-energize in the event there is a loss of power, so that a Fault will be indicated by the display color changing to red and the red Fault LED flashing.

# 3.10 Alarm Conditions

The TXP-C16X allows the user to select the color associated with a certain alarm level. Options include yellow, orange, red, blue and purple. Alarm 1 is always set to yellow, and the Fault alarm is always set to Red.

When an alarm level is reached, the display will change the channel's color to the user defined color and the alarm level will flash on the display. If Latching is turned on, the alarm will stay enabled until the user acknowledges the alarm, even if the alarm condition has cleared.

# 3.11 Communication Errors

The Master Timeout menu item found in the Comm Port Settings Menus affects the TXP-C16X's master Modbus® ports. Timeout is the length of time in milliseconds the controller waits before a Modbus® request fails. Three consecutive failed requests must occur before a communication error is indicated. This item is useful for optimizing throughput to the TXP-C16X from other slave RTUs.

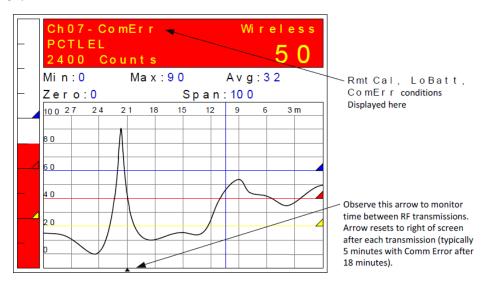

Figure 3-40 Error Indications

Each channel's 30-minute trend screen (above) is useful for diagnosing wireless problems since it indicates amount of time since the most recent transmission was received. The arrow on the bottom of the trend screen resets to far right each time a transmission is received by that channel. The TXP-C16X activates the channel's FAULT alarm and indicates ComErr if no transmission has been received in 18 consecutive minutes. This interval can be adjusted in the communication settings menu for transmitters that are configured to communicate more often.

[34-2900-0513-5]

REV - 1.0

**71** | Page

3601 N St. Paul Ave Sioux Falls, SD 57104

# 3.12 Low Battery

When using one of TXP-WTA gas detectors, and the voltage of the integral 3.6V Lithium battery drops below 3.3V, a Low Battery alarm will be displayed on the TXP-C16X's display on the corresponding channel. When this alarm is received, the battery should be replaced very soon.

LoBatt is indicated on the TXP-C16X's LCD readout and the background color turn red. Relays are not energized by low battery conditions. The actual battery voltage of each detector may be seen in the Data From menu.

# 3.13 Calibrations

Calibrations force a transmission of 75 counts (negative 15.62%) which is indicated on the TXP-C16X's LCD readout by In Cal by using the Marker Menu described in the next section. Alarms are inhibited while the Marker Value of -15.62% is activated.

# 3.14 Markers

Some monitoring devices providing the TXP-C16X inputs also indicate special modes of operation, such as Calibration, Maintenance or Fault, by transmitting a special <4 mA or negative "Marker" value. The TXP-C16X offers channel Marker menus for detecting and indicating such events (below). While active, the TXP-C16X displays a 6-digit ASCII message to indicate the special event. If equipped with 88-7000-0070-00 4-20 mA output option, the TXP-C16X also transmits the same <4 mA value.

# 3.14.1 Marker Menu

Turns the marker feature ON and OFF

# 3.14.2 Marker %

The negative Marker value is entered into the Marker % field as a negative percent of full scale. For example, -5.62% of full scale detects a marker value of 1.5 mA (1.5 mA is -15.62% of full scale when 4-20 mA is the range). Marker mode is active when the input value reads the Marker % +/- 1% of full scale.

# 3.14.3 Mark As

The Mark As menu allows user entry of the 6-digit ASCII message to be displayed when the marker is detected.

# 3.14.4 Sensor Life

Note: Sensor Life should only be activated when the Marker event is Calibration, and when used with a TracXP gas detector, where sensor life value is transmitted after each calibration.

For Sensor Life to record properly the monitor must perform as follows: After the Calibration Marker interval, 4.0 mA transmits for 10 seconds to indicate its calibration mode is complete. The monitor then transmits between 4.0 mA and 5.0 mA for five seconds depending on remaining sensor life where 4.0 mA = 0% and 5.0 mA = 100% remaining sensor life. The TXP-C16X reads this value and records it as the channel's Sensor Life. Sensor Life is stored in the TXP-C16X Modbus® database and displayed as a

bar-graph in the Sensor Info screen. This is a useful tool for planning sensor replacement schedules.

REV - 1.0

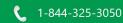

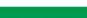

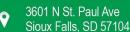

**72** | Page

support@tracxp.com

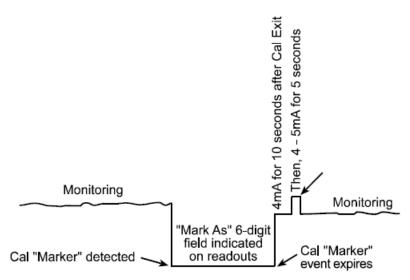

Figure 3-41 Sensor Life Transmission Diagram

## Calibration Procedure

## 4.1 Preparation

Caution: Calibration of inputs should only be performed at the TXP-C16X when the sensor has no zero and span controls within the sensor itself.

Calibration is the most important function for ensuring correct operation of the TXP-C16X. The CAL MODE is designed to make calibration quick, easy and error free, and a successful Zero and Span calibration requires only four keystrokes. The 4-20 mA output transmits 3 mA during the calibration, and 4 mA during calibration purge to prevent alarms. After 5 minutes of inactivity the controller will exit calibration mode automatically.

- TracXP recommends performing calibrations
  - o Immediately prior to placing a gas detector in service
  - Any time a new sensor is installed
  - o Every six months for routine calibrations (more often if sensor is known to have been exposed to gas for extended periods of time)
  - Periodic bump tests are recommended if detector has potentially been exposed to incompatible gases to ensure correct operation
- Follow these calibration guidelines to ensure proper operation of your TracXP gas detector:
  - Calibration accuracy is only as good as the calibration gas accuracy. TracXP recommends calibration gases with National Institute of Standards and Technology (NIST) traceable accuracy to increase the validity of the calibration.
  - Do not use gas cylinders beyond their expiration date.
  - Calibrate a new sensor before it is put in use.
  - Allow the sensor to stabilize before starting calibration.
  - o Calibrate on a regular schedule. TracXP recommends once every 6 months, depending on use and sensor exposure to poisons and contaminants.
  - Calibrate only in a clean atmosphere, free of background gas.

Prior to beginning your calibration make sure you have the following items:

- 1. A cylinder of calibration gas with concentration equal to the SPAN GAS VALUE setting (TracXP typically recommends choosing a value at 50% of full scale.)
- 2. A cylinder of Zero Air (unless you are confident there is no target gas potentially present in the area)
- 3. A flow regulator, a fixed flow of 0.5 LPM is recommended for most applications, but some instances may require a 1.0 LPM fixed flow regulator.
- 4. A Calibration Cup or Calibration Adaptor
- 5. Sufficient length of flexible tubing to connect the regulator to the calibration adaptor

REV - 1.0

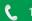

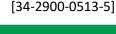

support@tracxp.com

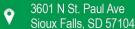

## 4.2 Menu Settings for Calibration

#### 4.2.1 Local Cal

Local Cal is a setting available for both the Analog Input and Bridge Input options and is configurable in the channel's Data From Menu.

There are three choices Board Default, On, and Off. With the Analog Input option used for both the Analog and Bridge input boards, Board Default automatically turns the local calibration feature On for the Bridge input and Off for the Analog Input. If there is a need to calibrate a channel locally and the board default is OFF, it can be manually changed.

TXP-C16X Cal Mode features allow pushbutton calibration of zero and span values. This feature should be utilized only when there are no other zero/span controls within the monitoring system since it is inappropriate to calibrate a signal at more than one point. Therefore, if calibration is to be performed at another transmitter or monitoring device, the TXP-C16X Cal Mode feature should not be used.

The Calibration Menu allows entering the correct Cal Zero & Cal Span set-point values needed to calibrate the sensor. These are entered in the same engineering units as input range.

Cal Purge Time Found in the channel setting menu, Cal Purge Time is a setting that can be adjusted up to 5 minutes. This setting is used to provide sufficient time for the calibration gas to purge from the detector and reading to return to normal levels prior to re-enabling outputs and alarm settings.

#### 4.3 Routine Calibration Procedure

Set Zero & Set Span controls in the Local Cal menu allow pushbutton calibration by moving the highlight bar to each and pressing the Edit button.

Unintentional calibrations are reset by the Set Unity Gain menu item. Set Unity Gain resets zero offset to 0 and span gain to 1. It is useful for returning the calibration to a known starting place. Sensor aging may be monitored by recording zero and span readings at Unity Gain when it is new, and again at later dates when degradation may have occurred.

Use the following procedure to perform Zero and Span calibrations.

- 1. Apply the ZERO calibration value to the sensor and observe the live reading
- 2. If the zero reading differs from the zero setpoint, a calibration is needed
- 3. To calibrate zero, move the highlight bar to Set Zero and press Edit
- 4. A warning message explains that pressing Edit again will change the zero calibration and any other key will exit

Note: For span calibration, if a gas sensor is to be spanned with 50% span gas, the span set-point must be 50%. If 45% is to be used later, the span set-point must be changed to 45% to match the span calibration

- 5. Apply the SPAN calibration value to the sensor and observe the live reading and allow the reading to stabilize
- 6. If the reading differs from the gas applied, a span calibration is needed
- 7. Move the pointer to the Set Span entry and press Edit twice Note: Unity Gain may be used at any time to cancel incorrect calibrations and start again.

Calibration history records are logged and may be viewed in the Even Log.

#### 4.4 **Bump Test Procedure**

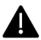

Note: A bump test, when performed correctly, is meant to check both sensor and alarm functionality. This results in expected alarms, and proper precautions should be taken.

Also known as a functionality test, a bump test is not meant to test the accuracy of the detector, and no calibration settings are changed during the test. To perform a bump test, briefly expose the sensor to a gas of known concentration (above the Low Alarm set point), and check to ensure the display reading increases to a value within tolerance of the concentration applied and check for alarm actuation. If the sensor does not perform as expected, TracXP recommends performing a routine calibration and/or replacing the sensor. If the alarm does not perform as expected check the detector's alarm settings.

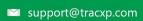

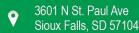

#### 5 Maintenance Procedure

TracXP recommends performing visual inspections at regular intervals to ensure proper functionality of the TXP-C16X. Visual inspection of enclosure and conduit entries should be performed to check for cleanliness and physical integrity. Cleaning the TXP-C16X is recommended when necessary but be aware that some cleaning compounds may be detected by an operational gas detector depending on the sensor type. So, proper precautions should be taken.

#### TracXP recommends calibrations:

- Immediately prior to placing a gas detector in service
- Any time a new sensor is installed
- Every six months for routine calibrations (more often if sensor is known to have been exposed to gas for extended periods of time)
- Periodic bump tests are recommended if detector has potentially been exposed to incompatible gases to ensure correct operation

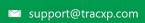

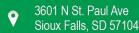

## Diagnostics and Troubleshooting

A System Diagnostic Mode may be entered during normal operation from the Main menu. The entry menu, shown below, offers useful routines for testing front panel LED's, relays, serial ports and analog I/O. It is exited manually by pressing Next and automatically if no keys are pressed for 5 minutes. The unit will reboot when diagnostics is exited. It is very important to understand that

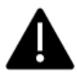

CHANNEL INPUT DATA IS NOT PROCESSED WHILE IN DIAGNOSTICS MODE. It is possible to miss important input values while utilizing this mode and appropriate safeguards should be in place. However, the Diagnostics Mode can prove invaluable when testing I/O since relays and analog outputs may be stimulated without driving inputs to precise levels.

Also known as a functionality test, a bump test is not meant to test the accuracy of the detector, and no calibration settings are changed during the test.

To perform a bump test, briefly expose the sensor to a gas of known concentration (above the Low Alarm set point), and check to ensure the display reading increases to a value within tolerance of the concentration applied and check for alarm actuation. If the sensor does not perform as expected, a routine sensor calibration and/or sensor replacement is required. If the alarm does not perform as expected check the detector's alarm settings.

## Standard Relays

Standard Relays allows manual actuation of the Standard Relays, Horn Relay and Fault Relay while in the Diagnostic mode. Highlight the relay to be actuated and press Edit. LEDs on the Main I/O board confirm relay actuation.

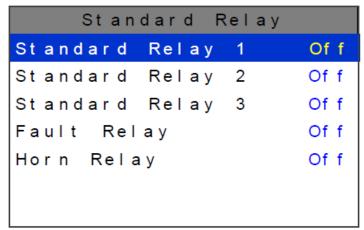

Figure 8-1 Standard Relay Diagnostics Menu

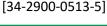

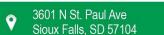

**78** | Page

REV - 1.0

#### 6.2 Discrete Relays

Discrete Relays allows manual actuation of the connected Discrete Relays while in the Diagnostic mode. Highlight the channel group to be actuated and press Edit. Then select the alarm group and press Edit. These steps allow the actuation of each relay in the group to be activated individually. LEDs on the Discrete Relay board confirm relay actuation.

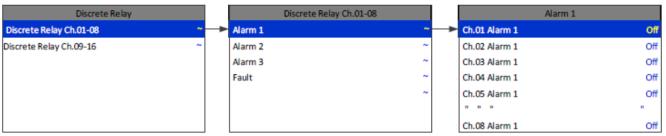

Figure 8-2 Discrete Relay Diagnostics Menu

#### 6.3 Programmable Relays

Programmable Relays allows manual actuation of the Programmable Relays while in the Diagnostic mode. Highlight the relay to be actuated and press Edit. LEDs on the Programmable Relay board confirm relay actuation.

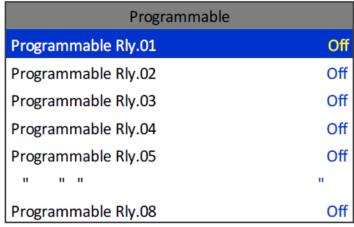

Figure 8-3 Programmable Relay Diagnostics Menu

REV - 1.0

[34-2900-0513-5]

## 6.4 Analog Inputs

By selecting a channel group, you can View Inputs or Calibrate Board.

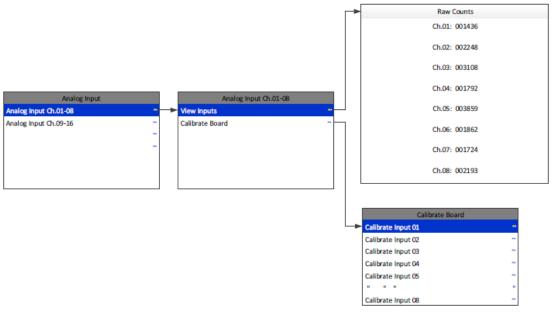

Figure 8-4 Analog Inputs Diagnostics Menu

### 6.4.1 View Inputs

The channel inputs are displayed as raw counts. This can be useful for troubleshooting. These counts have no calibration applied to them so the user can see if a particular channel's Analog to Digital counts correspond to the expected values.

#### 6.4.2 Calibrate Board

Initial calibrating of each analog input channel is done at the factory by selecting each channel, one at a time, and applying 20 mA. The analog input board self-adjusts its output and stores this value in nonvolatile memory.

#### 6.4.3 Analog Outputs

If the TXP-C16X is equipped with an analog output option board the output can be manually stimulated by selecting the channel group, then the channel, to be ramped up. Pressing the Edit increases the output value in 4 mA increments from 0 mA to 20 mA.

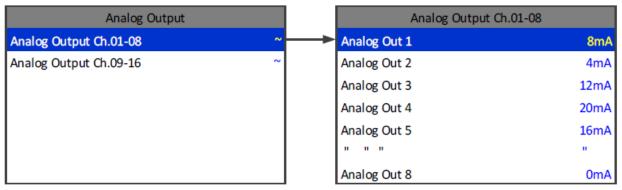

Figure 8-5 Analog Output Diagnostics Menu

[34-2900-0513-5]

REV - 1.0

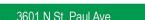

## 6.5 Piezo

Selecting Piezo pulses, the controller's local Piezo buzzer.

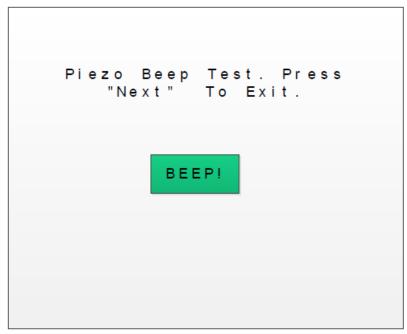

Figure 8-6 Piezo Beep Test Menu

Selecting LEDs from the diagnostics menu causes the six LEDs on the front panel to blink without affecting their corresponding relays. All six relays will cycle individually as indicated on the screen.

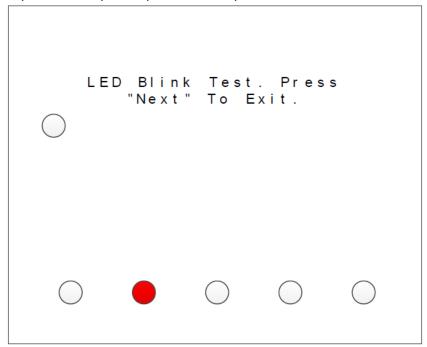

Figure 8-7 LED Blink Test Menu

REV - 1.0

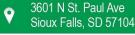

[34-2900-0513-5] **81** | Page

## 6.6 Serial Ports

Testing the controller's standard and optional communication ports is made easy by connecting the ports together as shown below and selecting Serial Ports in the diagnostic menu. The controller does a self-diagnostic by polling one communication port with the other to ensure correct operation. It gives a Success or Failure report. If the optional communication ports 3 and 4 are not installed, they will show a failure as illustrated in below.

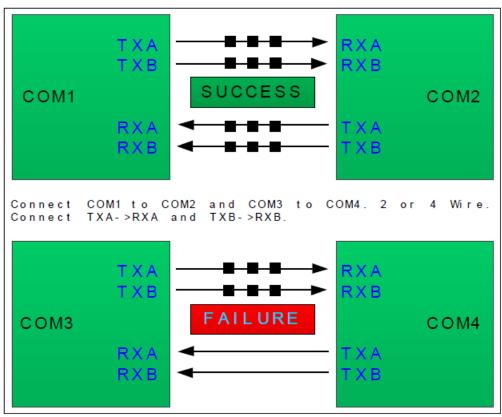

Figure 8-7 Serial Port Loop Back Test Menu

REV - 1.0

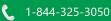

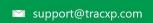

[34-2900-0513-5]

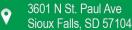

## 6.7 I/O Board Configuration

The board configuration screen shows all connected I/O options. This is also the menu where the user must go if they want to change the configuration or channel group of an option board. To change the configuration of an option board.

- 1. Highlight I/O Board Config
- 2. Press Edit
- 3. Remove the PGM Jumper (J2) on the option board you wish to configure
- 4. Press Up, Down and Edit until the desired channel group is displayed
- 5. Replace the PGM Jumper (J2)
- 6. Press Next twice
- 7. Press Edit to accept the changes, and reboot the controller

The Channel group LED should now be illuminated next to the desired channel group.

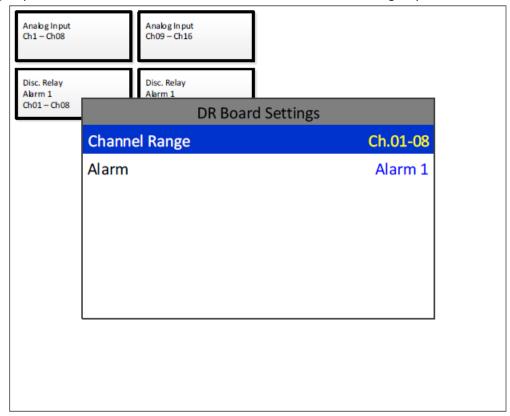

Figure 8-8 I/O Board Configuration Menu

REV - 1.0

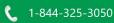

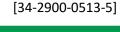

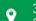

# Appendix A – Table of Figures

| Figure 2-1 Panel/Rack Mount D    | Dimensions                         |                  |
|----------------------------------|------------------------------------|------------------|
| Figure 2-2 NEMA 4X Wall Mour     | nt Fiberglass Enclosure            | 8                |
| Figure 2-4 Optional 150-Watt 2   | 24 VDC Power Supply Dimensions     | 10               |
| Figure 2-5 Optional 600-Watt 2   | 24 VDC Power Supply Dimensions     | 11               |
| Figure 2-6 TXP-C16X Main I/O F   | Power Wiring Diagram               | 12               |
| Figure 2-7 Normal Relay Opera    | tion                               | 13               |
| Figure 2-8 Failsafe Relay Opera  | tions                              | 14               |
| Figure 2-9 Fault Relay Operatio  | n                                  | 14               |
| Figure 2-10 RS-485 Modbus Wi     | ring Diagram                       | 15               |
| Figure 2-11 Modbus TCP Direct    | Connection using a Crossover Cable | 16               |
| Figure 2-12 Modbus TCP Direct    | Connection using a Hub or Switch   | 16               |
| Figure 2-13 Modbus TCP Conne     | ection over a Local Area Network   | 17               |
| Figure 2-14 Modbus TCP Conne     | ection over an Isolated Network    | 18               |
| Figure 2-15 Analog Input Optio   | n Wiring Diagram                   | 19               |
| Figure 2-16 Bridge Input Wiring  | g Diagram                          | 20               |
| Figure 2-17 Programmable Rela    | ay Option Wiring Diagram           | 23               |
| Figure 2-18 Discrete Relay Opti  | on Wiring Diagram                  | 25               |
| Figure 3-1 Security Menu         |                                    | 26               |
| Figure 3-2 System Menu           |                                    | 27               |
| Figure 3-3 System Configuratio   | n Menu                             | 28               |
| Figure 3-4 Zone Names System     | Menu                               | 29               |
| Figure 3-5 Mimic Mode System     | n Menu                             | 30               |
| Figure 3-6 SD Card System Mer    | าน                                 | 31               |
| Figure 3-7 View Event Log Syste  | em Menu                            | 32               |
| Figure 3-8 Clear Event Log Syst  | em Menu                            | 32               |
| Figure 3-9 View Sensor Life Sys  | tem Menu                           | 33               |
| Figure 3-10 Channel Configurat   | tion Menu                          | 33               |
| Figure 3-11 Linearize Settings N | Лепи                               | 35               |
| Figure 3-12 Channel Settings A   | larm Menu                          | 36               |
| Figure 3-13 Fault Alarm Channe   | el Config Menu                     | 37               |
| REV – 1.0                        | [34-2900-0513-5]                   | <b>84</b>   Page |

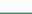

| Figure 3-14 Standard Relay Configuration Menu          | 38 |
|--------------------------------------------------------|----|
| Figure 3-15 Horn/Piezo Relay Configuration menu        | 39 |
| Figure 3-16 Communication Settings Menus               | 40 |
| Figure 3-17 Comm Settings Menu                         | 41 |
| Figure 3-18 Communication Troubleshooting Menu         | 43 |
| Figure 3-19 View Comm Failures Menu                    | 44 |
| Figure 3-20 Channel Data from Menu                     | 45 |
| Figure 3-21 Modbus TCP Settings Menu                   | 46 |
| Figure 3-22 Dynamic IP Network Settings Menu           | 47 |
| Figure 3-23 Network Setting Menu                       | 47 |
| Figure 3-24 Analog Input Data from Menu                | 52 |
| Figure 3-25 2.4 GHz Radio Modem                        | 55 |
| Figure 3-26 900 MHz Radio Modern                       | 55 |
| Figure 3-27 Wireless Modbus Radio Setup                | 56 |
| Figure 3-28 Webpage System Screen                      | 59 |
| Figure 3-29 Webpage Zone Screen                        | 60 |
| Figure 3-30 Webpage Channel Screen                     | 61 |
| Figure 3-31 Webpage Event Log                          | 62 |
| Figure 3-32 Webpage Alarm Outputs Menu                 | 63 |
| Figure 3-33 Webpage Channel Configuration Menu         | 64 |
| Figure 3-34 Webpage Copy Channels Menu                 | 65 |
| Figure 3-35 Webpage Programmable Relays Menu           | 66 |
| Figure 3-36 Webpage System Configuration Menu          | 67 |
| Figure 3-37 Webpage Email Configuration Menu           | 68 |
| Figure 3-38 Webpage Configuration Upload/Download Menu | 69 |
| Figure 3-39 TXP-C16X Data Display Screens              | 70 |
| Figure 3-40 Error Indications                          | 71 |
| Figure 3-41 Sensor Life Transmission Diagram           | 73 |
| Figure 8-1 Standard Relay Diagnostics Menu             | 78 |
| Figure 8-2 Discrete Relay Diagnostics Menu             | 79 |
| Figure 8-3 Programmable Relay Diagnostics Menu         | 79 |
|                                                        |    |

REV - 1.0

#### TXP-C16X Instruction Manual

| Figure 8-4 Analog Inputs Diagnostics Menu  | 80 |
|--------------------------------------------|----|
| Figure 8-5 Analog Output Diagnostics Menu  | 80 |
| Figure 8-6 Piezo Beep Test Menu            | 81 |
| Figure 8-7 Serial Port Loop Back Test Menu | 82 |
| Figure 8-8 I/O Board Configuration Menu    | 83 |
|                                            |    |

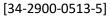

#### Appendix B – TXP-C16X Specifications 8

#### 8.1 DC Power Supply Requirements

Standard TXP-C16X power requirements are 10-30 VDC @ 12 watts applied to terminals 1 & 3(+) and 5 & 7(-) of TB4 on the standard I/O Board (see section 3.0). Optional features increase power consumption as described below:

- Discrete Relay Board option: add 6.5 watts per board (assumes all 16 relays are energized).
- Programmable Relay Board option: add 6.5 watts per board (assumes all 16 relays are energized).
- Analog Input Board option; add 1/2 watts per board plus transmitter power consumption.
- 4-20 mA Output Board option; add 2.5 watts per board.
- Bridge Sensor Input Board option: add 3 watts max per board with eight modules installed (power consumption of the sensors not included).
- Auxiliary Standard Relay Board option; add 2.5 watts.
- Isolated Serial Expansion Board; add 1.5 watts.
- TB4 terminals 2, 4, 6 & 8 of the standard I/O Board provide a maximum of 500 mA fused output power for powering of auxiliary external devices such as relays, lamps or transmitters. Power consumed from these terminals should be considered when calculating system power consumption.

8.1.1 600-Watt AC – 24 VDC Power Supply

\*110-120 VAC @8.5A max

\*220-240 VAC @ 5A max

\* Universal AC input automatically selects AC input range.

This power supply can be paralleled with up to three additional 600-watt power supplies providing up to 2400 watts for applications with large power requirements. It also features a built in DC-OK signal and remote on-off control.

8.1.2 150 Watt AC – 24 VDC Power Supply

\*110-120 VAC @3.2 A max

\*220-240 VAC @ 1.6 A max

\* A slide switch on the front of the power supply selects AC input range.

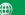

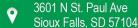

## 8.2 Relays

The TXP-C16X comes standard with five Standard SPDT 5A relays, consisting of one dedicated HORN and one dedicated FAULT relay plus 3 programmable alarm relays. Programmable relays provide voting logic for ALARM 1, ALARM 2, and ALARM 3. Discrete relays and additional Programmable relays are optional. All relays are rated at 5 Amp for 28 VDC and 250 ~VAC RESISTIVE loads.

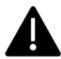

IMPORTANT: Appropriate diode (DC loads) or MOV (AC loads) snubber devices must be installed with inductive loads to prevent RFI noise spikes. Relay wiring should be kept separate from low level signal wiring.

- 8.2.1 Ambient Temperature Range
- -25 to 60 degrees C
- 8.2.2 Humidity Range 0 TO 90% R. H. Non-Condensing.
- 8.2.3 Altitude

Recommended up to 2000 meters

- 8.2.4 Housings
- \*General purpose panel mount weighing 7 lbs. and including hardware for 19" rack mounting.
- \*NEMA 4X wall mount in fiberglass enclosure weighing 17 lbs.
- \*Includes non-intrusive magnetic keypad.
- 8.2.5 Non-intrusive Magnetic Keypad

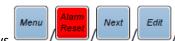

The TXP-C16X operator interface includes eight front panel touch keys

. A magnetic keypad offers these eight keys with adjacent magnetic keys. It is useful in applications where it may be inconvenient to open the enclosure's door to access the touch keypad.

- 8.2.6 Approvals
  - CE Mark
  - C22.2 No. 142-M1987 Process Control Equipment
  - CAN/CSA-C22.2 No.152-M1984 Combustible Gas Detection Instruments
  - ANSI/ISA-12.13.01-2000 Performance Requirements for Combustible Gas Detectors
  - CSA-C22.2 No. 213-M1987 Non-Incendive Electrical Equipment for Use in Class I, Division 2 Hazardous Locations
  - UL Std No. 1604, Third Ed. 1994 Electrical Equipment for Use in Class I and II, Division 2; Class III Hazardous (Classified) Locations
  - ANSI/ISA-12.12.01-2010 Non-Incendive Electrical Equipment for Use in Class I and II, Division 2 and Class III, Divisions 1 and 2 Hazardous (Classified) Locations
  - CSA File # = 219995 and may be seen at: CSA-International.org.

REV - 1.0[34-2900-0513-5] **88** | Page

## Appendix B – Modbus Table and Operations

The TXP-C16X is equipped with two standard programmable Modbus® RS-485 Master/Slave ports and has the ability to add two addition isolated Modbus® RS-485 Master/Slave ports (base 1).

The Modbus® slave ports allow function code 5 (write coil), as well as function code 6, and 16 (write holding registers). By default, all Modbus® writes are disabled except the unlock parameter 40099. The Modbus® lock code can be written to register 40099 to enable writes to other registers. The unit will be unlocked for 10 minutes after the last write occurs. After the 10-minute timeout, the unit will automatically save any parameters that have been written. All written parameters can be saved manually by writing a value of 1 to coil 95 or register 40095. These function codes can be used to write configuration parameters to the TXP-C16X. Writing parameters that span multiple register (such as 32bit floating points) requires function code 16. All registers must be written at once.

The following table describes the TXP-C16X Modbus® slave database. Any portion of this data may be read by a Modbus® master device such as a PC, PLC or DCS. Since the Modbus® port is RS-485, multiple TXP-C16X controllers may be multi-dropped onto the same cable.

#### 9.1 Coils

All coils are duplicated in the holding register table. These values can be read or written using either the coil register or the holding register.

| Actions           |     |    |    |     |   |   |                                                                                                    |
|-------------------|-----|----|----|-----|---|---|----------------------------------------------------------------------------------------------------|
| Alarm Reset       | N/A | 1  | 1  | N/A | 1 | 5 | Write 1 to simulate pressing the alarm reset button                                                       |
| Save Config       | N/A | 95 | 95 | N/A | 1 | 5 | Saves configuration now                                                                                   |
| Config<br>Changed | N/A | 96 | 96 | N/A | 1 | 5 | This register is set to 1 when a configuration parameter has changed. The user can clear it by writing 0. |

**REV - 1.0** 

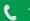

#### **Discrete Inputs** 9.2

All discrete inputs are duplicated in the input register table. These values can be read using either discrete register or the holding register.

| Туре                            | Channel | First | Last  | Block<br>Size | Read<br>FC | Write<br>FC | Notes                                                                          |
|---------------------------------|---------|-------|-------|---------------|------------|-------------|--------------------------------------------------------------------------------|
| Lock Status                     | N/A     | 12005 | 12005 | N/A           | 2          | N/A         | Indicates the lock state for Modbus writes. Locked = 1 Unlocked = 0            |
| Standard<br>Relay 1 State       | N/A     | 12020 | 12020 | N/A           | 2          | N/A         | Off = 0<br>On = 1<br>Doesn't take into account failsafe                        |
| Standard<br>Relay 2 State       | N/A     | 12021 | 12021 | N/A           | 2          | N/A         | Off = 0<br>On = 1<br>Doesn't take into account failsafe                        |
| Standard<br>Relay 3 State       | N/A     | 12022 | 12022 | N/A           | 2          | N/A         | Off = 0<br>On = 1<br>Doesn't take into account failsafe                        |
| Fault Relay<br>State            | N/A     | 12023 | 12023 | N/A           | 2          | N/A         | Off = 0<br>On = 1<br>Doesn't take into account failsafe                        |
| Horn Relay<br>State             | N/A     | 12024 | 12024 | N/A           | 2          | N/A         | Off = 0<br>On = 1<br>Doesn't take into account failsafe                        |
| Warmup                          | N/A     | 12025 | 12025 | N/A           | 2          | N/A         | Not in warmup = 0 In warmup = 1                                                |
| Standard<br>Relay 1<br>Flashing | N/A     | 12026 | 12026 | N/A           | 2          | N/A         | False = 0, True = 1. Indicates whether standard relay 1 has been acknowledged. |
| Standard<br>Relay 2<br>Flashing | N/A     | 12027 | 12027 | N/A           | 2          | N/A         | False = 0 True = 1 Indicates whether standard relay 2 has been acknowledged.   |
| Standard<br>Relay 3<br>Flashing | N/A     | 12028 | 12028 | N/A           | 2          | N/A         | False = 0 True = 1 Indicates whether standard relay 3 has been acknowledged.   |
| Fault Relay<br>Flashing         | N/A     | 12029 | 12029 | N/A           | 2          | N/A         | False = 0 True = 1 Indicates whether the fault has been acknowledged.          |
| Horn Relay<br>Flashing          | N/A     | 12034 | 12034 | N/A           | 2          | N/A         | False = 0 True = 1 Indicates whether the horn relay has been acknowledged.     |

REV - 1.0

[34-2900-0513-5]

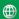

#### **Channel Data**

| Туре           | Channel | First | Last  | Block | Read | Write | Notes                              |
|----------------|---------|-------|-------|-------|------|-------|------------------------------------|
|                |         |       |       | Size  | FC   | FC    |                                    |
| Alarm 1 Status | 1-16    | 13449 | 13512 | 1     | 2    | N/A   | Off = 0                            |
|                |         |       |       |       |      |       | On = 1                             |
| Alarm 1        | 1-16    | 13513 | 13576 | 1     | 2    | N/A   | Off = 0                            |
| Flashing       |         |       |       |       |      |       | On = 1                             |
| Alarm 2 Status | 1-16    | 13577 | 13640 | 1     | 2    | N/A   | Off = 0                            |
|                |         |       |       |       |      |       | On = 1                             |
| Alarm 2        | 1-16    | 13641 | 13704 | 1     | 2    | N/A   | Off = 0                            |
| Flashing       |         |       |       |       |      |       | On = 1                             |
| Alarm 3 Status | 1-16    | 13705 | 13768 | 1     | 2    | N/A   | Off = 0                            |
|                |         |       |       |       |      |       | On = 1                             |
| Alarm 3        | 1-16    | 13769 | 13832 | 1     | 2    | N/A   | Off = 0                            |
| Flashing       |         |       |       |       |      |       | On = 1                             |
| Fault Status   | 1-16    | 13833 | 13896 | 1     | 2    | N/A   | Off = 0                            |
|                |         |       |       |       |      |       | On = 1                             |
| Comm Error     | 1-16    | 13897 | 13960 | 1     | 2    | N/A   | Off = 0                            |
|                |         |       |       |       |      |       | On = 1                             |
| Config Error   | 1-16    | 13961 | 14024 | 1     | 2    | N/A   | Off = 0                            |
|                |         |       |       |       |      |       | On = 1                             |
| IO Error       | 1-16    | 14025 | 14088 | 1     | 2    | N/A   | Off = 0                            |
|                |         |       |       |       |      |       | On = 1                             |
| Cal Flag       | 1-16    | 14089 | 14152 | 1     | 2    | N/A   | Off = 0                            |
|                |         |       |       |       |      |       | On = 1                             |
| Marker         | 1-16    | 14153 | 14216 | 1     | 2    | N/A   | Off = 0                            |
| Detected       |         |       |       |       |      |       | On = 1                             |
| Linearizing    | 1-16    | 14217 | 14280 | 1     | 2    | N/A   | Set if the channel's linearize map |
|                |         |       |       |       |      |       | is non default.                    |
|                |         |       |       |       |      |       | Off = 0                            |
|                |         |       |       |       |      |       | On = 1                             |
| Error Flashing | 1-16    | 14281 | 14344 | 1     | 2    | N/A   | Unacknowledged error.              |
|                |         |       |       |       |      |       | Off = 0                            |
|                |         |       |       |       |      |       | On = 1                             |

#### **Input Registers** 9.3

| Туре                            | Channel | First | Last  | Block |    | Write | Notes                                                                        |
|---------------------------------|---------|-------|-------|-------|----|-------|------------------------------------------------------------------------------|
|                                 |         |       |       | Size  | FC | FC    |                                                                              |
| Product ID                      | N/A     | 32001 | 32001 | N/A   | 4  | N/A   | Reads value 72                                                               |
| Version                         | N/A     | 32002 | 32002 | N/A   | 4  | N/A   | Reads version * 100                                                          |
| Custom<br>Feature               | N/A     | 32003 | 32003 | N/A   | 4  | N/A   | N/A                                                                          |
| Customer ID                     | N/A     | 32004 | 32004 | N/A   | 4  | N/A   | N/A                                                                          |
| Lock Status                     | N/A     | 32005 | 32005 | N/A   | 4  | N/A   | Indicates the lock state for Modbus® writes. Locked = 1 Unlocked = 0         |
| Boot Date,<br>Year              | N/A     | 32006 | 32006 | N/A   | 4  | N/A   | System boot timestamp<br>0000 - 9999                                         |
| Boot Date,<br>Mon               | N/A     | 32007 | 32007 | N/A   | 4  | N/A   | System boot timestamp 0 – 12                                                 |
| Boot Date,<br>Day               | N/A     | 32008 | 32008 | N/A   | 4  | N/A   | System boot timestamp 0 – 31                                                 |
| Boot Time,<br>Hour              | N/A     | 32009 | 32009 | N/A   | 4  | N/A   | System boot timestamp 0 – 23                                                 |
| Boot Time,<br>Min               | N/A     | 32010 | 32010 | N/A   | 4  | N/A   | System boot timestamp 0 – 59                                                 |
| Boot Time,<br>Sec               | N/A     | 32011 | 32011 | N/A   | 4  | N/A   | System boot timestamp 0 – 59                                                 |
| Standard<br>Relay 1 State       | N/A     | 32020 | 32020 | N/A   | 4  | N/A   | Off = 0<br>On = 1<br>Doesn't take into account failsafe                      |
| Standard<br>Relay 2 State       | N/A     | 32021 | 32021 | N/A   | 4  | N/A   | Off = 0<br>On = 1<br>Doesn't take into account failsafe                      |
| Standard<br>Relay 3 State       | N/A     | 32022 | 32022 | N/A   | 4  | N/A   | Off = 0<br>On = 1<br>Doesn't take into account failsafe                      |
| Fault Relay<br>State            | N/A     | 32023 | 32023 | N/A   | 4  | N/A   | Off = 0<br>On = 1<br>Doesn't take into account failsafe                      |
| Horn Relay<br>State             | N/A     | 32024 | 32024 | N/A   | 4  | N/A   | Off = 0<br>On = 1<br>Doesn't take into account failsafe                      |
| Warmup                          | N/A     | 32025 | 32025 | N/A   | 4  | N/A   | Not in warmup = 0<br>In warmup = 1                                           |
| Standard<br>Relay 1<br>Flashing | N/A     | 32026 | 32026 | N/A   | 4  | N/A   | False = 0 True = 1 Indicates whether standard relay 1 has been acknowledged. |

REV - 1.0[34-2900-0513-5]

1-844-325-3050

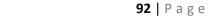

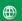

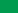

| Standard<br>Relay 2<br>Flashing | N/A | 32027 | 32027 | N/A | 4 | N/A | False = 0 True = 1 Indicates whether standard relay 2 has been acknowledged.                                                                      |
|---------------------------------|-----|-------|-------|-----|---|-----|----------------------------------------------------------------------------------------------------|
| Standard<br>Relay 3<br>Flashing | N/A | 32034 | 32034 | N/A | 4 | N/A | False = 0 True = 1 Indicates whether standard relay 3 has been acknowledged.                                                                      |
| Active Port for COM1            | N/A | 32030 | 32030 | N/A | 4 | N/A | When a redundant port is enabled, this value indicates which port is in use. (0) or the port number of the redundant port (1-3). (PortNumber – 1) |
| Active Port for COM2            | N/A | 32031 | 32031 | N/A | 4 | N/A | See active port for COM1. (1) or the port number of the redundant port (0,2,3).  (PortNumber – 1)                                                 |
| Active Port for COM3            | N/A | 32032 | 32032 | N/A | 4 | N/A | See active port for COM1. (2) or the port number of the redundant port (0,1,3).  (PortNumber – 1)                                                 |
| Active Port for COM4            | N/A | 32033 | 32033 | N/A | 4 | N/A | See active port for COM1. (3) or the port number of the redundant port (0-2). (PortNumber – 1)                                                    |

| Туре                | Channel | First | Last  | Block | Read | Write | Notes                                                                                       |
|---------------------|---------|-------|-------|-------|------|-------|---------------------------------------------------------------------------------------------|
|                     |         |       |       | Size  | FC   | FC    |                                                                                             |
| Analog Output       | 1-16    | 31001 | 31064 | 1     | 4    | N/A   | 16bit integer value tracking analog output. Uses a range of 800 – 4000 to represent 4-20mA. |
| Channel Value       | 1-16    | 33001 | 33064 | 1     | 4    | N/A   | 16bit representation of float w/ +- 5% over/under range. * see formula                      |
| Channel Value       | 1-16    | 33065 | 33192 | 2     | 4    | N/A   | 32bit IEEE Floating point                                                                   |
| Channel Value       | 1-16    | 33193 | 33384 | 3     | 4    | N/A   | Character string representation of value. 2 ASCII characters per register                   |
| Alarm 1 Status      | 1-16    | 33449 | 33512 | 1     | 4    | N/A   | Off = 0<br>On = 1                                                                           |
| Alarm 1<br>Flashing | 1-16    | 33513 | 33576 | 1     | 4    | N/A   | Off = 0<br>On = 1                                                                           |
| Alarm 2 Status      | 1-16    | 33577 | 33640 | 1     | 4    | N/A   | Off = 0<br>On = 1                                                                           |
| Alarm 2<br>Flashing | 1-16    | 33641 | 33704 | 1     | 4    | N/A   | Off = 0<br>On = 1                                                                           |

REV - 1.0 **93** | Page [34-2900-0513-5]

| Alarm 3 Status          | 1-16 | 33705 | 33768 | 1 | 4 | N/A | Off = 0<br>On = 1                                                           |
|-------------------------|------|-------|-------|---|---|-----|-----------------------------------------------------------------------------|
| Alarm 3<br>Flashing     | 1-16 | 33769 | 33832 | 1 | 4 | N/A | Off = 0<br>On = 1                                                           |
| Fault Status            | 1-16 | 33833 | 33896 | 1 | 4 | N/A | Off = 0<br>On = 1                                                           |
| Comm Error              | 1-16 | 33897 | 33960 | 1 | 4 | N/A | Off = 0<br>On = 1                                                           |
| Config Error            | 1-16 | 33961 | 34024 | 1 | 4 | N/A | Off = 0<br>On = 1                                                           |
| IO Error                | 1-16 | 34025 | 34088 | 1 | 4 | N/A | Off = 0<br>On = 1                                                           |
| Cal Flag                | 1-16 | 34089 | 34152 | 1 | 4 | N/A | Off = 0                                                                     |
| Marker                  | 1-16 | 34153 | 34216 | 1 | 2 | N/A | On = 1<br>Off = 0                                                           |
| Detected<br>Linearizing | 1-16 | 34217 | 34280 | 1 | 2 | N/A | On = 1  Set if the channel's linearize map is non default.  Off = 0, On = 1 |
| Error Flashing          | 1-16 | 34281 | 34344 | 1 | 2 | N/A | Unacknowledged error. Off = 0,<br>On = 1                                    |
| Sensor Life             | 1-16 | 34401 | 34464 | 1 | 4 | N/A | -2 = Disabled, -1 = Cal Required, 0<br>- 100 = Sensor life                  |

<sup>\* 16</sup>bit representation of float w/ +-5% over/under range is calculated as follows:

 $DisplayValue = ModbusValue * \frac{(SpanValue - ZeroValue) * 1.1}{32767} + ZeroValue - (SpanValue - ZeroValue) * .5$ 

REV - 1.0

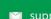

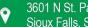

#### **Holding Registers** 9.4

| Туре        | Channel | First | Last  | Block | Read | Write | Notes                              |
|-------------|---------|-------|-------|-------|------|-------|------------------------------------|
|             |         |       |       | Size  | FC   | FC    |                                    |
| Alarm Reset | N/A     | 40001 | 40001 | N/A   | 3    | 6, 16 | Simulates the alarm reset button.  |
|             |         |       |       |       |      |       | Write a value of 1 to activate.    |
| System Name | N/A     | 40010 | 40017 | N/A   | 3    | 6, 16 | Character string, 2 characters per |
|             |         |       |       |       |      |       | register                           |
| Date, Year  | N/A     | 40020 | 40020 | N/A   | 3    | 6, 16 | 0000 - 9999                        |
| Date, Mon   | N/A     | 40021 | 40021 | N/A   | 3    | 6, 16 | 0 – 12                             |
| Date, Day   | N/A     | 40022 | 40022 | N/A   | 3    | 6, 16 | 0-31                               |
| Time, Hour  | N/A     | 40023 | 40023 | N/A   | 3    | 6, 16 | 0 – 23                             |
| Time, Min   | N/A     | 40024 | 40024 | N/A   | 3    | 6, 16 | 0 – 59                             |
| Warmup Time | N/A     | 40027 | 40027 | N/A   | 3    | 6, 16 | Time in minutes. 0 – 5             |
| Cal Purge   | N/A     | 40028 | 40028 | N/A   | 3    | 6, 16 | Time in minutes. 0 – 5             |
| Time        |         |       |       |       |      |       |                                    |
| Block       | N/A     | 40029 | 40029 | N/A   | 3    | 6, 16 | No = 0, Yes = 1                    |
| Negative    |         |       |       |       |      |       |                                    |

## 9.5 Zone Names

| Туре        | Channel | First | Last  | Block | Read | Write | Notes                                       |
|-------------|---------|-------|-------|-------|------|-------|---------------------------------------------|
|             |         |       |       | Size  | FC   | FC    |                                             |
| Zone 1 Name | N/A     | 40030 | 40037 | N/A   | 3    | 6, 16 | Character string, 2 characters per register |
| Zone 2 Name | N/A     | 40038 | 40045 | N/A   | 3    | 6, 16 | Character string, 2 characters per register |
| Zone 3 Name | N/A     | 40046 | 40053 | N/A   | 3    | 6, 16 | Character string, 2 characters per register |
| Zone 4 Name | N/A     | 40054 | 40062 | N/A   | 3    | 6, 16 | Character string, 2 characters per register |
| Zone 5 Name | N/A     | 40062 | 40069 | N/A   | 3    | 6, 16 | Character string, 2 characters per register |
| Zone 6 Name | N/A     | 40070 | 40077 | N/A   | 3    | 6, 16 | Character string, 2 characters per register |
| Zone 7 Name | N/A     | 40086 | 40085 | N/A   | 3    | 6, 16 | Character string, 2 characters per register |
| Zone 8 Name | N/A     | 40086 | 40093 | N/A   | 3    | 6, 16 | Character string, 2 characters per register |

| Туре              | Channel | First | Last  | Block | Read | Write | Notes                                                        |
|-------------------|---------|-------|-------|-------|------|-------|--------------------------------------------------------------|
|                   |         |       |       | Size  | FC   | FC    |                                                              |
| Save Config       | N/A     | 40095 | 40095 | N/A   | 3    | 6     | Saves configuration now                                      |
| Config<br>Changed | N/A     | 40096 | 40096 | N/A   | 3    | 6     | This register is set to 1 when a configuration parameter has |

REV - 1.0[34-2900-0513-5]

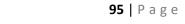

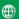

|                    |     |       |       |     |   |   | changed. The user can clear it by writing 0.                                                                                                  |
|--------------------|-----|-------|-------|-----|---|---|----------------------------------------------------------------------------------------------------|
| Security<br>Unlock | N/A | 40099 | 40099 | N/A | 3 | 6 | This register must be written with the Modbus® unlock code before any parameter can be written using function codes 6 or 16.0000 – 9999, 1234 |

## 9.6 Standard Relay 1

| Type                  | Channel | First | Last  | Block | Read | Write | Notes                                                                       |
|-----------------------|---------|-------|-------|-------|------|-------|-----------------------------------------------------------------------------|
|                       |         |       |       | Size  | FC   | FC    |                                                                             |
| A1 Votes              | N/A     | 40100 | 40100 | N/A   | 3    | 6, 16 | Alarm 1 channels required. 0 - 16                                           |
| A2 Votes              | N/A     | 40101 | 40101 | N/A   | 3    | 6, 16 | Alarm 2 channels required. 0 - 16                                           |
| A3 Votes              | N/A     | 40102 | 40102 | N/A   | 3    | 6, 16 | Alarm 3 channels required. 0 - 16                                           |
| Acknowledge           | N/A     | 40103 | 40103 | N/A   | 3    | 6, 16 | Relay is acknowledgeable. No = 0,<br>Yes = 1                                |
| Failsafe              | N/A     | 40104 | 40104 | N/A   | 3    | 6, 16 | Relay is failsafe. No = 0, Yes = 1                                          |
| Zone 1 Enable         | N/A     | 40105 | 40105 | N/A   | 3    | 6, 16 | Use zone 1 channels for voting.<br>No = 0, Yes = 1                          |
| Zone 2 Enable         | N/A     | 40106 | 40106 | N/A   | 3    | 6, 16 | Use zone 2 channels for voting.<br>No = 0, Yes = 1                          |
| Zone 3 Enable         | N/A     | 40107 | 40107 | N/A   | 3    | 6, 16 | Use zone 3 channels for voting.<br>No = 0, Yes = 1                          |
| Zone 4 Enable         | N/A     | 40108 | 40108 | N/A   | 3    | 6, 16 | Use zone 4 channels for voting.<br>No = 0, Yes = 1                          |
| Zone 5 Enable         | N/A     | 40109 | 40109 | N/A   | 3    | 6, 16 | Use zone 5 channels for voting.<br>No = 0, Yes = 1                          |
| Zone 6 Enable         | N/A     | 40110 | 40110 | N/A   | 3    | 6, 16 | Use zone 6 channels for voting.<br>No = 0, Yes = 1                          |
| Zone 7 Enable         | N/A     | 40111 | 40111 | N/A   | 3    | 6, 16 | Use zone 7 channels for voting.<br>No = 0, Yes = 1                          |
| Zone 8 Enable         | N/A     | 40112 | 40112 | N/A   | 3    | 6, 16 | Use zone 8 channels for voting.<br>No = 0, Yes = 1                          |
| Override 1<br>Channel | N/A     | 40113 | 40113 | N/A   | 3    | 6, 16 | Create an override channel. 0 is disabled. 0 - 16                           |
| Override 1<br>Alarm   | N/A     | 40114 | 40114 | N/A   | 3    | 6, 16 | Alarm for this override channel to use. Alarm 1 = 0 Alarm 2 = 1 Alarm 3 = 2 |
| Override 2<br>Channel | N/A     | 40115 | 40115 | N/A   | 3    | 6, 16 | Create an override channel. 0 is disabled. 0 - 16                           |
| Override 2<br>Alarm   | N/A     | 40116 | 40116 | N/A   | 3    | 6, 16 | Alarm for this override channel to use. Alarm 1 = 0 Alarm 2 = 1             |

|                       |     |       |       |     |   |       | Alarm 3 = 2                                                                   |
|-----------------------|-----|-------|-------|-----|---|-------|-------------------------------------------------------------------------------|
| Override 3<br>Channel | N/A | 40117 | 40117 | N/A | 3 | 6, 16 | Create an override channel. 0 is disabled. 0 - 16                             |
| Override 3<br>Alarm   | N/A | 40118 | 40118 | N/A | 3 | 6, 16 | Alarm for this override channel to use. Alarm 1 = 0 Alarm 2 = 1 Alarm 3 = 2   |
| Override 4<br>Channel | N/A | 40119 | 40119 | N/A | 3 | 6, 16 | Create an override channel. 0 is disabled. 0 - 16                             |
| Override 4<br>Alarm   | N/A | 40120 | 40120 | N/A | 3 | 6, 16 | Alarm for this override channel to use. Alarm 1 = 0 Alarm 2 = 1 Alarm 3 = 2   |
| Override 5<br>Channel | N/A | 40121 | 40121 | N/A | 3 | 6, 16 | Create an override channel. 0 is disabled. 0 - 16                             |
| Override 5<br>Alarm   | N/A | 40122 | 40122 | N/A | 3 | 6, 16 | Alarm for this override channel to use. Alarm 1 = 0 Alarm 2 = 1 Alarm 3 = 2   |
| Override 6<br>Channel | N/A | 40123 | 40123 | N/A | 3 | 6, 16 | Create an override channel. 0 is disabled. 0 - 16                             |
| Override 6<br>Alarm   | N/A | 40124 | 40124 | N/A | 3 | 6, 16 | Alarm for this override channel to use. Alarm 1 = 0 Alarm 2 = 1 Alarm 3 = 2   |
| Override 7<br>Channel | N/A | 40125 | 40125 | N/A | 3 | 6, 16 | Create an override channel. 0 is disabled. 0 - 16                             |
| Override 7<br>Alarm   | N/A | 40126 | 40126 | N/A | 3 | 6, 16 | Alarm for this override channel to use. Alarm 1 = 0, Alarm 2 = 1, Alarm 3 = 2 |
| Override 8<br>Channel | N/A | 40127 | 40127 | N/A | 3 | 6, 16 | Create an override channel. 0 is disabled. 0 - 16                             |
| Override 8<br>Alarm   | N/A | 40128 | 40128 | N/A | 3 | 6, 16 | Alarm for this override channel to use. Alarm 1 = 0 Alarm 2 = 1 Alarm 3 = 2   |

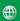

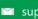

# 9.7 Standard Relay 2

| Туре                  | Channel | First | Last  | Block | Read | Write | Notes                                                                       |
|-----------------------|---------|-------|-------|-------|------|-------|-----------------------------------------------------------------------------|
|                       |         |       |       | Size  | FC   | FC    |                                                                             |
| A1 Votes              | N/A     | 40140 | 40140 | N/A   | 3    | 6, 16 | Alarm 1 channels required. 0 - 16                                           |
| A2 Votes              | N/A     | 40141 | 40141 | N/A   | 3    | 6, 16 | Alarm 2 channels required. 0 – 16                                           |
| A3 Votes              | N/A     | 40142 | 40142 | N/A   | 3    | 6, 16 | Alarm 3 channels required. 0 - 16                                           |
| Acknowledge           | N/A     | 40143 | 40143 | N/A   | 3    | 6, 16 | Relay is acknowledgeable. No = 0,<br>Yes = 1                                |
| Failsafe              | N/A     | 40144 | 40144 | N/A   | 3    | 6, 16 | Relay is failsafe. No = 0, Yes = 1                                          |
| Zone 1 Enable         | N/A     | 40145 | 40145 | N/A   | 3    | 6, 16 | Use zone 1 channels for voting.<br>No = 0, Yes = 1                          |
| Zone 2 Enable         | N/A     | 40146 | 40146 | N/A   | 3    | 6, 16 | Use zone 2 channels for voting.<br>No = 0, Yes = 1                          |
| Zone 3 Enable         | N/A     | 40147 | 40147 | N/A   | 3    | 6, 16 | Use zone 3 channels for voting.<br>No = 0, Yes = 1                          |
| Zone 4 Enable         | N/A     | 40148 | 40148 | N/A   | 3    | 6, 16 | Use zone 4 channels for voting.<br>No = 0, Yes = 1                          |
| Zone 5 Enable         | N/A     | 40149 | 40149 | N/A   | 3    | 6, 16 | Use zone 5 channels for voting.<br>No = 0, Yes = 1                          |
| Zone 6 Enable         | N/A     | 40150 | 40150 | N/A   | 3    | 6, 16 | Use zone 6 channels for voting.<br>No = 0, Yes = 1                          |
| Zone 7 Enable         | N/A     | 40151 | 40151 | N/A   | 3    | 6, 16 | Use zone 7 channels for voting.<br>No = 0, Yes = 1                          |
| Zone 8 Enable         | N/A     | 40152 | 40152 | N/A   | 3    | 6, 16 | Use zone 8 channels for voting.<br>No = 0, Yes = 1                          |
| Override 1<br>Channel | N/A     | 40153 | 40153 | N/A   | 3    | 6, 16 | Create an override channel. 0 is disabled. 0 - 16                           |
| Override 1<br>Alarm   | N/A     | 40154 | 40154 | N/A   | 3    | 6, 16 | Alarm for this override channel to use. Alarm 1 = 0 Alarm 2 = 1 Alarm 3 = 2 |
| Override 2<br>Channel | N/A     | 40155 | 40155 | N/A   | 3    | 6, 16 | Create an override channel. 0 is disabled. 0 - 16                           |
| Override 2<br>Alarm   | N/A     | 40156 | 40156 | N/A   | 3    | 6, 16 | Alarm for this override channel to use. Alarm 1 = 0 Alarm 2 = 1 Alarm 3 = 2 |
| Override 3<br>Channel | N/A     | 40157 | 40157 | N/A   | 3    | 6, 16 | Create an override channel. 0 is disabled. 0 - 16                           |
| Override 3<br>Alarm   | N/A     | 40158 | 40158 | N/A   | 3    | 6, 16 | Alarm for this override channel to use. Alarm 1 = 0 Alarm 2 = 1 Alarm 3 = 2 |

| Override 4<br>Channel | N/A | 40159 | 40159 | N/A | 3 | 6, 16 | Create an override channel. 0 is disabled. 0 - 16                           |
|-----------------------|-----|-------|-------|-----|---|-------|-----------------------------------------------------------------------------|
| Override 4<br>Alarm   | N/A | 40160 | 40160 | N/A | 3 | 6, 16 | Alarm for this override channel to use. Alarm 1 = 0 Alarm 2 = 1 Alarm 3 = 2 |
| Override 5<br>Channel | N/A | 40161 | 40161 | N/A | 3 | 6, 16 | Create an override channel. 0 is disabled. 0 - 16                           |
| Override 5<br>Alarm   | N/A | 40162 | 40162 | N/A | 3 | 6, 16 | Alarm for this override channel to use. Alarm 1 = 0 Alarm 2 = 1 Alarm 3 = 2 |
| Override 6<br>Channel | N/A | 40163 | 40163 | N/A | 3 | 6, 16 | Create an override channel. 0 is disabled. 0 - 16                           |
| Override 6<br>Alarm   | N/A | 40164 | 40164 | N/A | 3 | 6, 16 | Alarm for this override channel to use. Alarm 1 = 0 Alarm 2 = 1 Alarm 3 = 2 |
| Override 7<br>Channel | N/A | 40165 | 40165 | N/A | 3 | 6, 16 | Create an override channel. 0 is disabled. 0 - 16                           |
| Override 7<br>Alarm   |     | 40166 | 40166 |     |   |       | Alarm for this override channel to use. Alarm 1 = 0 Alarm 2 = 1 Alarm 3 = 2 |
| Override 8<br>Channel |     | 40167 | 40167 |     |   |       | Create an override channel. 0 is disabled. 0 - 16                           |
| Override 8<br>Alarm   |     | 40168 | 40168 |     |   |       | Alarm for this override channel to use. Alarm 1 = 0 Alarm 2 = 1 Alarm 3 = 2 |

## 9.8 Standard Relay 3

| Туре        | Channel | First | Last  | Block | Read | Write | Notes                             |  |  |  |
|-------------|---------|-------|-------|-------|------|-------|-----------------------------------|--|--|--|
|             |         |       |       | Size  | FC   | FC    |                                   |  |  |  |
| A1 Votes    |         | 40180 | 40180 |       |      |       | Alarm 1 channels required. 0 - 16 |  |  |  |
| A2 Votes    |         | 40181 | 40181 |       |      |       | Alarm 2 channels required. 0 – 16 |  |  |  |
| A3 Votes    |         | 40182 | 40182 |       |      |       | Alarm 3 channels required. 0 - 16 |  |  |  |
| Acknowledge |         | 40183 | 40183 |       |      |       | Relay is acknowledgeable.         |  |  |  |
|             |         |       |       |       |      |       | No = 0                            |  |  |  |
|             |         |       |       |       |      |       | Yes = 1                           |  |  |  |
| Failsafe    |         | 40184 | 40184 |       |      |       | Relay is failsafe.                |  |  |  |

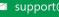

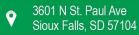

|               |       | <u> </u> | l N. O                             |
|---------------|-------|----------|------------------------------------|
|               |       |          | No = 0                             |
|               | 10105 | 10105    | Yes = 1                            |
| Zone 1 Enable | 40185 | 40185    | Use zone 1 channels for voting.    |
|               |       |          | No = 0                             |
|               |       |          | Yes = 1                            |
| Zone 2 Enable | 40186 | 40186    | Use zone 2 channels for voting.    |
|               |       |          | No = 0                             |
|               |       |          | Yes = 1                            |
| Zone 3 Enable | 40187 | 40187    | Use zone 3 channels for voting.    |
|               |       |          | No = 0                             |
|               |       |          | Yes = 1                            |
| Zone 4 Enable | 40188 | 40188    | Use zone 4 channels for voting.    |
|               |       |          | No = 0                             |
|               |       |          | Yes = 1                            |
| Zone 5 Enable | 40189 | 40189    | Use zone 5 channels for voting.    |
|               |       |          | No = 0                             |
|               |       |          | Yes = 1                            |
| Zone 6 Enable | 40190 | 40190    | Use zone 6 channels for voting.    |
|               |       |          | No = 0                             |
|               |       |          | Yes = 1                            |
| Zone 7 Enable | 40191 | 40191    | Use zone 7 channels for voting.    |
|               |       |          | No = 0                             |
|               |       |          | Yes = 1                            |
| Zone 8 Enable | 40192 | 40192    | Use zone 8 channels for voting.    |
|               |       |          | No = 0                             |
|               |       |          | Yes = 1                            |
| Override 1    | 40193 | 40193    | Create an override channel. 0 is   |
| Channel       |       |          | disabled. 0 - 16                   |
| Override 1    | 40194 | 40194    | Alarm for this override channel to |
| Alarm         |       |          | use.                               |
|               |       |          | Alarm 1 = 0                        |
|               |       |          | Alarm 2 = 1                        |
|               |       |          | Alarm 3 = 2                        |
| Override 2    | 40195 | 40195    | Create an override channel. 0 is   |
| Channel       |       |          | disabled. 0 - 16                   |
| Override 2    | 40196 | 40196    | Alarm for this override channel to |
| Alarm         |       |          | use.                               |
|               |       |          | Alarm 1 = 0                        |
|               |       |          | Alarm 2 = 1                        |
|               |       |          | Alarm 3 = 2                        |
| Override 3    | 40197 | 40197    | Create an override channel. 0 is   |
| Channel       | 10157 | .0157    | disabled. 0 - 16                   |
| Override 3    | 40198 | 40198    | Alarm for this override channel to |
| Alarm         | 40138 | 70130    | use.                               |
| / Martin      |       |          | Alarm 1 = 0                        |
|               |       |          | Alarm 2 = 1                        |
|               |       |          | Alarm 3 = 2                        |
|               |       |          | Alailii 3 – 2                      |

REV - 1.0

[34-2900-0513-5]

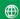

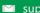

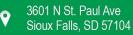

| Override 4<br>Channel | 40199 | 40199 | Create an override channel. 0 is disabled. 0 - 16                           |
|-----------------------|-------|-------|-----------------------------------------------------------------------------|
| Override 4<br>Alarm   | 40200 | 40200 | Alarm for this override channel to use. Alarm 1 = 0, Alarm 2 = 1,           |
|                       |       |       | Alarm 3 = 2                                                                 |
| Override 5<br>Channel | 40201 | 40201 | Create an override channel. 0 is disabled. 0 - 16                           |
| Override 5<br>Alarm   | 40202 | 40202 | Alarm for this override channel to use. Alarm 1 = 0 Alarm 2 = 1 Alarm 3 = 2 |
| Override 6<br>Channel | 40203 | 40203 | Create an override channel. 0 is disabled. 0 - 16                           |
| Override 6<br>Alarm   | 40204 | 40204 | Alarm for this override channel to use. Alarm 1 = 0 Alarm 2 = 1 Alarm 3 = 2 |
| Override 7<br>Channel | 40205 | 40205 | Create an override channel. 0 is disabled. 0 - 16                           |
| Override 7<br>Alarm   | 40206 | 40206 | Alarm for this override channel to use. Alarm 1 = 0 Alarm 2 = 1 Alarm 3 = 2 |
| Override 8<br>Channel | 40207 | 40207 | Create an override channel. 0 is disabled. 0 - 16                           |
| Override 8<br>Alarm   | 40208 | 40208 | Alarm for this override channel to use. Alarm 1 = 0 Alarm 2 = 1 Alarm 3 = 2 |

## 9.9 Discrete Relays

| Typo        | Channel    | First | Last  | Block | Read | Write  | Notes                                                                  |
|-------------|------------|-------|-------|-------|------|--------|------------------------------------------------------------------------|
| Type        | Citatillei | FIISt | Lasi  | DIOCK | Reau | vviite | Notes                                                                  |
|             |            |       |       | Size  | FC   | FC     |                                                                        |
| A1 Failsafe |            | 40220 | 40220 |       |      |        | Makes discrete relays boards that use alarm 1 failsafe. No = 0 Yes = 1 |
| A2 Failsafe |            | 40221 | 40221 |       |      |        | Makes discrete relays boards that use alarm 2 failsafe. No = 0 Yes = 1 |

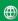

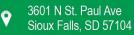

| A3 Failsafe | 40222 | 40222 |  | Makes discrete relays boards that |
|-------------|-------|-------|--|-----------------------------------|
|             |       |       |  | use alarm 3 failsafe.             |
|             |       |       |  | No = 0                            |
|             |       |       |  | Yes = 1                           |

## 9.10 Horn/Piezo

| Туре         | Channel | First | Last  | Block | Read | Write | Notes    |
|--------------|---------|-------|-------|-------|------|-------|----------|
|              |         |       |       | Size  | FC   | FC    |          |
| Alarm 1 Mode |         | 40230 | 40230 |       |      |       | Off = 0  |
|              |         |       |       |       |      |       | On = 1   |
|              |         |       |       |       |      |       | Beep = 2 |
| Alarm 2 Mode |         | 40231 | 40231 |       |      |       | Off = 0  |
|              |         |       |       |       |      |       | On = 1   |
|              |         |       |       |       |      |       | Beep = 2 |
| Alarm 3 Mode |         | 40232 | 40232 |       |      |       | Off = 0  |
|              |         |       |       |       |      |       | On = 1   |
|              |         |       |       |       |      |       | Beep = 2 |
| Acknowledge  |         | 40233 | 40233 |       |      |       | Off = 0  |
|              |         |       |       |       |      |       | On = 1   |
| Failsafe     |         | 40234 | 40234 |       |      |       | No = 0   |
|              |         |       |       |       |      |       | Yes = 1  |
| Piezo Alarm  |         | 40235 | 40235 |       |      |       | No = 0   |
|              |         |       |       |       |      |       | Yes = 1  |

## 9.11 Channel Configuration

| Туре       | Channel | First | Last  | Block | Read | Write | Notes                     |
|------------|---------|-------|-------|-------|------|-------|---------------------------|
|            |         |       |       | Size  | FC   | FC    |                           |
| Tag        | 1-16    | 40401 | 40912 | 8     | 3    | 16    | 2 characters per register |
| Eng. Units | 1-16    | 40913 | 40104 | 3     | 3    | 16    | 2 characters per register |
| Zero Value | 1-16    | 41297 | 41424 | 2     | 3    | 16    | Integer and divisor       |
| Zero Value | 1-16    | 41425 | 41552 | 2     | 3    | 16    | 32bit IEEE Float          |
| Span Value | 1-16    | 41553 | 41680 | 2     | 3    | 16    | Integer and divisor       |
| Span Value | 1-16    | 41681 | 41808 | 2     | 3    | 16    | 32bit IEEE Float          |

## 9.11.1 Alarm 1

| Setpoint   | 1-16 | 41809 | 41936 | 2 | 3 | 16    | Integer and divisor      |
|------------|------|-------|-------|---|---|-------|--------------------------|
| Setpoint   | 1-16 | 41937 | 42064 | 2 | 3 | 16    | 32bit IEEE Float         |
| Latching   | 1-16 | 42065 | 42128 | 1 | 3 | 6, 16 | No = 0, Yes = 1          |
| Trip       | 1-16 | 42129 | 42192 | 1 | 3 | 6, 16 | Low = 0, high = 1        |
| On Delay   | 1-16 | 42193 | 42256 | 1 | 3 | 6, 16 | Time in seconds. 0 – 10  |
| Off Delay  | 1-16 | 42257 | 42320 | 1 | 3 | 6, 16 | Time in minutes. 0 - 120 |
| Horn Drive | 1-16 | 42321 | 42448 | 1 | 3 | 6, 16 | No = 0, Yes = 1          |

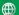

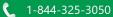

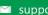

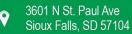

## 9.11.2 Alarm 2

| Setpoint   | 1-16 | 42449 | 42576 | 2 | 3 | 16    | Integer and divisor               |
|------------|------|-------|-------|---|---|-------|-----------------------------------|
| Setpoint   | 1-16 | 42577 | 42704 | 2 | 3 | 16    | 32bit IEEE Float                  |
| Latching   | 1-16 | 42705 | 42768 | 1 | 3 | 6, 16 | No = 0, Yes = 1                   |
| Trip       | 1-16 | 42769 | 42832 | 1 | 3 | 6, 16 | Low = 0, high = 1                 |
| On Delay   | 1-16 | 42833 | 42896 | 1 | 3 | 6, 16 | Time in seconds. 0 – 10           |
| Off Delay  | 1-16 | 42897 | 42960 | 1 | 3 | 6, 16 | Time in minutes. 0 - 120          |
| Horn Drive | 1-16 | 42961 | 43024 | 1 | 3 | 6, 16 | No = 0, Yes = 1                   |
| Color      | 1-16 | 43025 | 43088 | 1 | 3 | 6, 16 | Alarm color displayed on the unit |
|            |      |       |       |   |   |       | Red = 0                           |
|            |      |       |       |   |   |       | Blue = 1                          |
|            |      |       |       |   |   |       | Orange = 2                        |

## 9.11.3 Alarm 3

| Setpoint   | 1-16 | 43089 | 43216 | 2 | 3 | 16    | Integer and divisor               |
|------------|------|-------|-------|---|---|-------|-----------------------------------|
| Setpoint   | 1-16 | 43217 | 43344 | 2 | 3 | 16    | 32bit IEEE Float                  |
| Latching   | 1-16 | 43345 | 43408 | 1 | 3 | 6, 16 | No = 0, Yes = 1                   |
| Trip       | 1-16 | 43409 | 43472 | 1 | 3 | 6, 16 | Low = 0, high = 1                 |
| On Delay   | 1-16 | 43473 | 43536 | 1 | 3 | 6, 16 | Time in seconds. 0 – 10           |
| Off Delay  | 1-16 | 43537 | 43600 | 1 | 3 | 6, 16 | Time in minutes. 0 - 120          |
| Horn Drive | 1-16 | 43601 | 43664 | 1 | 3 | 6, 16 | No = 0, Yes = 1                   |
| Color      | 1-16 | 43665 | 43728 | 1 | 3 | 6, 16 | Alarm color displayed on the unit |
|            |      |       |       |   |   |       | Red = 0,                          |
|            |      |       |       |   |   |       | Blue = 1                          |
|            |      |       |       |   |   |       | Orange = 2                        |
| Enable     | 1-16 | 43729 | 43792 | 1 | 3 | 6, 16 | No = 0                            |
|            |      |       |       |   |   |       | Yes = 1                           |

## 9.11.4 Fault

| Setpoint | 1-16 | 43793 | 43920 | 2 | 3 | 16 | Integer and divisor |
|----------|------|-------|-------|---|---|----|---------------------|
| Setpoint | 1-16 | 43921 | 44048 | 2 | 3 | 16 | 32bit IEEE Float    |

## Data From

| Source    | 1-16 | 44369 | 44432 | 1 | 3 | 6, 16 | Analog In = 0,            |
|-----------|------|-------|-------|---|---|-------|---------------------------|
|           |      |       |       |   |   |       | Modbus® 16bit = 1,        |
|           |      |       |       |   |   |       | Signed Modbus® 16bit = 2, |
|           |      |       |       |   |   |       | Modbus® 32bit = 3,        |
|           |      |       |       |   |   |       | Wireless Monitor = 4,     |
|           |      |       |       |   |   |       | Digital In = 5            |
| Min Raw   | 1-16 | 44433 | 44496 | 1 | 3 | 6, 16 | Integer                   |
| Max Raw   | 1-16 | 44497 | 44560 | 1 | 3 | 6, 16 | Integer                   |
| Remote ID | 1-16 | 44561 | 44624 | 1 | 3 | 6, 16 | 0 – 247                   |
| Interface | 1-16 | 44625 | 44688 | 1 | 3 | 6, 16 | COM1 = 0                  |
|           |      |       |       |   |   |       | COM2 = 1                  |
|           |      |       |       |   |   |       | COM3 = 2                  |
|           |      |       |       |   |   |       | COM4 = 3                  |

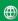

|              |      |       |       |   |   |       | TCP/IP = 4                      |
|--------------|------|-------|-------|---|---|-------|---------------------------------|
| Filter Count | 1-16 | 44689 | 44752 | 1 | 3 | 6, 16 | 1 – 40                          |
| Local Cal    | 1-16 | 44753 | 44816 | 1 | 3 | 6,16  | No = 0                          |
|              |      |       |       |   |   |       | Yes = 1                         |
|              |      |       |       |   |   |       | Board Default = 2               |
| Byte Order   | 1-16 | 44881 | 44944 | 1 | 3 | 6,16  | ABCD = 0                        |
|              |      |       |       |   |   |       | CDAB = 1                        |
|              |      |       |       |   |   |       | BADC = 2                        |
|              |      |       |       |   |   |       | DCBA = 3                        |
| Alias        | 1-16 | 44945 | 45072 | 2 | 3 | 16    | Modbus® alias. 0 – 65535        |
| IP Address   | 1-16 | 45073 | 45200 | 2 | 3 | 16    | Target address for Modbus®TCP   |
| TCP/IP Port  | 1-16 | 45201 | 45328 | 1 | 3 | 6,16  | TCP/IP port for Modbus®TCP. 0 - |
|              |      |       |       |   |   |       | 65535                           |

## 9.11.5 Linearize Map

| Point 1 | 1-16 | 45329 | 45584 | 4 | 3 | 16 | 2x 32bit IEEE Floats, Input and |
|---------|------|-------|-------|---|---|----|---------------------------------|
|         |      |       |       |   |   |    | Output                          |
| Point 2 | 1-16 | 45585 | 45840 | 4 | 3 | 16 | 2x 32bit IEEE Floats, Input and |
|         |      |       |       |   |   |    | Output                          |
| Point 3 | 1-16 | 45841 | 46096 | 4 | 3 | 16 | 2x 32bit IEEE Floats, Input and |
|         |      |       |       |   |   |    | Output                          |
| Point 4 | 1-16 | 46097 | 46352 | 4 | 3 | 16 | 2x 32bit IEEE Floats, Input and |
|         |      |       |       |   |   |    | Output                          |
| Point 5 | 1-16 | 46353 | 46608 | 4 | 3 | 16 | 2x 32bit IEEE Floats, Input and |
|         |      |       |       |   |   |    | Output                          |
| Point 6 | 1-16 | 46609 | 46864 | 4 | 3 | 16 | 2x 32bit IEEE Floats, Input and |
|         |      |       |       |   |   |    | Output                          |
| Point 7 | 1-16 | 46865 | 47120 | 4 | 3 | 16 | 2x 32bit IEEE Floats, Input and |
|         |      |       |       |   |   |    | Output                          |
| Point 8 | 1-16 | 47121 | 47376 | 4 | 3 | 16 | 2x 32bit IEEE Floats, Input and |
|         |      |       |       |   |   |    | Output                          |
| Point 9 | 1-16 | 47377 | 47632 | 4 | 3 | 16 | 2x 32bit IEEE Floats, Input and |
|         |      |       |       |   |   |    | Output                          |

## 9.11.6 Configure

| Decimal Points | 1-16 | 47633 | 47696 | 1 | 3 | 6, 16 | 0 = 0      |
|----------------|------|-------|-------|---|---|-------|------------|
|                |      |       |       |   |   |       | 1 = 1      |
|                |      |       |       |   |   |       | 2 = 2      |
|                |      |       |       |   |   |       | 3 = 3      |
| Channel        | 1-16 | 47697 | 47760 | 1 | 3 | 6, 16 | No = 0     |
| Enable         |      |       |       |   |   |       | Yes = 1    |
| Zone           | 1-16 | 47761 | 47824 | 1 | 3 | 6, 16 | Zone 1 = 0 |
|                |      |       |       |   |   |       | Zone 2 = 1 |
|                |      |       |       |   |   |       | Zone 3 = 2 |
|                |      |       |       |   |   |       | Zone 4 = 3 |
|                |      |       |       |   |   |       | Zone 5 = 4 |

|           |      |       |       |   |   |    | Zone 6 = 5                   |
|-----------|------|-------|-------|---|---|----|------------------------------|
|           |      |       |       |   |   |    | Zone 7 = 6                   |
|           |      |       |       |   |   |    | Zone 8 = 7                   |
| Deadband% | 1-16 | 47825 | 47952 | 2 | 3 | 16 | 32bit IEEE Float (0.0 – 5.0) |

## 9.12 Programmable Relays

The programmable relay option allows 16 relays to be configured. The configuration parameters are the same for all 16 relays. The following table shows the base address of each programmable relay.

| Programmable Relay Number | Base Modbus Address |
|---------------------------|---------------------|
| Relay 1                   | 49000               |
| Relay 2                   | 49040               |
| Relay 3                   | 49080               |
| Relay 4                   | 49120               |
| Relay 5                   | 49160               |
| Relay 6                   | 49200               |
| Relay 7                   | 49240               |
| Relay 8                   | 49280               |
| Relay 9                   | 49320               |
| Relay 10                  | 49360               |
| Relay 11                  | 49400               |
| Relay 12                  | 49440               |
| Relay 13                  | 49480               |
| Relay 14                  | 49520               |
| Relay 15                  | 49560               |
| Relay 16                  | 49600               |

The register for each relay parameter is determined by adding the offset to that relay's base address.

| Туре          | Channel | Address | Block Size | Read FC | Write FC | Notes                             |
|---------------|---------|---------|------------|---------|----------|-----------------------------------|
|               |         | Offset  |            |         |          |                                   |
| A1 Votes      | N/A     | 0       | N/A        | 3       | 6, 16    | Alarm 1 channels required. 0 - 16 |
| A2 Votes      | N/A     | 1       | N/A        | 3       | 6, 16    | Alarm 2 channels required. 0 – 16 |
| A3 Votes      | N/A     | 2       | N/A        | 3       | 6, 16    | Alarm 3 channels required. 0 - 16 |
| Acknowledge   | N/A     | 3       | N/A        | 3       | 6, 16    | Relay is acknowledgeable.         |
|               |         |         |            |         |          | No = 0                            |
|               |         |         |            |         |          | Yes = 1                           |
| Failsafe      | N/A     | 4       | N/A        | 3       | 6, 16    | Relay is failsafe.                |
|               |         |         |            |         |          | No = 0                            |
|               |         |         |            |         |          | Yes = 1                           |
| Zone 1 Enable | N/A     | 5       | N/A        | 3       | 6, 16    | Use zone 1 channels for voting.   |
|               |         |         |            |         |          | No = 0                            |
|               |         |         |            |         |          | Yes = 1                           |
| Zone 2 Enable | N/A     | 6       | N/A        | 3       | 6, 16    | Use zone 2 channels for voting.   |
|               |         |         |            |         |          | No = 0                            |
|               |         |         |            |         |          | Yes = 1                           |

REV - 1.0[34-2900-0513-5] **105** | Page

| Zone 3 Enable         | N/A  | 7   | N/A    | 3 | 6, 16 | Use zone 3 channels for voting.                   |
|-----------------------|------|-----|--------|---|-------|---------------------------------------------------|
|                       |      |     |        |   |       | No = 0<br>Yes = 1                                 |
| Zone 4 Enable         | N/A  | 8   | N/A    | 3 | 6, 16 | Use zone 4 channels for voting.                   |
|                       |      |     |        |   |       | No = 0                                            |
|                       |      |     |        |   |       | Yes = 1                                           |
| Zone 5 Enable         | N/A  | 9   | N/A    | 3 | 6, 16 | Use zone 5 channels for voting.                   |
|                       |      |     |        |   |       | No = 0                                            |
|                       |      |     |        |   |       | Yes = 1                                           |
| Zone 6 Enable         | N/A  | 10  | N/A    | 3 | 6, 16 | Use zone 6 channels for voting.                   |
|                       |      |     |        |   |       | No = 0                                            |
| 7 7.5                 | 21/2 | 11  | N1 / A |   | 6.46  | Yes = 1                                           |
| Zone 7 Enable         | N/A  | 11  | N/A    | 3 | 6, 16 | Use zone 7 channels for voting.                   |
|                       |      |     |        |   |       | No = 0                                            |
| Zone 8 Enable         | NI/A | 12  | NI/A   | 3 | C 1C  | Yes = 1                                           |
| Zone 8 Enable         | N/A  | 12  | N/A    | 3 | 6, 16 | Use zone 8 channels for voting.<br>No = 0         |
|                       |      |     |        |   |       | Yes = 1                                           |
| Override 1            | N/A  | 13  | N/A    | 3 | 6, 16 | Create an override channel. 0 is                  |
| Channel               | IN/A | 13  | IN/A   | 3 | 0, 10 | disabled. 0 - 16                                  |
| Override 1            | N/A  | 14  | N/A    | 3 | 6, 16 | Alarm for this override channel to                |
| Alarm                 | 14/7 | 1 - | IN/A   |   | 0, 10 | use.                                              |
| ,                     |      |     |        |   |       | Alarm 1 = 0                                       |
|                       |      |     |        |   |       | Alarm 2 = 1                                       |
|                       |      |     |        |   |       | Alarm 3 = 2                                       |
| Override 2            | N/A  | 15  | N/A    | 3 | 6, 16 | Create an override channel. 0 is                  |
| Channel               |      |     |        |   |       | disabled. 0 - 16                                  |
| Override 2            | N/A  | 16  | N/A    | 3 | 6, 16 | Alarm for this override channel to                |
| Alarm                 |      |     |        |   |       | use.                                              |
|                       |      |     |        |   |       | Alarm 1 = 0                                       |
|                       |      |     |        |   |       | Alarm 2 = 1                                       |
|                       |      |     |        |   |       | Alarm 3 = 2                                       |
| Override 3            | N/A  | 17  | N/A    | 3 | 6, 16 | Create an override channel. 0 is                  |
| Channel               |      |     |        |   |       | disabled. 0 - 16                                  |
| Override 3            | N/A  | 18  | N/A    | 3 | 6, 16 | Alarm for this override channel to                |
| Alarm                 |      |     |        |   |       | use.                                              |
|                       |      |     |        |   |       | Alarm 1 = 0                                       |
|                       |      |     |        |   |       | Alarm 2 = 1                                       |
| 0 :1 4                | 21/2 | 40  | 21/2   |   | 6.46  | Alarm 3 = 2                                       |
| Override 4<br>Channel | N/A  | 19  | N/A    | 3 | 6, 16 | Create an override channel. 0 is disabled. 0 - 16 |
| Override 4            | N/A  | 20  | N/A    | 3 | 6, 16 | Alarm for this override channel to                |
| Alarm                 |      |     |        |   | -     | use.                                              |
|                       |      |     |        |   |       | Alarm 1 = 0                                       |
|                       |      |     |        |   |       | Alarm 2 = 1                                       |
|                       |      |     |        |   |       | Alarm 3 = 2                                       |

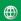

| Override 5<br>Channel | N/A | 21 | N/A | 3 | 6, 16 | Create an override channel. 0 is disabled. 0 - 16                              |
|-----------------------|-----|----|-----|---|-------|--------------------------------------------------------------------------------|
| Override 5<br>Alarm   | N/A | 22 | N/A | 3 | 6, 16 | Alarm for this override channel to use.  Alarm 1 = 0  Alarm 2 = 1  Alarm 3 = 2 |
| Override 6<br>Channel | N/A | 23 | N/A | 3 | 6, 16 | Create an override channel. 0 is disabled. 0 - 16                              |
| Override 6<br>Alarm   | N/A | 24 | N/A | 3 | 6, 16 | Alarm for this override channel to use.  Alarm 1 = 0  Alarm 2 = 1  Alarm 3 = 2 |
| Override 7<br>Channel | N/A | 25 | N/A | 3 | 6, 16 | Create an override channel. 0 is disabled. 0 - 16                              |
| Override 7<br>Alarm   | N/A | 26 | N/A | 3 | 6, 16 | Alarm for this override channel to use.  Alarm 1 = 0  Alarm 2 = 1  Alarm 3 = 2 |
| Override 8<br>Channel | N/A | 27 | N/A | 3 | 6, 16 | Create an override channel. 0 is disabled. 0 - 16                              |
| Override 8<br>Alarm   | N/A | 28 | N/A | 3 | 6, 16 | Alarm for this override channel to use.  Alarm 1 = 0  Alarm 2 = 1  Alarm 3 = 2 |

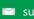

## 10 Appendix C – Antenna Selection

### 10.1 Antenna Transmission Range

The distance radio signals can travel is dependent upon several factors including antenna design, transmitter power and free-space losses. In order for a wireless link to work, the available system operating margin (TX power - RX Sensitivity + Antenna gains) must exceed the free-space loss and all other losses in the system. For best RF line-of-site, the combined height of both antennas must exceed the Fresnel zone diameter.

| Distance Between Antennas | Fresnel Zone Diameter | Freespace Loss (dB) |
|---------------------------|-----------------------|---------------------|
| 1000ft (300m)             | 16ft (4.9m)           | 81                  |
| 1mile (1.6km)             | 32ft (9.7m)           | 96                  |
| 5 miles (8km)             | 68ft (20.7m)          | 110                 |

#### Example:

A 2.4GHz Wireless system has following parameters:

- RF TX power setting = 21 dBm (125 mW)
- RF RX sensitivity = -95 dBm (this is a constant)
- Antenna gain (standard equipped rubber collinear) = 7dBi x 2 = 14dBi

So, the system operating margin is 21 - (-95) + 14 = 130 dBm. This is enough to transmit 5 miles if free space was the only loss in the system. For this to be the case, the antennas must be mounted with a combined height greater than 68ft above all obstructions (including the ground) to keep the Fresnel recommended there be at least 20dB extra system operating margin.

RF "Rules of Thumb":

- Doubling the range with good RF "Line of Sight" (LOS) requires an increase of 6 dB.
- Doubling the range without good RF LOS requires an increase of 12 dB.
- Doubling the power increases dBm by 3.

#### 10.2 Antenna Selection and Location

The location of the antenna is very important. Ensure the area surrounding the proposed location is clear of objects such as other antennas, trees or power lines which may affect the antenna's performance and efficiency. It is also vital that you ensure the support structure and mounting arrangement is adequate to support the antenna under all anticipated environmental conditions. The choice of appropriate mounting hardware is also important for both minimizing corrosion and maintaining site intermodulation performance.

Most installations with ranges under 1000 feet require only the standard equipped rubber antennas. Distances up to 2 miles may be achieved by using YAGI directional antennas aimed towards a mast mounted fiberglass omnidirectional antenna at the base station. Always minimize obstructions between the gas detector and the base station antenna.

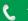

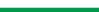

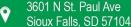

REV - 1.0

## 10.3 Dipole and Collinear Antennas

These antennas are connected to the Radio via a length of coax cable. If the cable is larger than 6mm diameter (1/4 inch), be aware of sideways tension on the connection. Thick cables have large bending radii and sideways force on the connector can cause a poor connection.

The polarity of these antennas is the same as the main axis, and they are normally installed vertically. They can be mounted horizontally (horizontal polarity), however the antenna at the other end of the wireless link would need to be mounted perfectly parallel for optimum performance. This is very difficult to achieve over distance. If the antenna is mounted vertically, it is only necessary to mount the other antennas vertically for optimum "coupling" this is easy to achieve.

Dipole and collinear antennas provide best performance when installed with at least 1 to 2 wavelengths clearance of walls or steelwork. The wavelength is based on the frequency:

Wavelength in meters = 300 / frequency in MHz Wavelength in feet = 1000 / frequency in MHz

Therefore, 900 MHZ antennas require at least 2/3 meter (2 feet) and 2.4GHz 15 cm (6 inches). Antennas may be mounted with less clearance, but radiation will be reduced. If the radio path is short this won't matter. It is important the antenna mounting bracket to well connected to "earth" or "ground" for good lightning surge protection.

### 10.4 Yagi Antennas

Yagi antennas are directional along the central beam of the antenna. The folded element is towards the back and the antenna should be pointed in the direction of the transmission. Yagis should also be mounted with at least 1 to 2 wavelengths of clearance from other objects. The polarity of the antenna is the same as the direction of the orthogonal elements. For example, if the elements are vertical the Yagi transmits with vertical polarity.

In networks spread over wide areas, it is common for a central unit to have an omni-directional antenna and the remote units to have Yagi antennas. In this case, as the omni-directional antenna will be mounted with vertical polarity, then the Yagi's must also have vertical polarity. Care needs to be taken to ensure the Yagi is aligned correctly to achieve optimum performance.

Two Yagi's can be used for a point-to-point link. In this case they can be mounted with the elements horizontally to give horizontal polarity. There is a large degree of RF isolation between horizontal and vertical polarity (approx. –30dB) so this installation method is a good idea if there is a large amount of interference from another system close by transmitting vertical polarity.

An important mounting tip – if a Yagi has drainage holes in the dipole element, do not mount the antenna with the drainage.

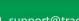

[34-2900-0513-5]

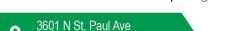

Sioux Falls, SD 57104

**109** | Page

REV - 1.0

## 10.5 Mounting Near other Antennas

Avoid mounting your network's antenna near any other antenna even when the other antenna is transmitting on a different radio band. High RF energy of the transmission from a close antenna can deafen a receiver. This is a common cause of problems with wireless systems.

Because antennas are designed to transmit parallel to the ground rather than up or down, vertical separation between antennas is a lot more effective than horizontal separation. If mounting near another antenna cannot be avoided, mounting it beneath or above the other antenna is better than mounting beside it. Using different polarity to the other antenna (if possible) will also help to isolate the RF coupling.

### 10.6 Coax Cables

If a coax cable connects to the antenna via connectors, it is very important to weatherproof the connection using sealing tape. Moisture ingress into a coax cable connection is the most common cause of problems with antenna installations. A three-layer sealing process is recommended – an initial layer of electrical PVC tape, followed by a second layer of self-vulcanizing weatherproofing tape, with a final layer of electrical PVC tape.

Allowing a drip "U loop" of cable before the connection is also a good idea. The loop allows water to drip off the bottom of the U instead of into the connection, reduces installation strain and provides spare cable length in case later the original connectors need to be removed, the cable can be cut back and new connectors fitted.

Avoid installing coax cables together in long parallel paths. Leakage from one cable to another has a similar effect as mounting an antenna near another antenna.

## 10.7 Surge Protection and Grounding

Voltage surges can enter the wireless system via the antenna connections, power supply connections, connections to other equipment and even the earth or ground connection. Surges are electrical energy following a path to earth and the best protection is achieved by draining the surge energy to earth via an alternate path. Wireless devices need to have a solid connection to earth via a ground stake or ground grid if the soil has poor conductivity. Solid connection means a large capacity conductor (not a small wire) with no coils or sharp bends. All other devices connected to the WLR need to be grounded to the same ground point. There can be significant resistance between different ground points leading to very large voltage differences during lightning activity. As many wireless units are damaged by earth potential surges due to incorrect grounding as direct surge voltage.

It is very difficult to protect against direct lightning strikes but the probability of a direct strike at any one location is very small. Unfortunately, power line surges and electromagnetic energy in the air can induce high voltage surges from lightning activity several miles away.

**110** | Page

[34-2900-0513-5]

## 10.8 Antenna Grounding

Electromagnetic energy in the air will be drained to ground via any and every earth path. An earth path exists between the antenna and the wireless device, and to protect against damage this earth path current must be kept as small as possible. This is achieved by providing better alternate earth paths. It is important to ground the antenna to the same ground point as the wireless device. Antennas are normally mounted to a metal bracket which should be grounded to the Wireless device earth connection. Surge energy induced into the antenna will be drained first by the mount's ground connection, second by the outside shield of the coax cable to the ground connection on the radio and third by the internal conductor of the coax cable via the radio electronics. This third earth path causes damage unless the other two paths provide a better earth connection allowing surge energy to bypass the electronics.

When an antenna is located outside of a building and outside of an industrial plant environment, external coax surge diverters are recommended to further minimize the effect of surge current in the inner conductor of the coax cable.

Coax surge diverters have gas-discharge element which breaks down in the presence of high surge voltage and diverts any current directly to a ground connection. A surge diverter is not normally required when the antenna is within a plant or factory environment, as the plant steelwork provides multiple parallel ground paths and good earth grounding will provide adequate protection without a surge diverter.

## 10.9 Connections to other Equipment

Surges can enter the wireless unit from connected devices, via I/O, serial or Ethernet connections. Other data devices connected to the wireless unit should be well grounded to the same ground point as the wireless unit.

Special care needs to be taken where the connected data device is remote from the wireless unit requiring a long data cable. As the data device and the wireless unit cannot be connected to the same ground point, different earth potentials can exist during surge conditions.

There is also the possibility of surge voltages being induced on long lengths of wire from nearby power cables. Surge diverters can be fitted to the data cable to protect against surges entering the wireless unit.

The same principle applies to I/O device is not close to the wireless unit, the risk of surge increases. Surge diverters for I/O wiring are available to protect the wireless unit.

**111** | Page

1-844-325-3050

[34-2900-0513-5]

# 11 Appendix D – Ordering Information

## 11.1 Main Assemblies

| Part Number     | Part Description                                                |
|-----------------|-----------------------------------------------------------------|
| 91-2102-0000-20 | Standard Fiberglass enclosure with RS485 Modbus Master/Slave    |
| 91-2202-0000-20 | Standard 316 Stainless Enclosure with RS385 Modbus Master/Slave |
| 91-2302-0000-10 | Cast Aluminum enclosure with RS485 Modbus Master/Slave          |
| 91-2402-0000-20 | Full Width 19" Rack with RS485 Modbus Master/Slave              |
| 91-2502-0000-20 | Half Width 19" Rack/Panel Mount with RS485 Modbus Master/Slave  |

## 11.2 Option and Replacement Boards

| Part Number     | Part Description                                           |
|-----------------|------------------------------------------------------------|
| 88-8010-0000-00 | 85-240VAC Universal Input 150W 24VDC Power Supply (6.2A)   |
| 88-7040-0000-00 | 100-240VAC Universal Input 600W 24VDC Power Supply (27.0A) |
| 88-7000-0010-00 | Aux Relay Option Board                                     |
| 88-8000-0090-00 | Dual Isolated RS-485 Option Board                          |
| 88-8000-2000-00 | CPU/Display Board                                          |
| 88-8000-1000-00 | Main I/O 3U Board                                          |
| 88-8000-0020-00 | Analog Output Option Board                                 |
| 88-8000-0030-00 | Programmable Relay Option Board                            |
| 88-8000-0040-00 | Discrete Relay Option Board                                |
| 88-8000-0040-00 | Analog Input Option Board                                  |
| 88-8000-3000-00 | Button Board                                               |

## 11.3 Wireless Options and Accessories

| Part Number     | Part Description                                                          |
|-----------------|---------------------------------------------------------------------------|
| 88-8000-0050-00 | 900MHz Single Wireless Option                                             |
| 88-8000-0060-00 | 900MHz Dual Wireless Option                                               |
| 88-8000-0070-00 | 2.4Ghz Single Wireless Option                                             |
| 88-8000-0080-00 | 2.4GHz Dual Wireless Option                                               |
| 83-8000-0000-10 | ANTENNA, 900 MHZ, 2.5 DBI, RP-TNC, 6.3", STRAIGHT (STANDARD)              |
| 83-8000-0000-Z0 | ANTENNA, 900 MHZ, 5 DBI, RP-TNC, 15.4", TILT & SWIVEL                     |
| 83-8000-0000-P0 | ANTENNA, 900 MHZ, 2 DBI, N FEMALE, 11.2", STRAIGHT, FLEXIBLE (FOR C1, D1) |
| 83-7000-0000-50 | ANTENNA, 900 MHZ, 3 DBI, N-FEMALE, 13", YAGI                              |
| 83-7000-0000-60 | ANTENNA, 900 MHZ, 6 DBI, N-FEMALE, 17.6", YAGI                            |
| 83-7000-0000-E0 | ANTENNA, 900 MHZ, 8 DBI, N-FEMALE, 47.2", FIBERGLASS                      |
| 83-7000-0000-G0 | CABLE, ANTENNA, RP-TNC F TO N-MALE, 15' COAX                              |
| 83-7000-0000-H0 | CABLE, ANTENNA, RPTNC TO N MALE, 25' COAX                                 |
| 83-7000-0000-L0 | LIGHTNING PROTECTOR KIT, RPTNC TO N MALE, 5' CABLE                        |
| 83-C000-0000-A0 | CABLE, ANTENNA, RP-TNC F TO RP-TNC M, 10 FOOT COAX                        |
| 83-C000-0000-B0 | CABLE, ANTENNA, RP-TNC F TO RP-TNC M, 25 FOOT COAX                        |
| 83-C000-0000-C0 | CABLE, ANTENNA, RP-TNC F TO RP-TNC M, 50 FOOT COAX                        |
| 83-8000-0000-Y0 | ANTENNA CONNECTOR, BULKHEAD, RP-TNC, MMCX RIGHT ANGLE PLUG                |

REV - 1.0[34-2900-0513-5] **112** | Page

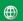

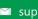

## 11.4 Expansion Options

| Part Number     | Part Description                                                  |
|-----------------|-------------------------------------------------------------------|
| 88-600S-0000-00 | NEMA 4x Expansion Enclosure for up to 8 Option PCB's              |
| 88-600Q-0000-00 | NEMA 4X Expansion Kit (Adds up to 4 Option Positions)             |
| 88-8001-0000-00 | 19" Rack Position Expansion Plate (Adds up to 6 Option Positions) |
| 88-8002-0000-00 | NEMA 7 Expansion Kit (Adds up to 3 Option Positions)              |

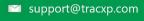

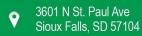

## 12 Macurco Gas Detection Product limited warranty

Macurco warrants the TXP-C16X gas detector will be free from defective materials and workmanship for a period of two (2) years from the date of manufacture (indicated on inside cover of the TXP-C16X), provided it is maintained and used in accordance with Macurco instructions and/or recommendations. If any component becomes defective during the warranty period, it will be replaced or repaired free of charge, if the unit is returned in accordance with the instructions below. This warranty does not apply to units that have been altered or had repair attempted, or that have been subjected to abuse, accidental or otherwise. The above warranty is in lieu of all other express warranties, obligations or liabilities. THE IMPLIED WARRANTIES OF MERCHANTABILITY AND FITNESS FOR PARTICULAR PURPOSE ARE LIMITED TO A PERIOD OF TWO (2) YEARS FROM THE PURCHASE DATE. Macurco shall not be liable for any incidental or consequential damages for breach of this or any other warranty, express or implied, arising out of or related to the use of said gas detector. The manufacturer or its agent's liability shall be limited to replacement or repair as set forth above. Buyer's sole and exclusive remedies are the return of the goods and repayment of the price, or repair and replacement of non-conforming goods or parts.

## Macurco Gas Detection

3601 N. St. Paul Avenue Sioux Falls, SD 57104, USA

**Technical Support Contact Information** 

Phone: 1-844-325-3050 Fax: 1-605-951-9616 Email: support@tracxp.com

Website: www.tracxp.com/support/

Rev - 1.0

Issue Date: 07/20/2022 Document No: 34-2900-0513-5 © Aerionics 2022. All rights reserved. Macurco is a trademark of Aerionics, Inc.

Macurco

General Contact Information

Phone: 1-877-367-7891 Fax: 1-605-951-9616 Email: info@tracxp.com Website: www.tracxp.com

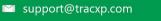

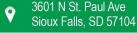